# **Dell Vostro 3560** دليل المالك

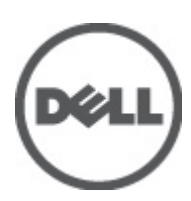

النموذج الرقاب*ي: P2*4F<br>النوع الرقابي: P24F001

### الملاحظات والتنبيهات والتحذير ات

<span id="page-1-0"></span>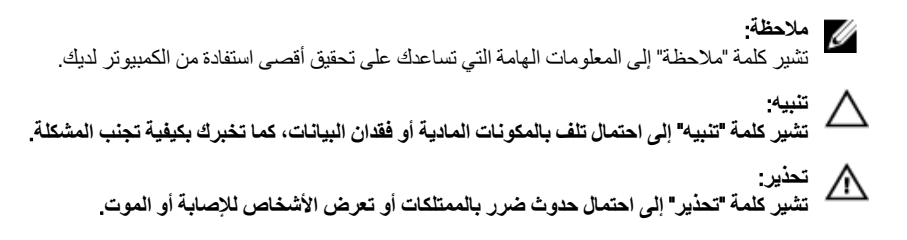

#### **©** 2012 Inc Dell.

العلامات التجارية المستخدمة في هذا النص: ™Dell و شعار Dell Precision و ™Dell و ™Dell و™DowerVault و ™PowerVault TMPowerConnect و TMOpenManage و TMEqualLogic و TMCompellent و TMKACE و TMFlexAddress و TM10Force وTMVostro ϲϫ ϋلاϣات Ηجارϳة Χاλة بشركة Intel® . كما تمثل ®Intel و ®Xeon و Xeon و ®Core و ®Celeron علامات تجارية مسجلة خاصة بشركة Intel Corporation في الولايات المتحدة والبلدان الأخرى. ®AMD هي علامة تجارية مسجلة و ™AMD Opteron و AMD Fhenom و AMD Sempron™ و AMD Sempron هي علامات تجارية مسجلة خاصة بشركة Microsoft® و Advanced Micro Devices, Inc. و شمثل ®Windows و ®Mindows Server و ®Internet Explorer و @MS-DOS-M و R ®Active Directory إما علامات تجارية أو علامات تجارية مسجلة خاصة بشركة Microsoft Corporation في الولايات المتحدة و/أو البلدان الأخرى. ®Red Hat و Red Hat® Red Hat® Red Hat® هما علامتين تجاريتين مسجلتين لشركة .Red Hat في الولايات المتحدة و/أو البلدان الأخرى. ®Novell و ®SUSE مما علامتان نجاريتان خاصتان بشركة .Novell Inc في الولايات المتحدة والبلدان الأخرى. @Oracle هي علامة تجارية مسجلة خاصة بشركة Oracle Corporation و/او الشركات التابعة لها. ®Citrix و ®XenServer و ®XenMotion هي إما علامات تجارية أو علامات تجارية مسجلة خاصة بشركة .Citrix Systems في الولايات المتحدة و/أو البلدان الأخرى. @VMware و @Virtual SMP و @vSphere و @vSphere هي علامات تجارية مسجلة أو علامات تجارية خاصة بشركة .International Business Machines Corporation أو الأكرى. تمثّل ®IBM علامة تجارية مسجلة لشركة International Business Machines Corporation.

 $06 - 2012$ 

**Rev. A00** 

# جدول المحتويات

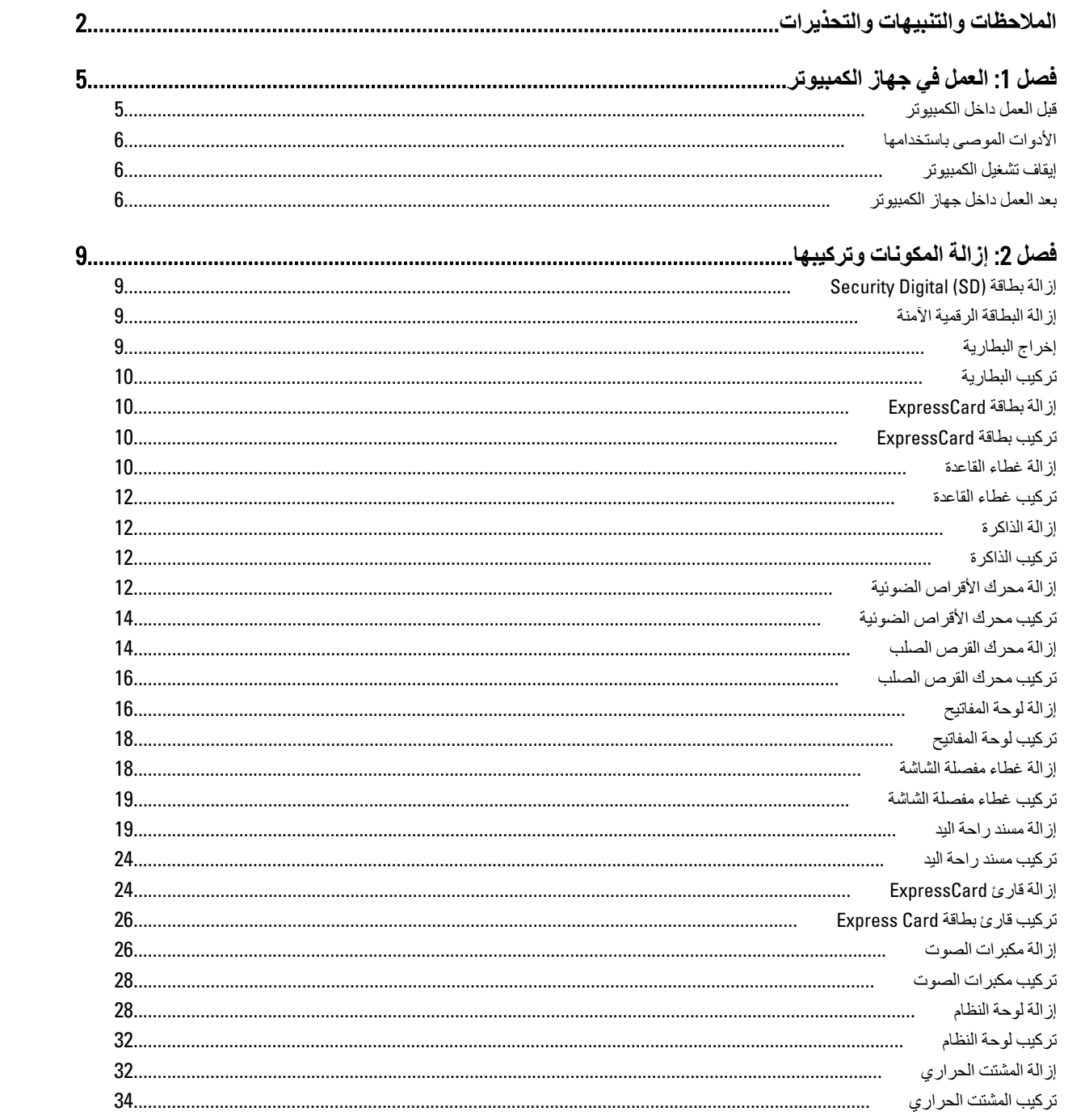

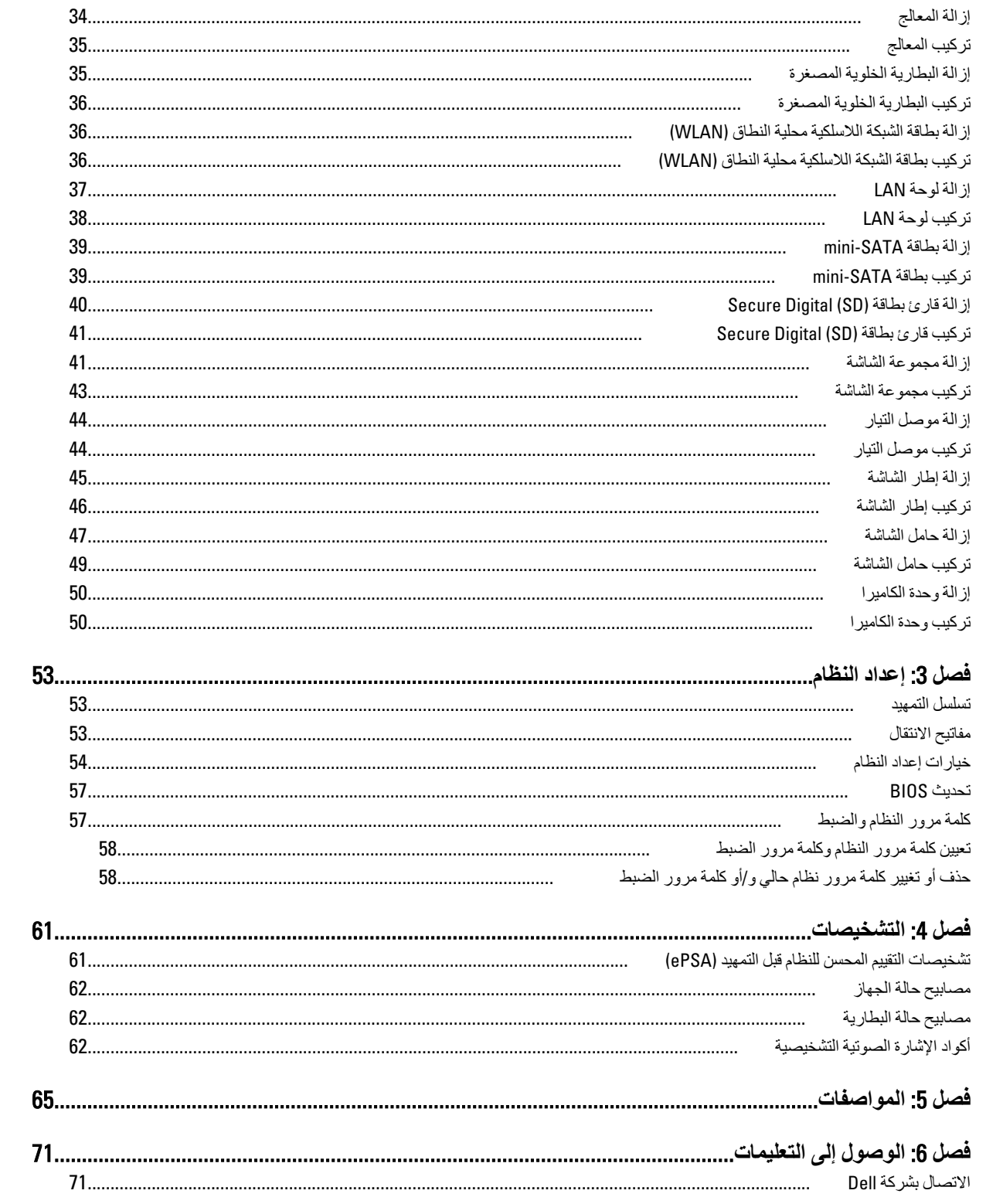

# الع*مل في جهاز* الكمبيوتر

#### قبل الع*مل د*اخل الكمبيو تر

التزم بارشادات الأمان التالية للمساعدة على حماية الكمبيوتر من التعرض لتلف محتمل، وللمساعدة كذلك على ضمان السلامة الشخصية. ما لم يتم الإشارة إلى غير ذلك، فإن كل إجراء متضمن في هذا المستند يفترض وجود الظروف التالية:

- أنك قد قمت بنتفيذ الخطو ات في قسم العمل في جهاز الكمبيو تر .
	- قيامك بقراءة معلومات الأمان الواردة مع الكمبيوتر.
- بمكن استبدال أحد المكونات أو -- في حالة شرائه بصورة منفصلة -تثبيته من خلال اتباع إجر اءات الإز الة بترتيب عكسي.

### ان مذیر :<br>ا

قبل العمل داخل الكمبيوتر ، اقرأ معلومات الأمان المرفقة بالكمبيوتر. للتعرف على المعلومات الإضافية الخاصة بأفضل ممارسات الأمان، راجع الصفح الرئيسية الخاصة بـ "التوافق التنظيمي" على العنوان www.dell.com/regulatory\_compliance

#### تنبيه.

العديد من الإصلاحات لا يجوز الفيام بها إلا بواسطة الفني المختص. يجب أن تقوم فقط باكتشاف الأعطال وإصلاحها وعمليات الإصلاح البسيطة وفقاً لما هو موضح في وثاق المنتج، أو كما يتم توجيهك من خلال خدمة الصيانة على الإنترنت أو عبر الهاتف أو بواسطة فريق الدعم. لا يغطي الضمان التلفيات الناتجة عن القيام بأعمال الصيانة بواسطة أفراد غير معتمدين لدى Dell. يُرجى قراءة واتباع تعليمات الأمان المرفقة مع المنتج.

#### **تنبيه**

لتجنب تفريغ شحنة إلكتروستاتيكية، قم بتأريض نفسك عن طريق استخدام عصابة المعصم الخاصة بالتأريض أو لمس سطح معدني غير مطلي، مثل موصل موجود على الجزء الخلفى لجهاز الكمبيوتر بشكل دوري<u>.</u>

#### **تنبیه**

تعامل مع المكونات والبطاقات بعناية. لا تلمس المكونات أو نقاط التلامس الموجودة على البطاقة. أمسك البطاقة من إحدى حوافها، أو من حامل التثبيت المعدني الخاص بها<sub>.</sub> أمسك أحد المكونات مثل معالج من حوافه، وليس من السنون الخاصة به.

#### **تنبيه**

عندما تفصل أحد الكبلات، اسحب من الموصل الخاص به، أو من عروة السحب الخاصة به، وليس من الكبل نفسه. بعض الكبلات تتميز بوجود موصلات مزودة بعروة قفل، فإذا كنت تحاول فصل هذا النوع من الكبلات، فاضغط على عروات القفل قبل فصل الكبل وبينما تقوم بسحب الموصلات عن بعضها، حافظ على تساويهما لكي تتجنب ثني أي من سنون الموصل. أيضًا، قبل توصيل الكبل، تأكد أنه قد تم توجيه ومحاذاة الكبلين بطريقة صحيحة<sub>.</sub>

#### **ϣلاΣظة** :

قد تظهر ألوان الكمبيوتر الخاص بك وبعض المكونات المحددة مختلفة عما هو مبيّن في هذا المستند.

لتجنب إتلاف الكمبيوتر ، قم بإجراء الخطوات التالية قبل التعامل مع الأجزاء الداخلية للكمبيوتر.

1. نأكد أن سطح العمل مسطح ونظيف لوقاية غطاء الكمبيوتر من التعرض للخدوش.

- 2. قم بإيقاف تشغيل الكمبيوتر (انظر إ<u>يقاف تشغيل الكمبيو</u>تر).
- 3. دفي حالة توصيل الكمبيوتر بجهاز إرساء (متصل) مثل قاعدة وسائط أو شريحة بطارية اختيارية، فقم بالغاء توصيله.

#### **تنبيه**

#### $\boldsymbol{\lambda}$  لفصل كبل الشبكة، قم أو لاً بفصل الكبل عن الكمبيوتر ، ثم افصله عن الجهاز المتصل بالشبكة.

- 4. افصل كل كبلات الشبكة عن الكمبيوتر.
- 5. قم بفصل الكمبيوتر وجميع الأجهزة المتصلة به من مآخذ التيار الكهربي.

<span id="page-4-0"></span>1

6. أغلق الشاشة وأقلب الكمبيوتر على وجهه على سطح مستو.

#### **ϣلاΣظة** :

لتفادي تلف لوحة النظام، يجب إزالة البطارية الرئيسية قبل إجراء أعمال صيانة للكمبيوتر.

- 7. قم بإزالة البطارية الرئيسية.
- 8. اقلب الكمبيوتر إلى الجانب العلوي.
	- 9. افتح الشاشة.
- 10. اضغط على زر التشغيل لتأريض لوحة النظام.

#### تنبيه.

للحماية من الصدمات الكهربية، عليك دومًا بفصل الكمبيوتر عن مأخذ التيار الكهربي قبل إزالة غطاء الكمبيوتر ـ

#### تنبيه.

<span id="page-5-0"></span>قبل لمس أي شيء داخل الكمبيوتر ، قم بتأريض نفسك بواسطة لمس سطح معدني غير مطلي، مثل السطح المعدني الموجود في الجزء الخلفي من الكمبيوتر٬ أثناء العمل، المس سطح معنني غير مطلي بشكل دوري لتفريغ الكهراء الساكنة والتي قد تتلف المكونات الداخلية للكمبيوتر٬

11. قم بإزالة أية بطاقات ExpressCards أو Smart Cards من الفتحات المناسبة.

#### الأدوات الموص*ى* باستخدامها

قد يتطلب تنفيذ الإجراءات الواردة في هذا المستند توفر الأدوات التالية:

- مفك صغير بسن مسطح
- مفك Phillips رقم #0
- مفك Phillips رقم #1
- مخطاط بلاستيكي صغير
- القرص المضغوط لبرنامج تحديث Flash BIOS

#### ا**يقاف تشغيل الكمبيو تر**

#### تنبيه.

لتفادى فقد البيانات، قم بحفظ و إغلاق جميع الملفات المفتوحة وقم بإنهاء جميع البر امج المفتوحة قبل إيقاف تشغيل الكمبيوتر

- 1. قم بإيقاف تشغيل نظام التشغيل على النحو التالي:
	- في نظام التشغيل Windows 7:
- انقر فوق ا**بدأ منتقل** , ثم انقر فوق إ**يقاف التشغيل**.
	- في نظام التشغيل Windows Vista:
- انقر فوق ا**بدأ من** القر فوق السهم الموجود في الركن الأيمن السفلي من القائمة ا**بدأ** كما هو معروض أدناه، ثم انقر فوق إ**يقاف التشغيل**.

- في نظام التشغيل Windows XP:
- انقر فوق ا**بدأ → إيقاف تشغيل الكمبيوتر → إ<b>يقاف** التشغيل <sub>.</sub> يتوقف تشغيل الكمبيوتر بعد اكتمال عملية إيقاف تشغيل نظام التشغيل.
- 2. ذاكد من إيقاف تشغيل الكمبيوتر وجميع الأجهزة المتصلة به. في حالة عدم توقف الكمبيوتر والأجهزة المتصلة به تلقائيًا عندما تقوم بإيقاف تشغيل نظام التشغيل، اضغط مطولاً على زر التشغيل لمدة نحو 4 ثوان لإيقاف تشغيلها.

#### **بـعد الـعمل داخل جـهـاز الكمبيوتر**

بعد استكمال أي من إجراءات إعادة التركيب، تأكد من توصيل أية أجهزة خارجية وبطاقات وكبلات قبل تشغيل الكمبيوتر.

تنبيه. لكي تتجنب إتلاف الكمبيوتر ، استخدم البطارية المصممة لكمبيوتر Dell الخاص هذا. لا تستخدم البطاريات المصممة لأجهزة كمبيوتر أخرى غير .Dell

- 1. مصل أي أجهزة خارجية، مثل مضاعف المنافذ، أو شريحة البطارية، أو قاعدة الوسائط، وأعد وضع أي بطاقات (مثل ExpressCard).
	- 2. قم بتوصيل أي كبلات هاتف أو شبكة بالكمبيوتر.
		- ننبيه.

توصيل كابل شبكة، قم أولاً بتوصيل الكابل بجهاز الشبكة ثم وصله بالكمبيوتر ـ

- 3. أعد وضع البطارية.
- 4. قم بتوصيل الكمبيوتر وكافة الأجهزة المتصلة بالمأخذ الكهربائية الخاصة بها.
	- 5. قم بتشغيل الكمبيوتر

# إزالة المكونات وتركيبها

يوفر هذا القسم معلومات تفصيلية حول كيفية إزالة أو تركيب مكونات من الكمبيوتر.

### (SD (Digital Security **إزاϟة τΑاϗة**

- 1. اتبع الإجراءات الواردة في قسم *قبل العمل داخل الكمبيوتر*.
- 2. اضغط على بطاقة SD لتحرير ها من الكمبيوتر. أزح بطاقة SD إلى خارج الكمبيوتر.

<span id="page-8-0"></span>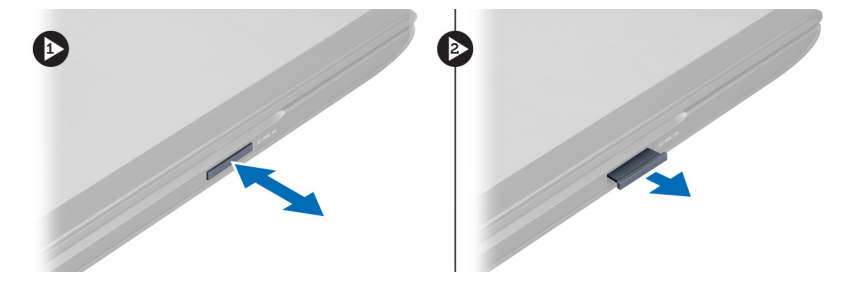

#### إزالة البطاقة الرقمية الآمنة

- 1. ادفع بطاقة SD إلى الفتحة الخاصة بها حتى تستقر في مكانها.
- 2. اتبع الإجراءات الواردة في قسم *بعد العمل داخل الكمبيوتر*.

### إ**خراج البطارية**

- 1. اتبع الإجراءات الواردة في فسم *اتبع الإجراءات الواردة في قسم*.
	- 2. أزح مزاليج البطارية لتحرير البطارية.

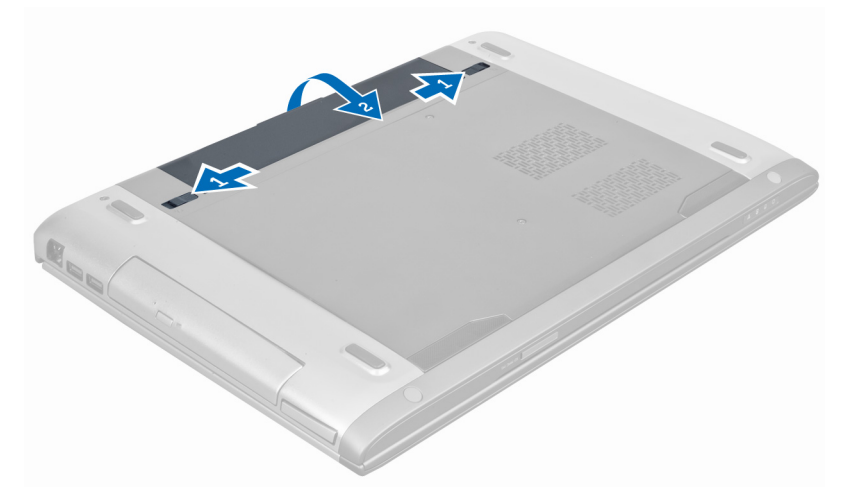

3. ارفع البطارية وفم بإزالتها من الكمبيوتر.

<span id="page-9-0"></span>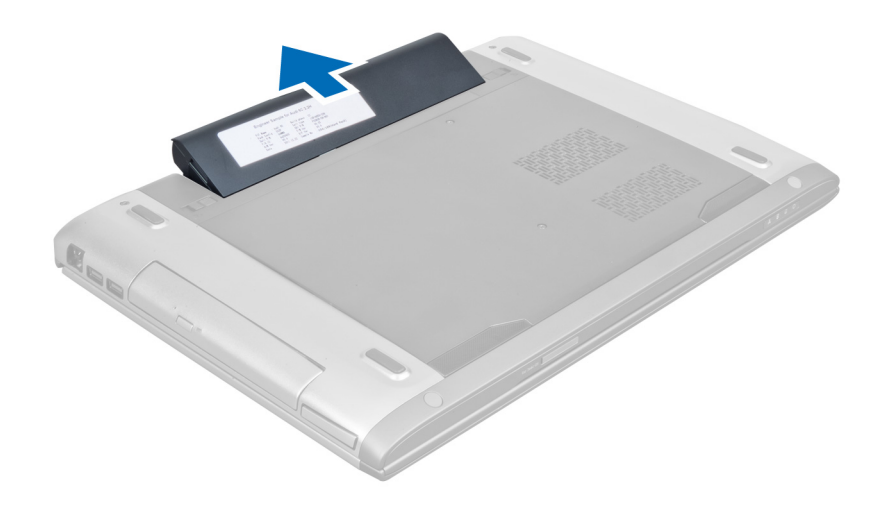

#### تركيب البطارية

- 1. أدخل البطارية في الفتحة الخاصة بها حتى تصدر تكه دليل على استقرار ها في مكانها.
	- 2. اتبع الإجراءات الواردة ف*ي بعد العمل داخل الكمبيوتر.*

### ExpressCard **إزاϟة τΑاϗة**

- 1. اتبع الإجراءات الواردة في قسم *قبل العمل داخل الكمبيوتر*.
	- 2. قم بإزالة البطارية.
- 3. اضغط للداخل على بطاقة ExpressCard ، ثم حررها. قم بسحب بطاقة ExpressCard وإخراجها من الكمبيوتر.

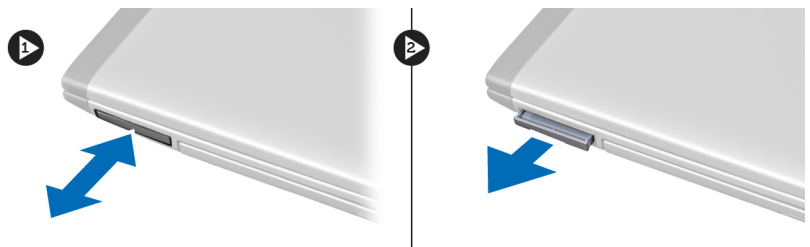

## ExpressCard **Ηرΐϴϛ τΑاϗة**

- 1. ادفع بطاقة ExpressCard في الفتحة حتى تستقر في مكانها.
	- 2. قم بتركيب البطارية.
	- 3. اتبع الإجراءات الواردة في قسم *بعد العمل داخل الكمبيوتر*.

#### إ**زالة غطاء القاعدة**

- 1. اتبع الإجراءات الواردة في قسم *قبل العمل داخل الكمبيوتر*.
	- 2. أخرج البطارية<sub>.</sub>
- 3. قم بإزالة المسمار (المسامير) المثبتة للغطاء في الكمبيوتر. ارفع الغطاء لأعلى.

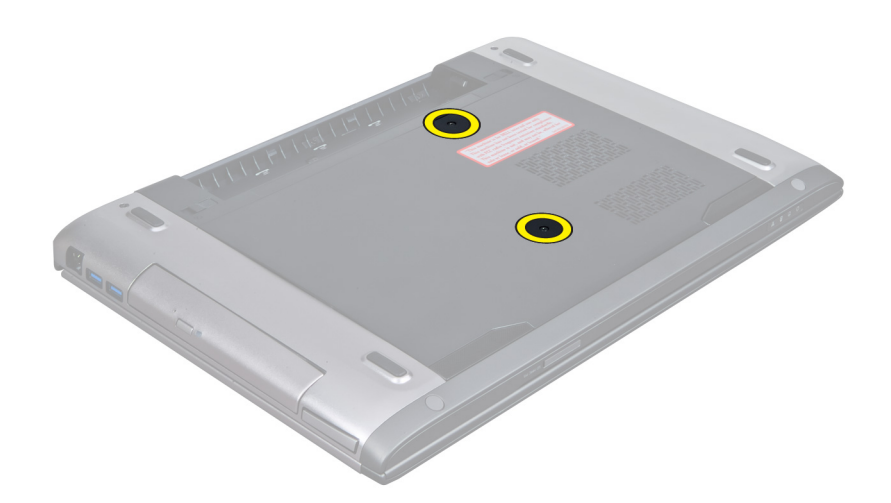

4. فم بإزاحة الغطاء للخارج لتحريره من الشقوق الموجودة في الكمبيوتر.

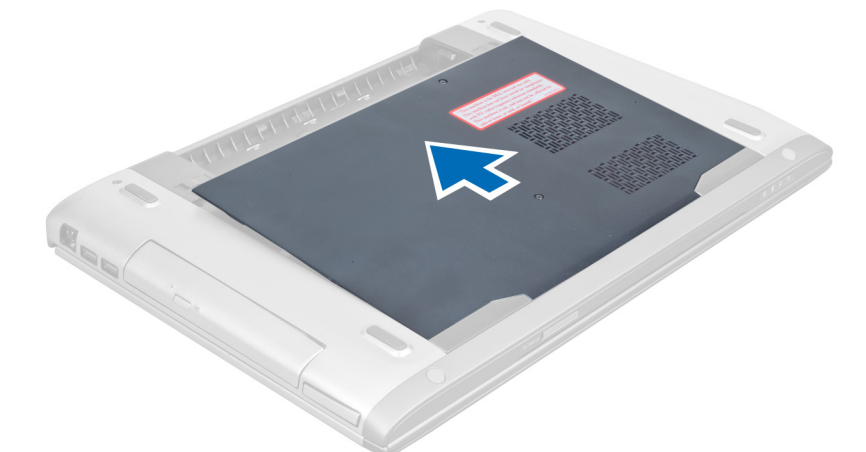

5. ارفع الغطاء لأعلى وبعيدًا عن الكمبيوتر

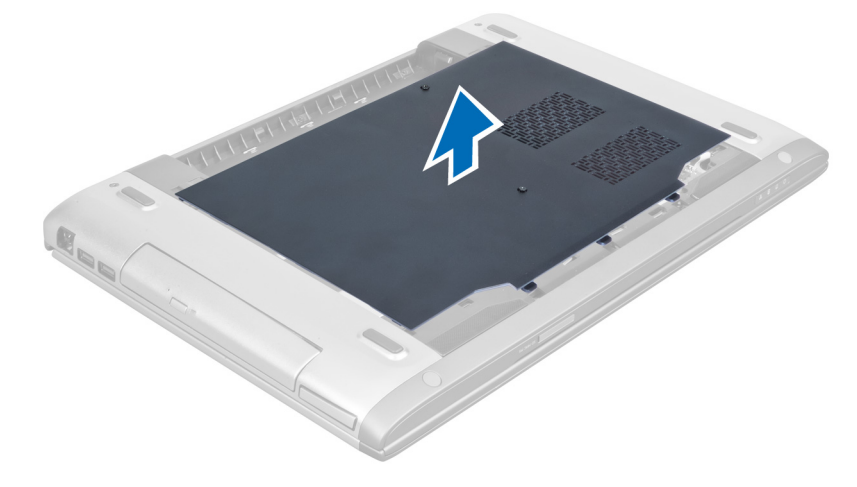

#### **Ηرΐϴϛ τϏا˯ اϟقاϋدة**

- <span id="page-11-0"></span>1. قم بمحازاة حافة غطاء القاعدة فوق الكمبيوتر وقم بإزاحته إلى داخل الكمبيوتر.
	- 2. اربط المسمار (المسامير) المثبت لغطاء القاعدة في الكمبيوتر.
		- 3. قم بتركيب البطارية.
		- 4. اتبع الإجراءات الواردة ف*ي بعد العمل داخل الكمبيوتر .*

#### إ**زالة الذاكرة**

- 1. اتبع الإجراءات الواردة في قسم *قبل العمل داخل الكمبيوتر*.
	- **2.** قم بإزالة:
	- a) البطارية
	- b) غطاء القاعدة
- 3. ارفع مشابك الاحتجاز بعيدًا عن وحدة الذاكرة حتى تبرز لأعلى. ارفع وحدة الذاكرة وقم بإزالتها من الموصل الخاص بها.

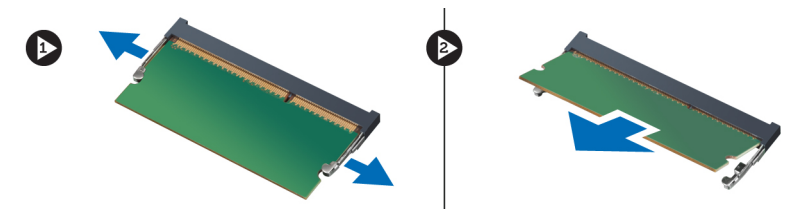

#### <mark>تركيب الذاكرة</mark>

- 1. أدخل وحدة الذاكرة وقم بتثبيتها في لوحة النظام.
	- **2.** قم بتركيب:
	- a) غطاء القاعدة
		- b) البطارية
- 3. الله الإجراءات الواردة في قسم *بعد العمل داخل الكمبيوتر*.

### إ**زالة محرك الأقراص الضوئية**

- 1. اتبع الإجراءات الواردة في قسم *قبل العمل داخل الكمبيوتر*.
	- **2**. قم بإزالة:
	- a) البطارية
	- b) غطاء القاعدة
- 3. قم بإز الة المسمار اللولبي المثبت لمحرك الأقراص الضوئية في الكمبيوتر.

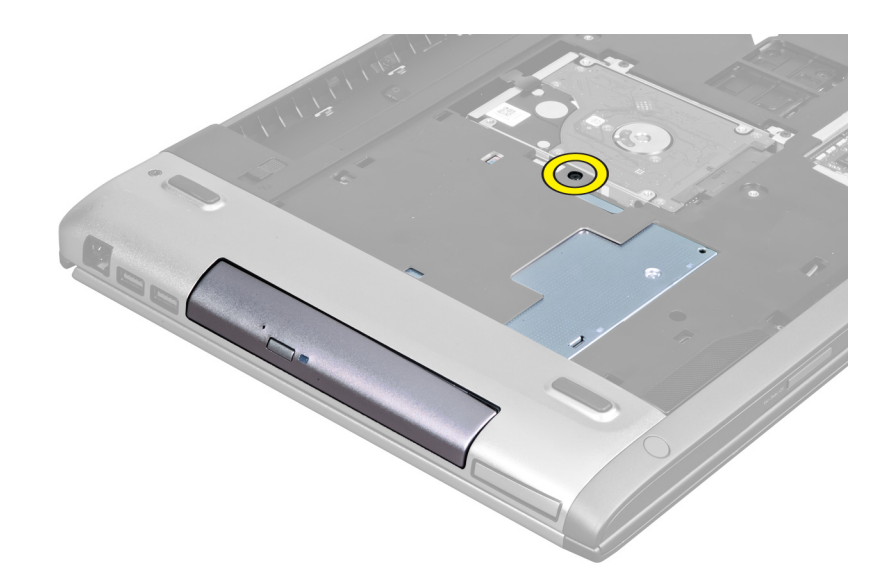

4. استخدم مفك مسطح الرأس لرفع محرك الأقراص الضوئية إلى خارج الكمبيوتر.

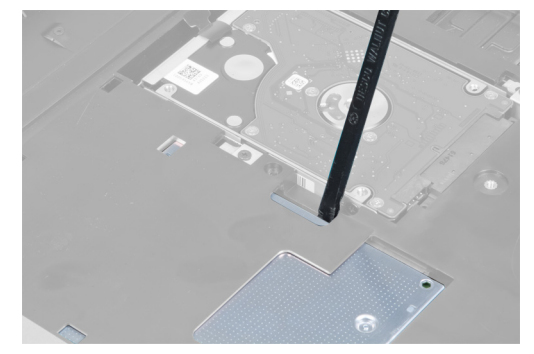

5. أزح محرك الأقراص الضوئية للخارج وقم بإزالته من الكمبيوتر.

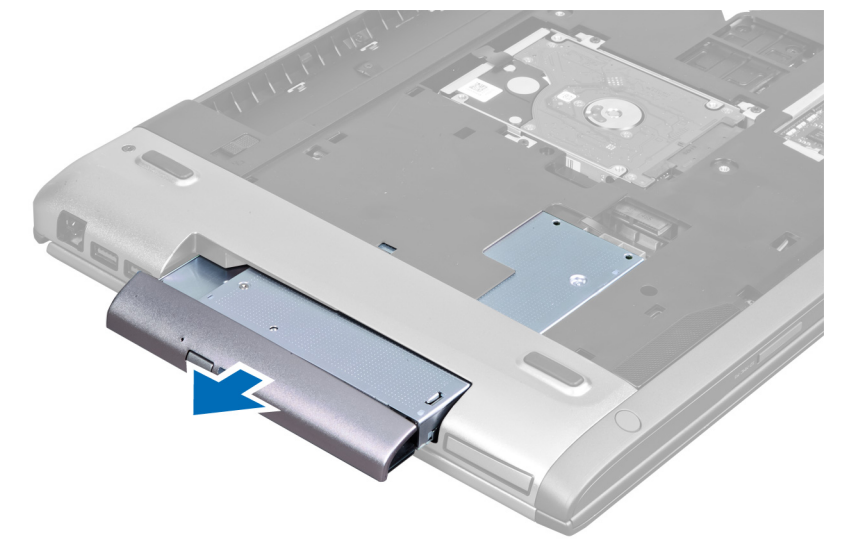

6. قم بإزالة المسامير المثبتة لحامل محرك الأقراص الضوئية. قم بإزالة حامل محرك الأقراص الضوئية من محرك الأقراص الضوئية.

<span id="page-13-0"></span>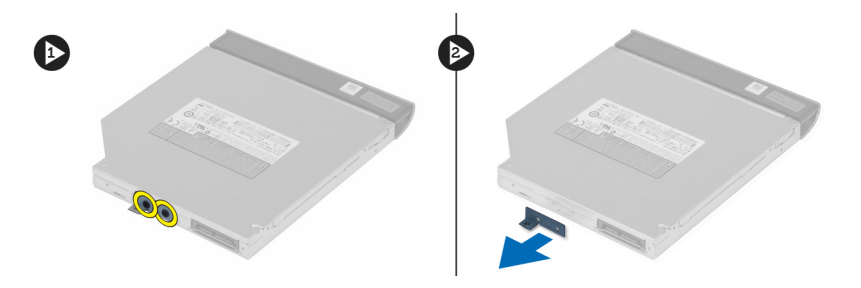

#### تركيب محرك الأقراص الضوئية

- أعد وضع حامل محرك الأقراص الضوئية واربط المسامير المثبتة لمحرك الأقراص الضوئية في حامل محرك الأقراص الضوئية.  $\cdot$ 1
	- قم بإز احة محرك الأقراص الضوئية داخل التجويف الخاص به في الهيكل المعدني.  $\cdot$ .2
		- اربط المسمار المثبت لمحرك الأقراص الضوئية في الكمبيوتر.  $\cdot$ 3
			- 4. قم بتركيب:
			- a) غطاء القاعدة b) البطارية
			-
			- 5. اتبع الإجراءات الواردة ف*ي بعد العمل داخل الكمبيوتر*.

#### إزالة محرك القرص الصلب

- اتبع الإجراءات الواردة في قسم *قبل العمل داخل الكمبيوتر*.  $\blacksquare$ 
	- قم بإز الة:  $\overline{\mathbf{1}}$
	- a) البطارية
	- b) غطاء القاعدة
- 3. قم بإزالة المسامير المثبتة لمجموعة محرك الأقراص الثابتة في الكمبيوتر.

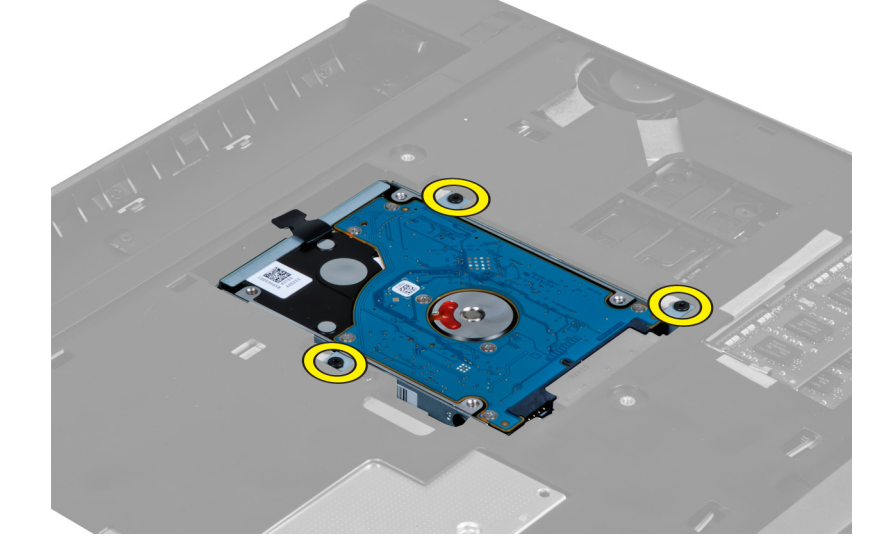

4. اسحب اللسان لتحرير محرك القرص الصلب من موصل محرك القرص الصلب.

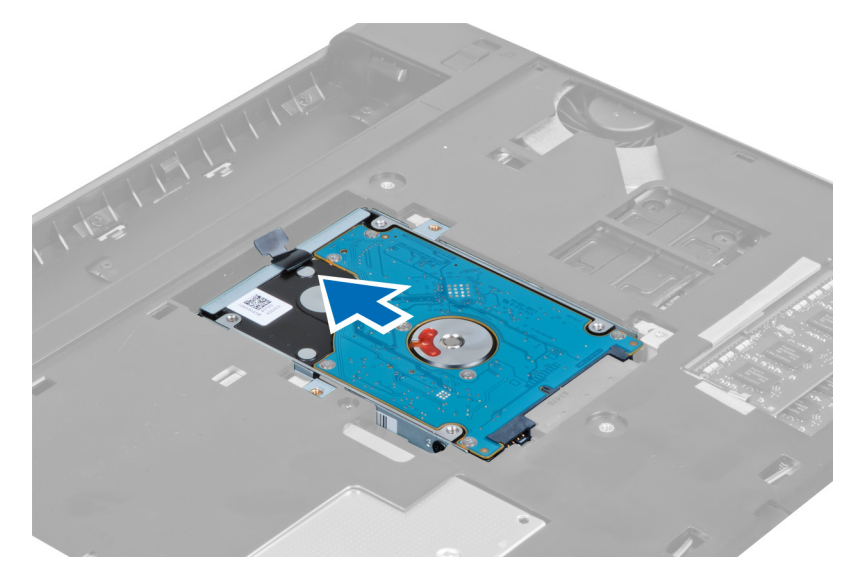

5. ارفع محرك القرص الصلب لأعلى وأخرجه من الكمبيوتر.

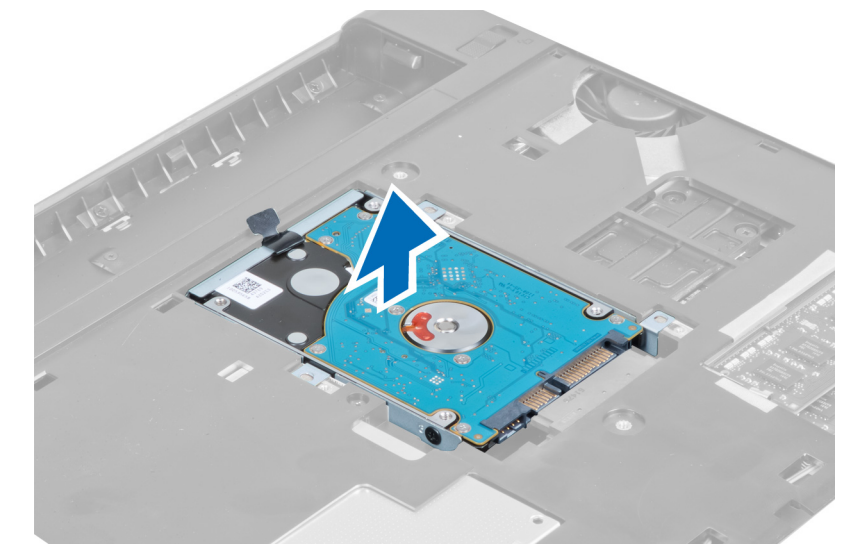

6. قم بإزالة المسامير المثبتة لرف محرك القرص الصلب في محرك القرص الصلب.

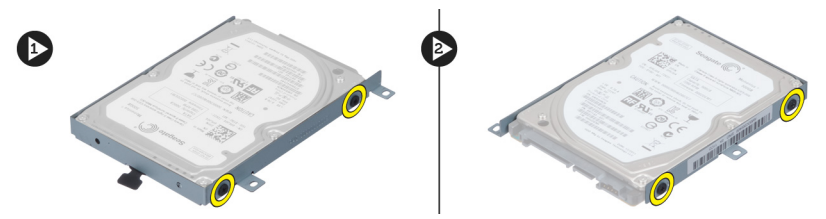

7. ارفع محرك القرص الصلب ثم أخرجه من حامل محرك القرص الصلب.

<span id="page-15-0"></span>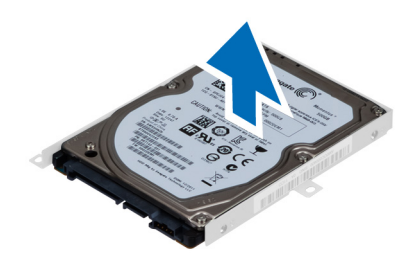

#### تركيب محرك القرص الصلب

- قم بتركيب محرك القرص الصلب في الحامل المخصص له.  $\blacksquare$
- قم بإز الة المسامير المثبتة لحامل محرك القرص الصلب بمحرك القرص الصلب.  $\cdot$ .2
	- قم بسحب اللسان ووضع محرك القرص الصلب على الهيكل.  $\cdot$ 3
	- 4. قم بإزالة المسامير المثبتة لمحرك القرص الصلب بالكمبيوتر.
		- 5. قم بتركيب:
		- a) البطارية
		- b) غطاء القاعدة
		- **6.** اتبع الإجراءات الواردة في قسم *بعد العمل داخل الكمبيوتر*.

#### إزالة لوحة المفاتيح

- اتبع الإجر اءات الواردة في قسم *قبل العمل داخل الكمبيوتر*.  $\blacksquare$ 
	- 2. قم بإزالة البطارية.
- 3. باستخدام مفك مستوي الحافة، قم بتحرير المز اليج التي تثبت لوحة المفاتيح بالكمبيوتر .

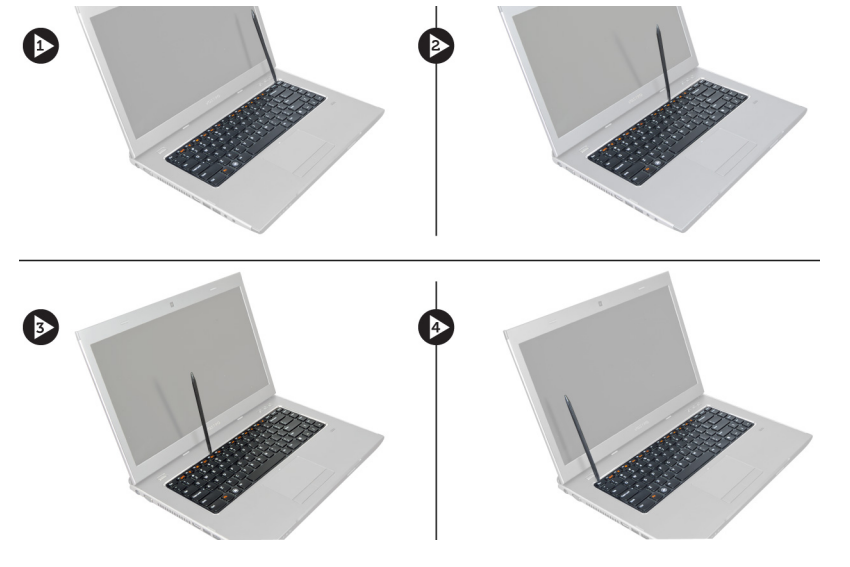

4. اقلب لوحة المفاتيح وضعها فوق مسند راحة اليد.

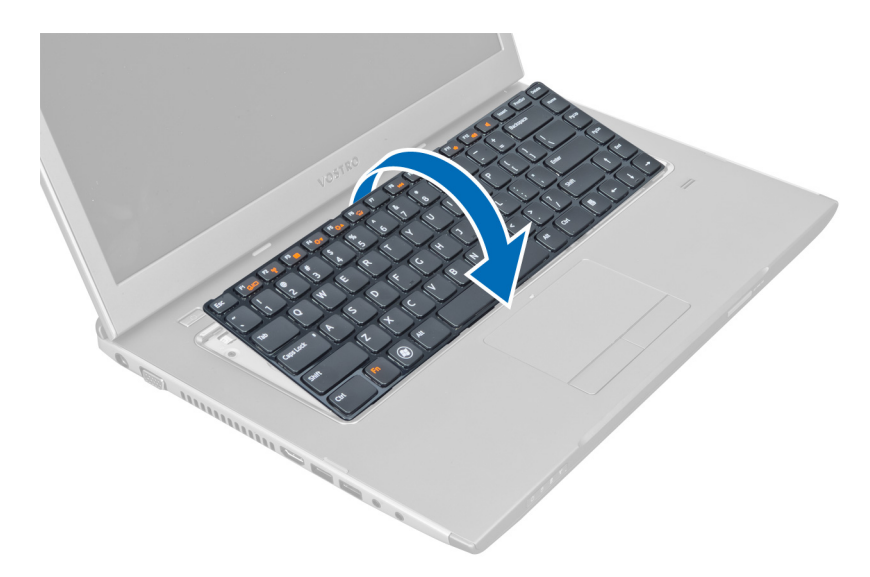

5. ارفع المشبك لتحرير كبل لوحة المفاتيح وافصله من لوحة النظام.

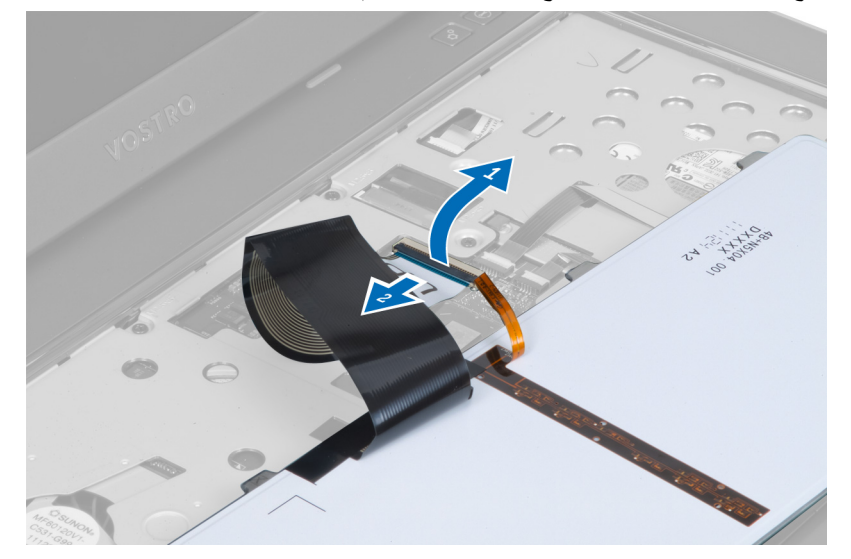

6. ارفع المشبك لتحرير كبل الإضاءة الخلفية وافصله من لوحة النظام.

<span id="page-17-0"></span>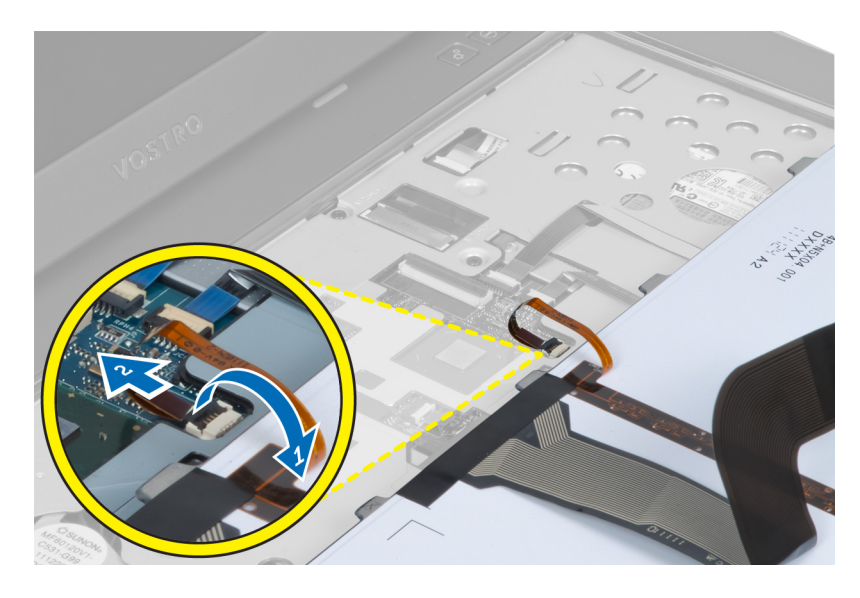

### <mark>تركيب لوحة المفاتيح</mark>

- 1. صل كبل بيانات لوحة المفاتيح بالجزء الخلفي من لوحة المفاتيح.
	- 2. مل كبل الإضاءة الخلفية بلوحة النظام.
	- 3. أدخل لوحة المفاتيح داخل التجويف الخاص بها.
	- 4. اضغط لأسفل حتى تستقر لوحة المفاتيح في مكانها.
		- 5. قم بتركيب البطارية.
	- **6.** الليع الإجراءات الواردة في قسم *بعد العمل داخل الكمبيوتر*.

#### **إزاϟة τϏا˯ ϣفصلة اϟشاηة**

- 1. اللبع الإجراءات الواردة في قسم *اتبع الإجراءات الواردة في قسم*.
	- 2. قم بإزالة البطارية<sub>.</sub>
	- 3. قم بإزالة المسامير المثبتة لغطاء مفصلة الشاشة بالكمبيوتر.

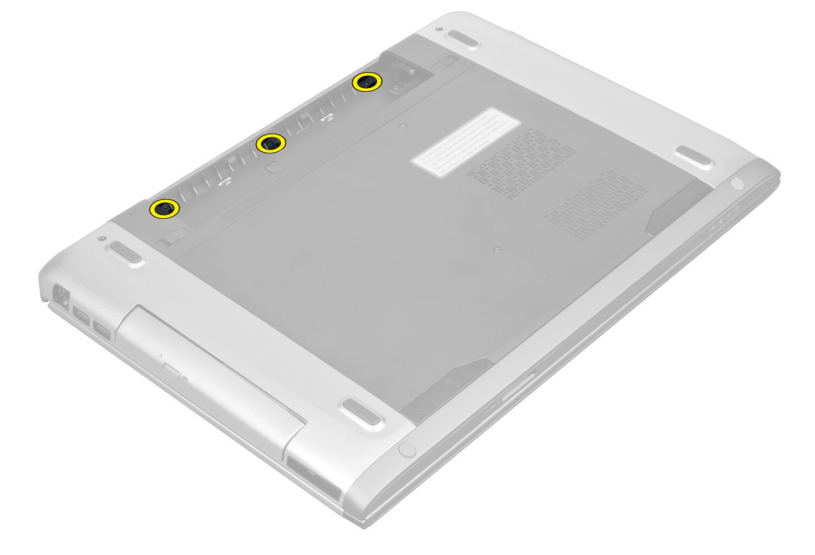

4. ادفع لتحرير غطاء المفصلة من الكمبيوتر.

<span id="page-18-0"></span>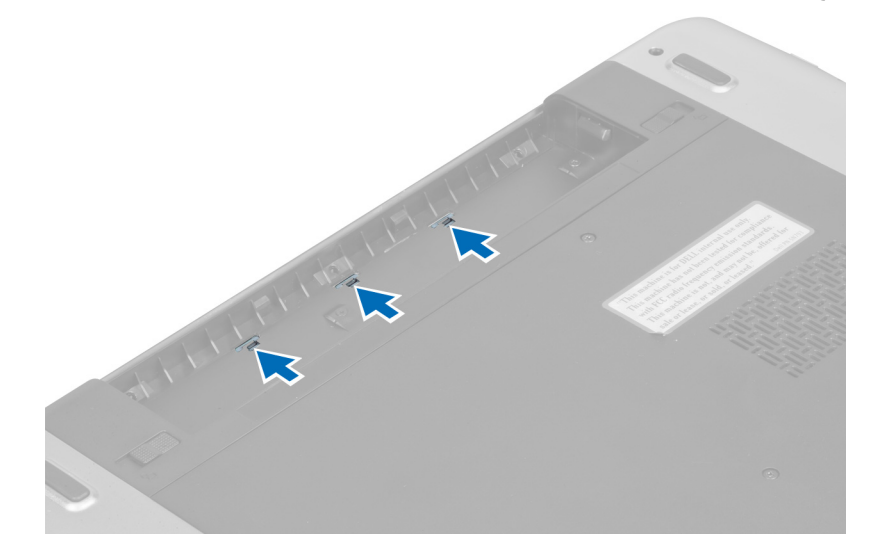

5. اقلب الكمبيوتر وقم بإزالة غطاء مفصلة الشاشة من الكمبيوتر بحرص.

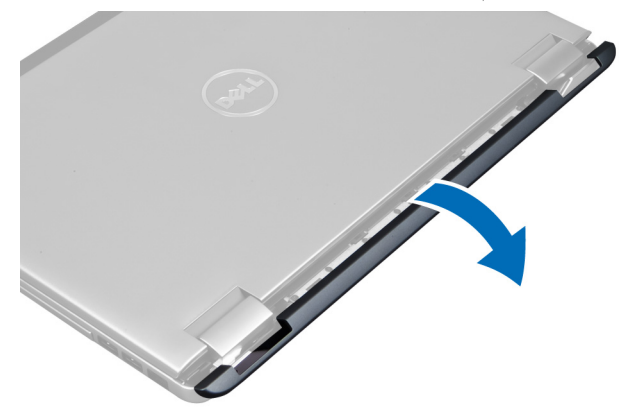

#### تركيب غطاء مفصلة الشاشة

- 1. أعد تركيب غطاء مفصلة الشاشة بالكمبيوتر حتى تثبت المزاليح في مكانها.
	- اربط المسامير المثبتة لغطاء مفصلة الشاشة بالكمبيوتر  $\cdot$ .2
		- 3. قم بتركيب البطارية.
	- **4**. اتبع الإجراءات الواردة في قسم *بعد العمل داخل الكمبيوتر*.

#### إزالة مسند راحة اليد

- **1.** اتبع الإجراءات الواردة في قسم *قبل العمل داخل الكمبيوتر*.
	- 2. قم بإزالة:
	- a) البطارية
	- b) غطاء القاعدة
		- c) الذاكرة
	- d) محرك الأقراص الضوئية
		- e) محرك القرص الصلب

- f) لوحة المفاتيح
- g) غطاء مفصلة الشاشة
- 3. قم بإزالة الحشايا المطاطية من الجزء السفلي للكمبيوتر.

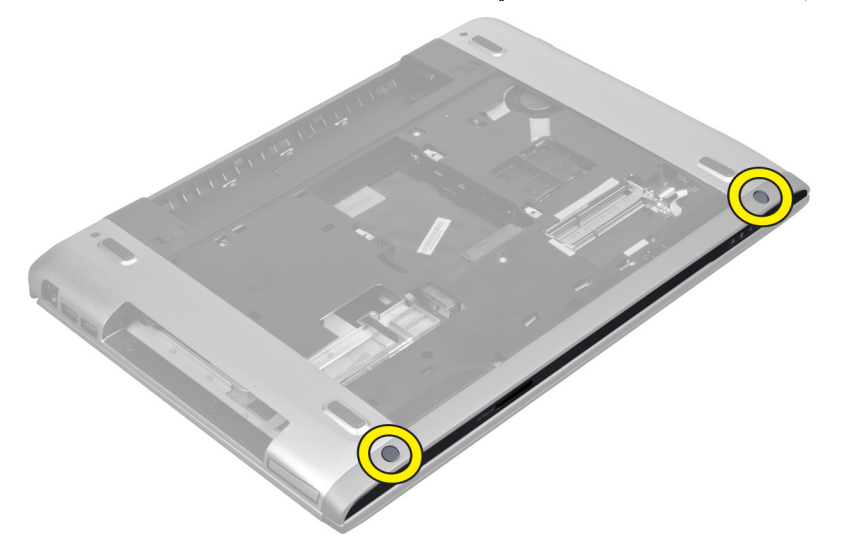

4. قم بإزالة المسامير من الجزء السفلي للكمبيوتر.

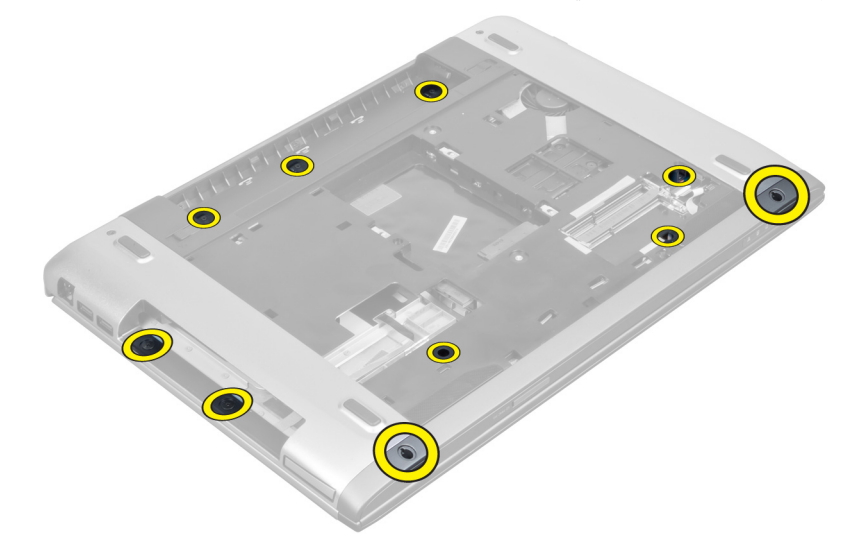

5. افصل كبل بصمة الإصبع المزود بمؤشرات LED.

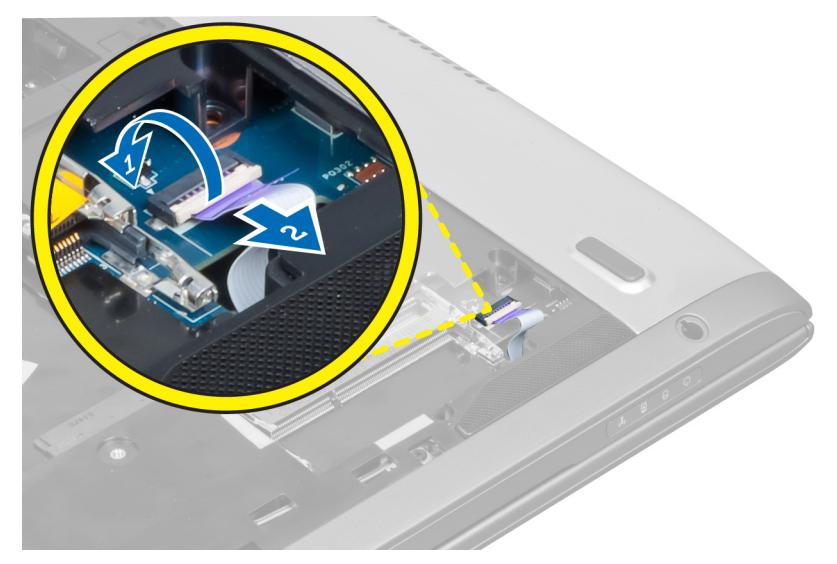

6. قم بإزالة المسامير المثبتة لمجموعة مسند راحة اليد في مكانها.

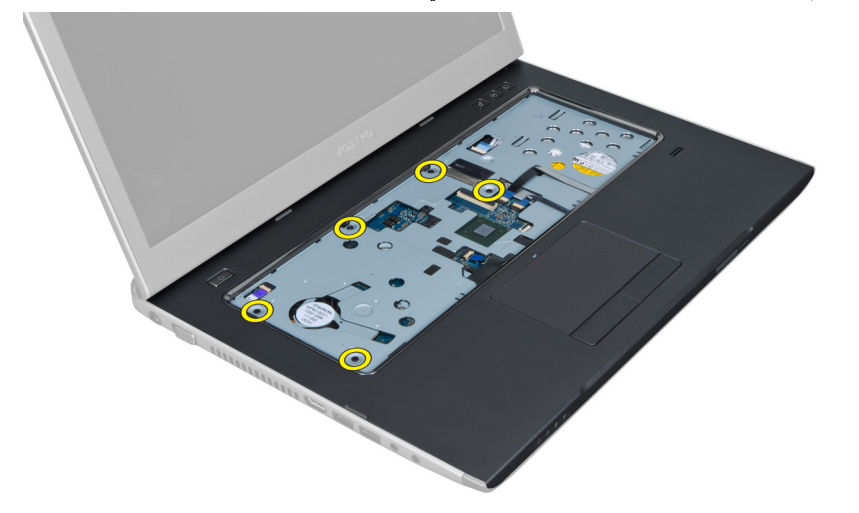

7. ارفع المزلاج وافصل كبل بصمة الإصبع بزر التشغيل.

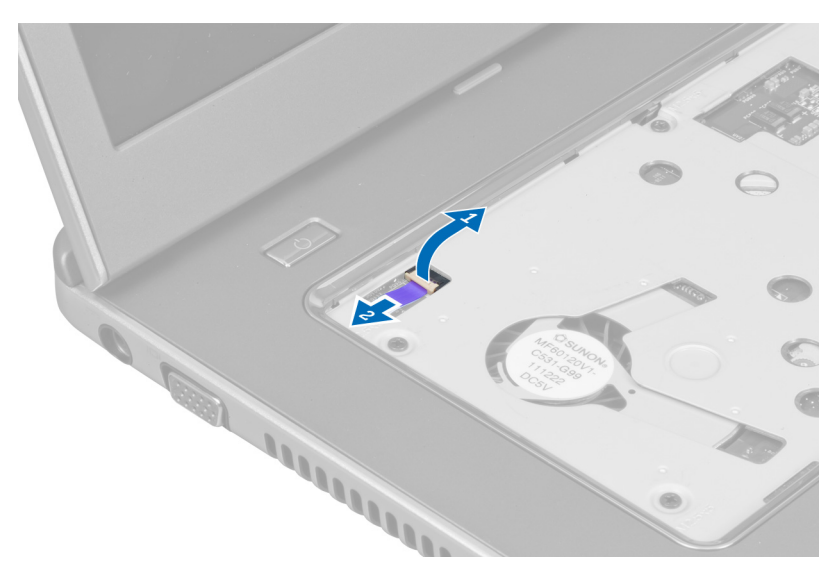

ار فع اللسان، ثم حرر كبل لوحة اللمس، وكبل قارئ بطاقة SD، وكبل الماسح الضوئي لبصمة الإصبع من الكمبيوتر <sub>.</sub>  $\overline{\mathbf{.8}}$ 

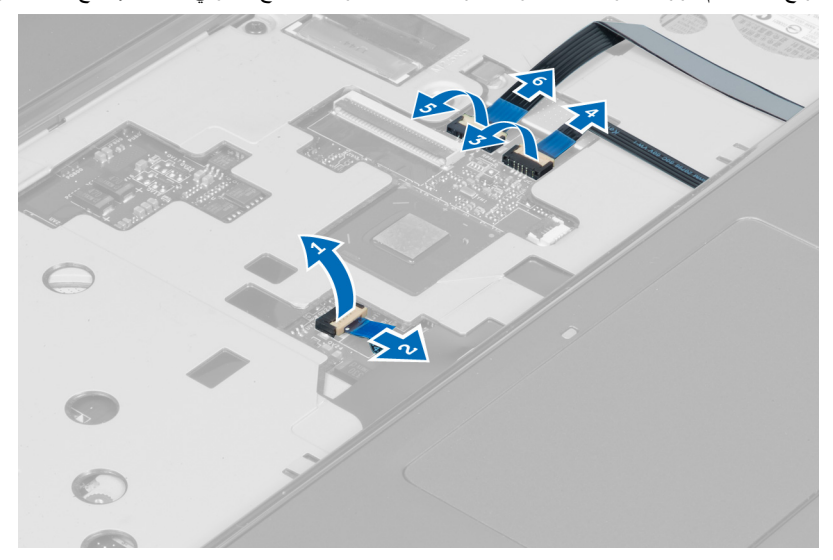

9. ارفع اللسان، ثم افصل كبل زر الوظائف من النظام.

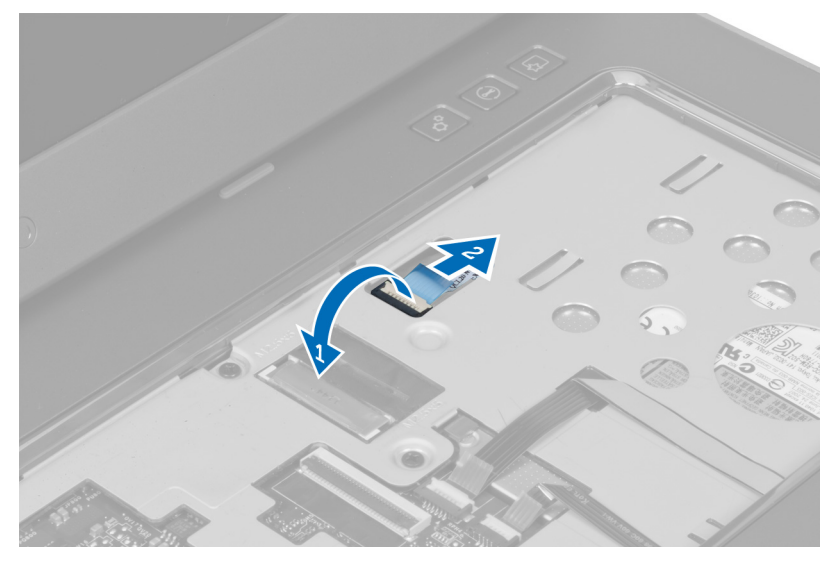

10. قم بفك مسند راحة اليد على امتداد الحواف بحرص.

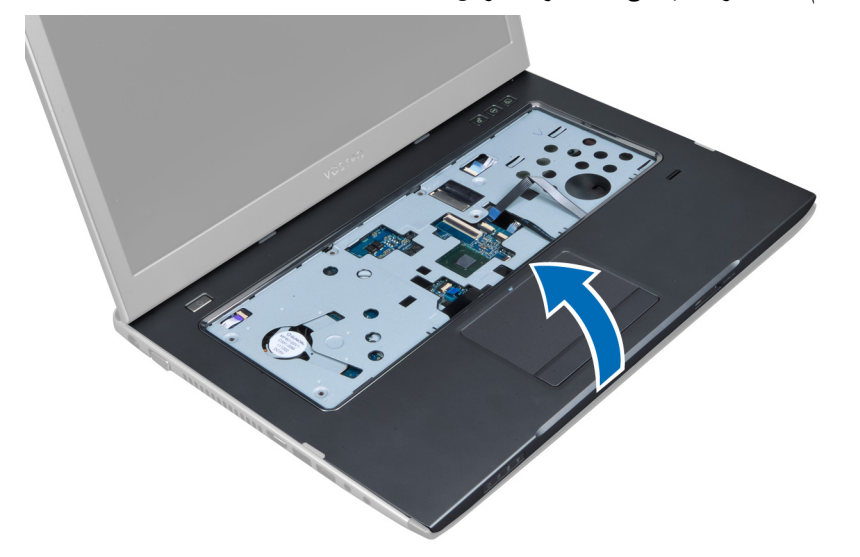

11. ادفع مسند راحة اليد للخارج وارفعه لإزالته من الكمبيوتر.

<span id="page-23-0"></span>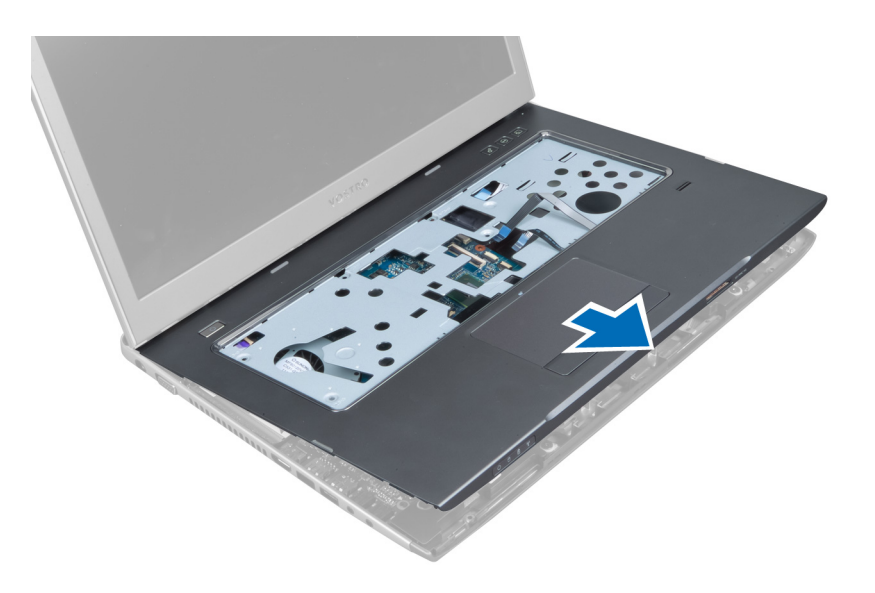

#### <mark>تركيب مسند راحة اليد</mark>

- 1. بالبدء من حواف مسند راحة اليد، اضغط لأسفل على مسند راحة اليد لتثبيت الألسنة على الكمبيوتر.
	- 2. اربط المسمار لتثبيت مسند راحة اليد في الجزء الأمامي من الكمبيوتر.
		- 3. قم بتوصيل كبل زر الوظائف بلوحة النظام.
- 4. قم بتوصيل كبل لوحة اللمس، وكبل قارئ بطاقة SD، وكبل الماسح الضوئي لبصمة الإصبع بلوحة النظام.
	- 5. قم بتوصيل كبل بصمة الإصبع في زر التشغيل بلوحة النظام.
	- 6. اربط المسامير لتثبيت مسند راحة اليد في الجزء الخلفي من الكمبيوتر.
	- 7. قم بتوصيل كبل بصمة الإصبع المزود بمؤشرات LED بلوحة النظام.
	- 8. اربط المسامير الموجودة في الجزء السفلي من الكمبيوتر المثبتة لمسند راحة اليد في مكانه.
		- 9. ادفع الحشايا المطاطية لتغطية المسامير الموجودة على الكمبيوتر.
			- 1**0.** قم بتركيب:
			- a) غطاء مفصلة الشاشة
				- b) لوحة المفاتيح
			- c) محرك القرص الصلب
			- d) محرك الأقراص الضوئية
				- e )اϟذاϛرة
				- f) غطاء القاعدة
					- g) البطارية
			- 11. اتبع الإجراءات الواردة في قسم *بعد العمل داخل الكمبيوتر*.

#### ExpressCard **إزاϟة ϗارئ**

- 1. اتبع الإجراءات الواردة في قسم *قبل العمل داخل الكمبيوتر*.
	- 2. قم بإزالة:
	- a) بطاقة SD
	- b) بطاقة express card
		- c) البطارية
		- d) غطاء القاعدة
		- e) لوحة المفاتيح

- f) غطاء مفصلة الشاشة
	- .<br>g| مسند راحة اليد
- 3. ارفع اللسان، ثم افصل كبل قارئ بطاقة express card.

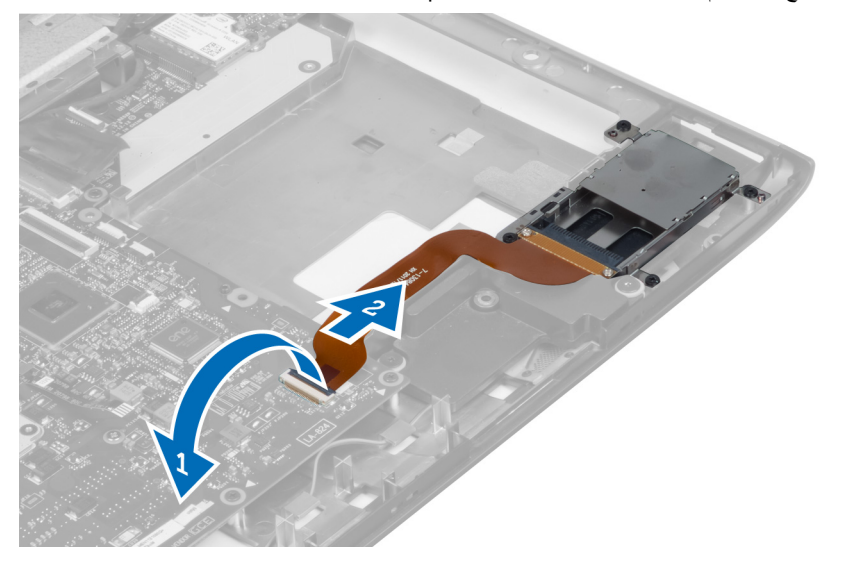

4. قم بإزالة المسامير المثبتة لقارئ بطاقة express card في مكانه.

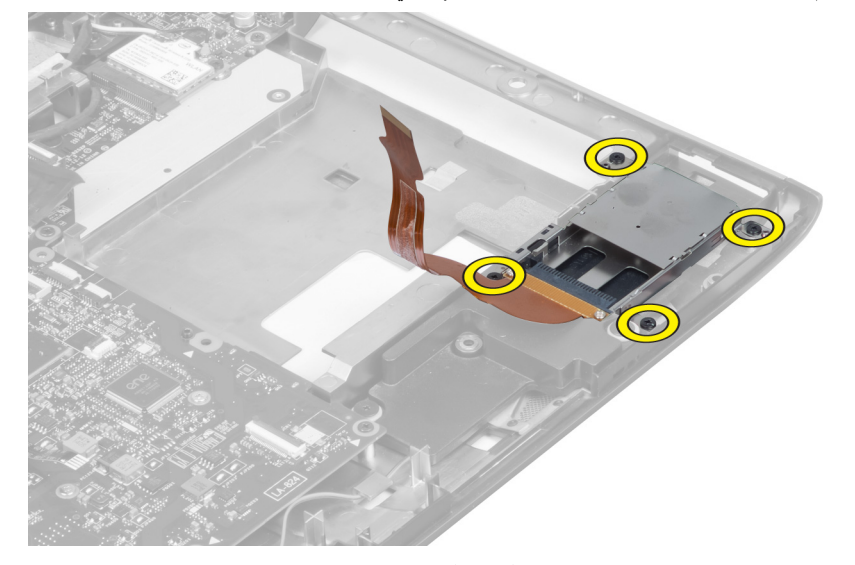

5. قم برفع قارئ بطاقة express card وإزالته من النظام.

<span id="page-25-0"></span>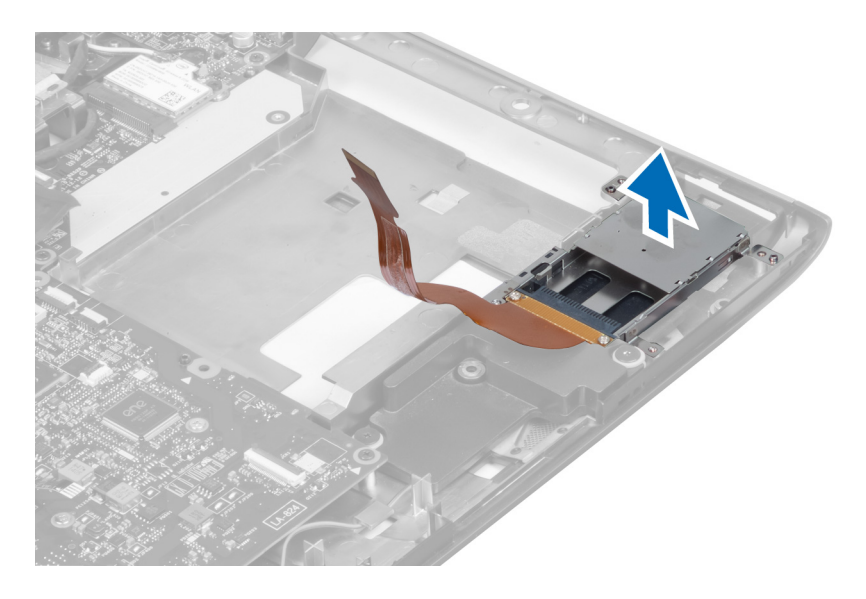

### Card Express **Ηرΐϴϛ ϗارئ τΑاϗة**

- 1. ضع قارئ بطاقة express card في الفتحة المخصصة له على الهيكل.
	- 2. اربط المسمار المثبت لقارئ بطاقة express card في الكمبيوتر.
		- 3. قم بتوصيل كبل قارئ بطاقة express card.
			- 4. قم بتركيب:
			- a) مسند راحة اليد
			- b) غطاء مفصلة الشاشة
				- c) لوحة المفاتيح
				- d) غطاء القاعدة
				- e) البطارية
			- f) بطاقة express card
				- g) بطاقة SD
		- 5. اتبع الإجراءات الواردة في قسم *بعد العمل داخل الكمبيوتر*.

#### **إزاϟة ϣكبرات اϟصوت**

- 1. انبع الإجراءات الواردة في قسم *قبل العمل داخل الكمبيوتر.* 
	- 2. قم بإزالة:
	- a) بطاقة SD
	- b) بطاقة express card
		- c) البطارية
		- d) غطاء القاعدة
	- e) محرك الأقراص الضوئية
		- f) محرك القرص الصلب
			- g) لوحة المفاتيح
		- h) غطاء مفصلة الشاشة
			- i) مسند راحة اليد
	- j ) قارئ بطاقة express card
		- 3. افصل كبل مكبر الصوت.

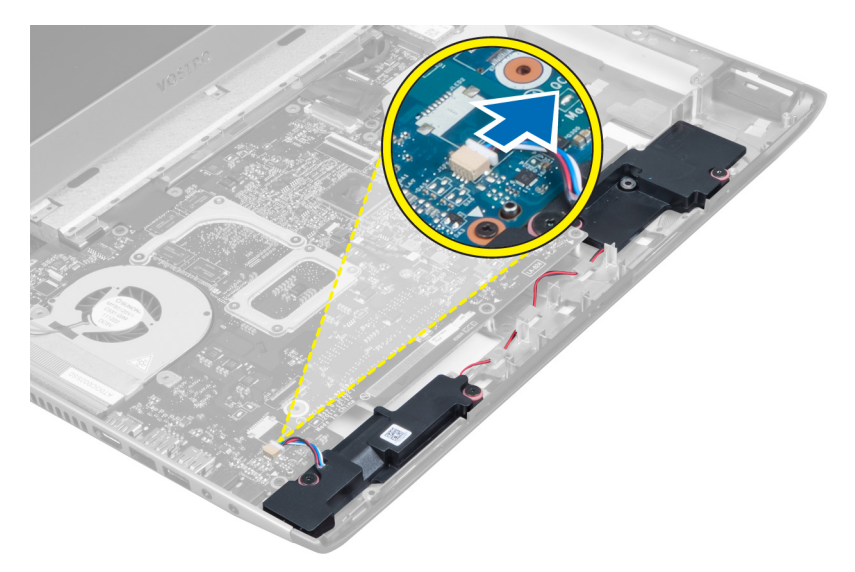

4. قم بإزالة المسامير المثبتة لمكبرات الصوت في مكانها.

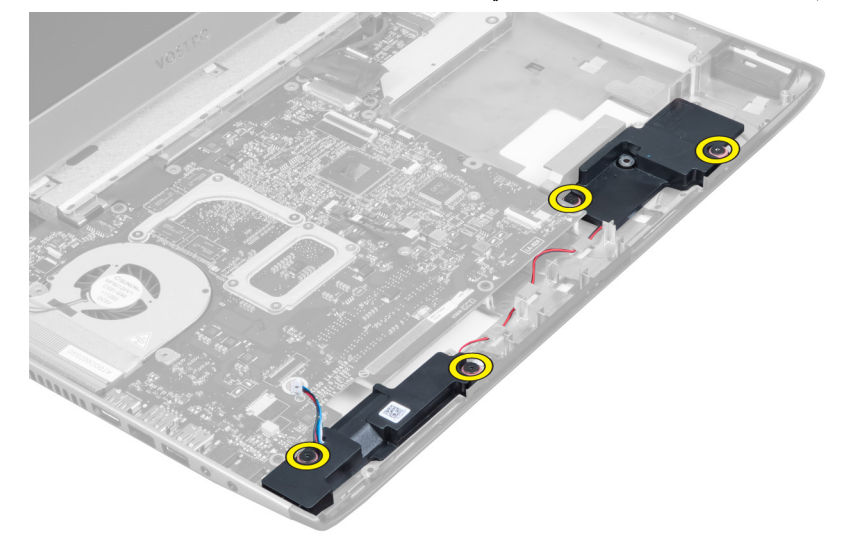

5. ارفع مكبر الصوت الأيسر وقم بإزالته.

<span id="page-27-0"></span>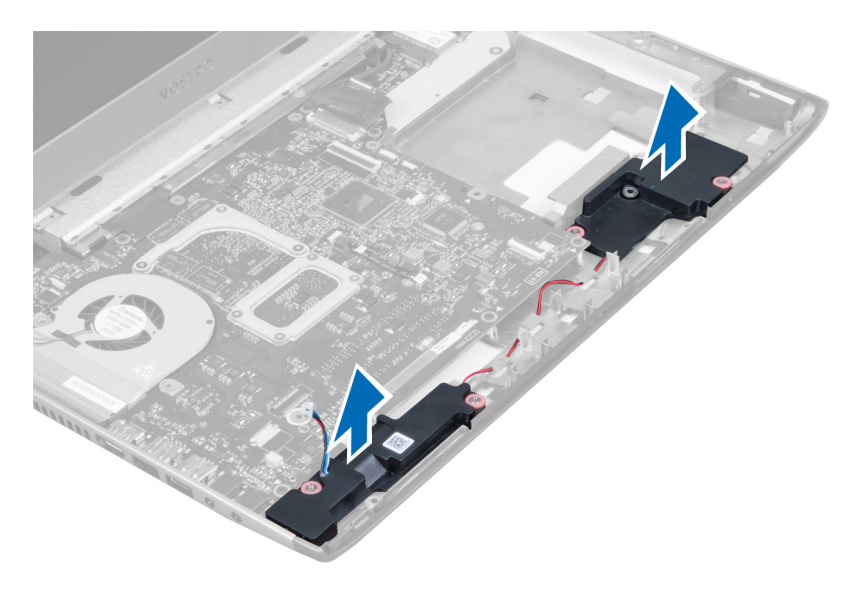

#### تركيب مكبرات الصوت

- ضع مكبرات الصوت على قاعدة الكمبيوتر ومرر كابل مكبرات الصوت عبر مسارات التوجيه.  $\cdot$ 
	- اربط المسامير لتثبيت مكبر ات الصوت في مكانها.  $\cdot$ .2
		- 3. قم بتوصيل كبل مكبر الصوت.
			- 4. قم بتركيب:
		- a) قارئ بطاقة express card
			- b) مسندراحة اليد
				- c) غطاء مفصلة الشاشة
					- d) لوحة المفاتيح
			- e) محرك القرص الصلب
			- f) محرك الأقراص الضوئية
				- g) غطاء القاعدة
				- h) البطارية
				- i) بطاقة express card
					- j) بطاقة SD
	- **5. اتبع الإجر** اءات الوار دة في قسم *بعد العمل داخل الكمبيوتر*.

#### إزالة لوحة النظام

- اتبع الإجراءات الواردة في ق*سم قبل العمل داخل الكمبيوتر .*  $\blacksquare$ 
	- قم بإز الة:  $\cdot$ .2
	- a) بطاقة SD
	- express card بطاقة express
		- c) البطارية
		- d) غطاء القاعدة
	- e) محرك الأقراص الضوئية
		- f) محرك القرص الصلب
			- g) لوحة المفاتيح
		- -<br>h) غطاء مفصلة الشاشة
			- i) مسندراحة اليد

- j) قارئ بطاقة SD
- 3. افصل كبل مروحة النظام وكبل النيار.

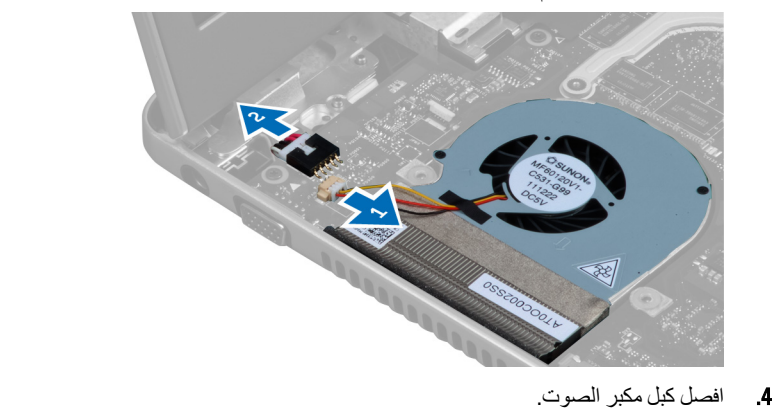

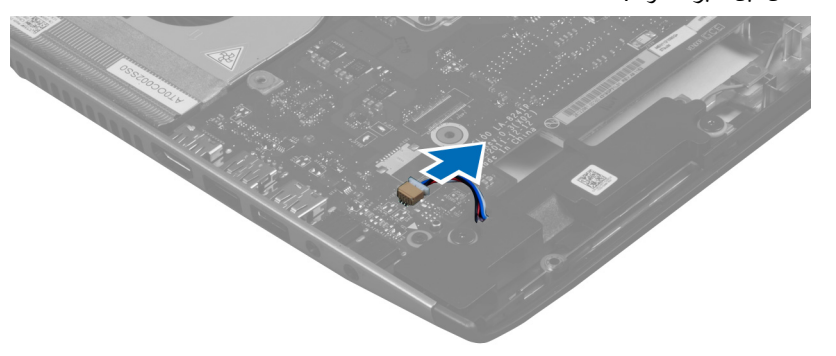

5. افصل كبل بصمة الإصبع لقارئ بطاقة Express card.

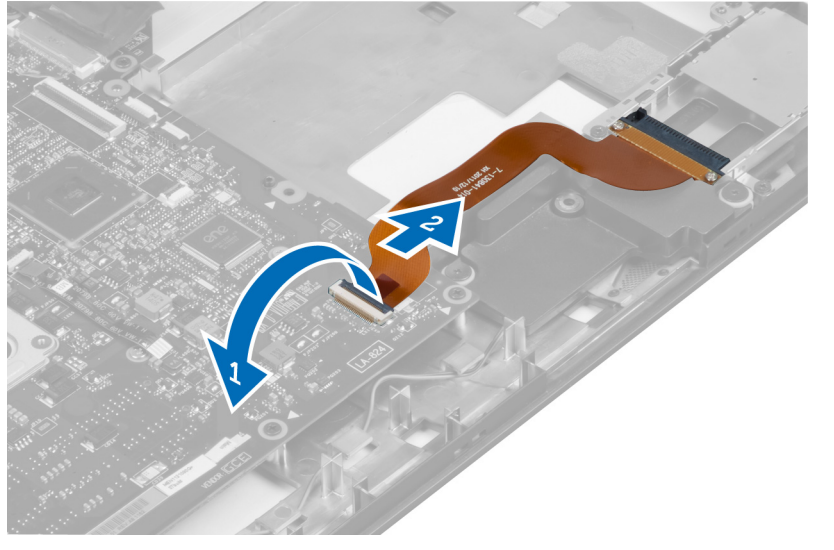

6. افصل كبل لوحة اللمس.

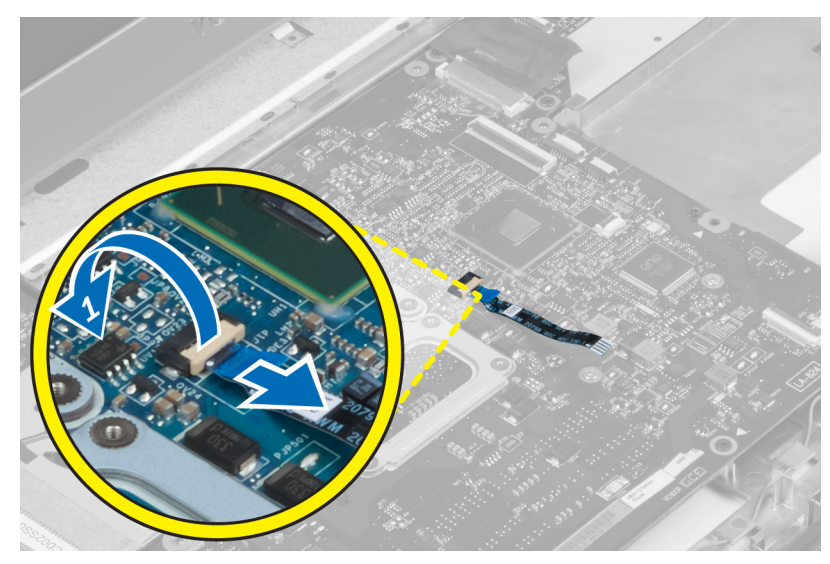

7. قم بإزالة الشريط وفصل كبل LVDS والكاميرا.

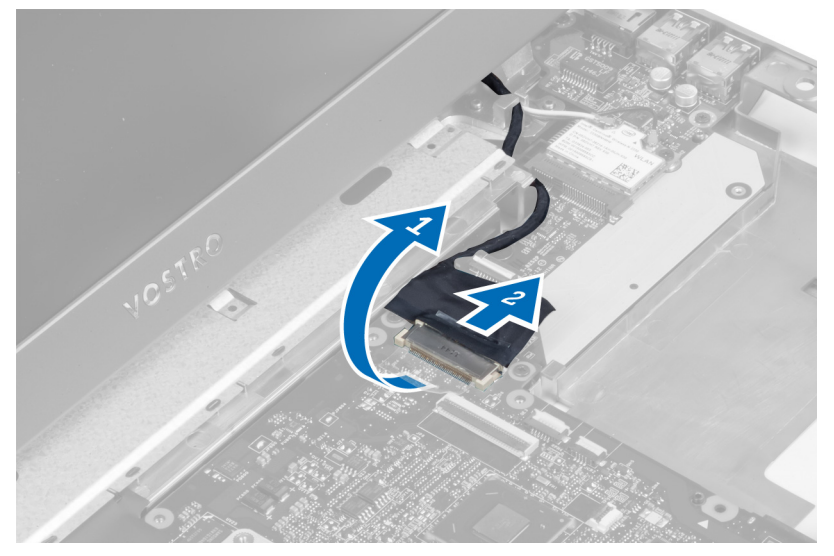

8. قم بفك المسامير المثبتة للوحة النظام في الهيكل.

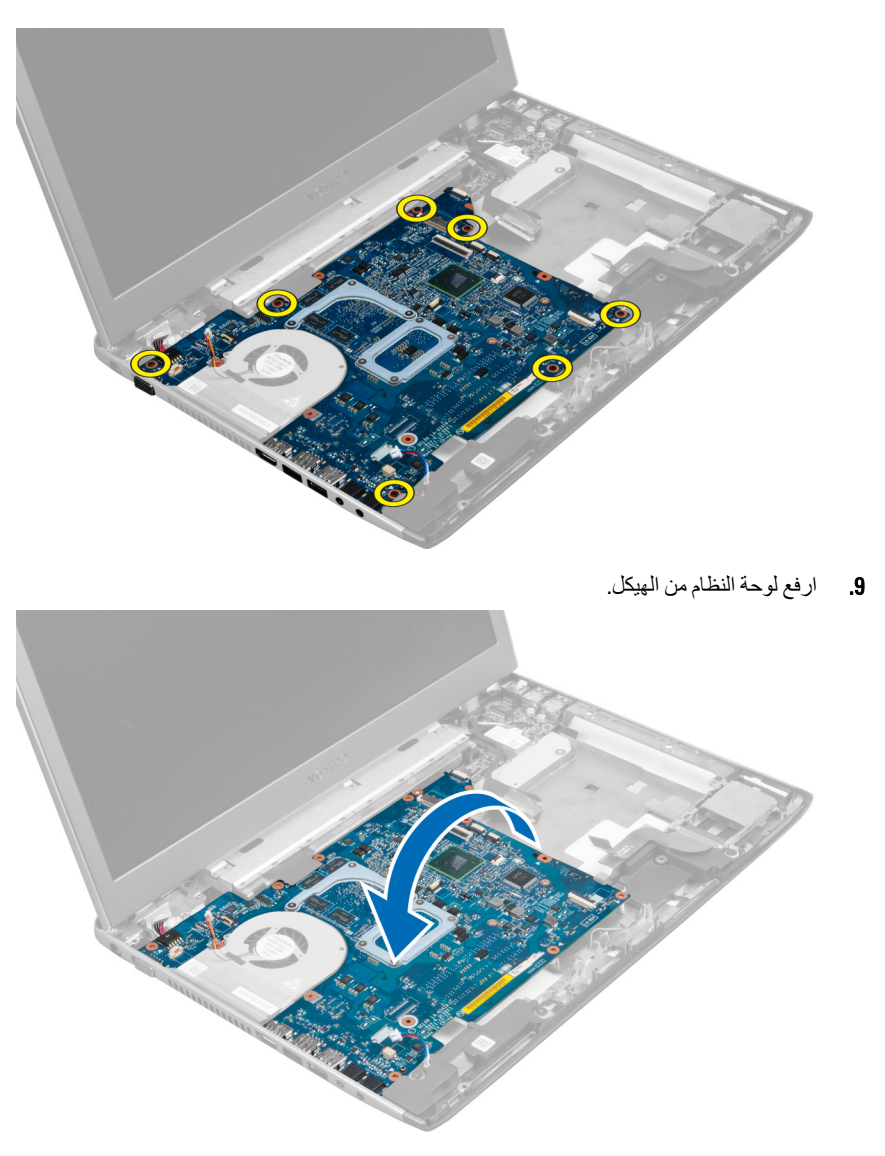

10. ادفع لوحة النظام نحو اليمين، ثم قم بإزالتها من الهيكل.

<span id="page-31-0"></span>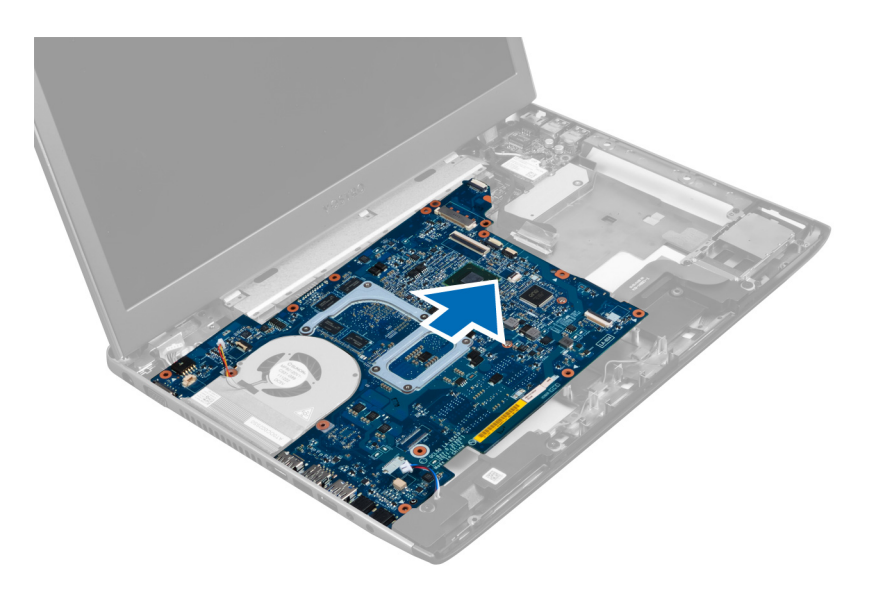

#### **Ηرΐϴϛ ϟوΣة اϨϟظام**

- 1. قم بمحاذاة لوحة النظام مع موصلات المنافذ وتركيب لوحة النظام في الكمبيوتر.
	- 2. اربط المسامير المثبتة للوحة النظام بالهيكل.
	- 3. قم بلصق الشريط وتوصيل كبل LVDS والكاميرا.
		- 4. قم بتوصيل كبل لوحة اللمس.
		- 5. قم بتوصيل كبل قارئ بطاقة express card.
			- 6. قم بتوصيل كبل مكبر الصوت.
			- 7. قم بتوصيل كبل مروحة النظام وكبل التيار.
				- 8. قم بتركيب:
				- a) قارئ بطاقة SD
				- b )ϣسند راΣة اϴϟد
				- c) غطاء مفصلة الشاشة
					- d) لوحة المفاتيح
				- e) محرك القرص الصلب
				- f) محرك الأقراص الضوئية
					- g) غطاء القاعدة
						- h) البطارية
					- i) بطاقة express card
						- j) بطاقة SD
	- 9. انبع الإجراءات الواردة في قسم *بعد العمل داخل الكمبيوتر*.

#### **إزاϟة اϟمشتΖ اΤϟراري**

- 1. الليع الإجراءات الواردة في قسم *قبل العمل داخل الكمبيوتر .* 
	- 2. قم بإزالة:
	- a) بطاقة SD
	- b) بطاقة express card
		- c) البطارية
		- d) غطاء القاعدة

- e) الذاكرة
- f) محرك الأقراص الضوئية
	- g) محرك القرص الصلب
		- h) لوحة المفاتيح
	- .<br>i) غطاء مفصلة الشاشة
		- j) مسند راحة اليد
			- ر.<br>k) لوحة النظام
- 3. افصل كبل المروحة المتصلة بلوحة النظام.

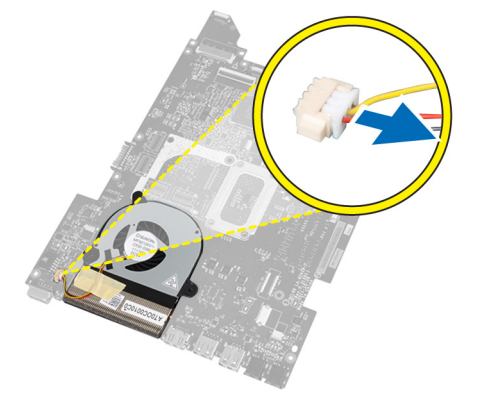

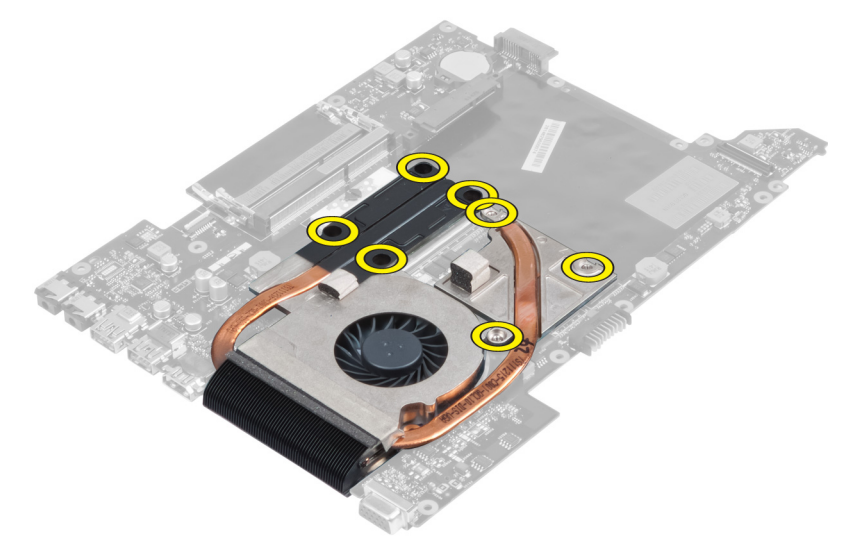

5. ارفع المشتت الحراري من لوحة النظام وقم بإزالته.

<span id="page-33-0"></span>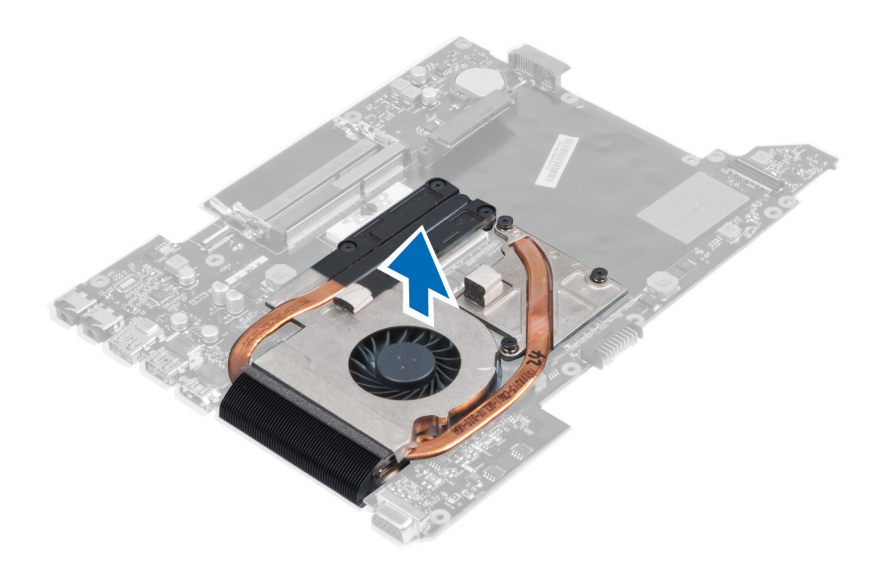

#### **Ηرΐϴϛ اϟمشتΖ اΤϟراري**

- 1. قم بإحكام ربط المسامير المثبتة للمشتت الحراري بلوحة النظام.
	- 2. ممل كبل مروحة النظام بلوحة النظام.
		- 3. قم بتركيب:
		- a) لوحة النظام
		- b )ϣسند راΣة اϴϟد
		- c) غطاء مفصلة الشاشة
			- d) لوحة المفاتيح
		- e) محرك القرص الصلب
		- f) محرك الأقراص الضوئية
			- g )اϟذاϛرة
			- h) غطاء القاعدة
			- i) البطارية
			- j )τΑاϗة card express
				- k) بطاقة SD
	- 4. اتبع الإجراءات الواردة في قسم *بعد العمل داخل الكمبيوتر*.

### إزالة المعالج

- 1. اتبع الإجراءات الواردة في قسم *قبل العمل داخل الكمبيوتر*.
	- 2. قم بإزالة:
	- a) البطارية
	- b) غطاء القاعدة
		- c )اϟذاϛرة
	- d) محرك الأقراص الضوئية
		- e) محرك الأقراص الثابتة
			- f) لوحة المفاتيح
			- g )ϣسند راΣة اϴϟد
			- h) بطاقة WLAN
	- i) قارئ بطاقة ExpressCard
- j ) مكبر الصوت
- k) لوحة النظام
- l) المشتت الحراري
- <span id="page-34-0"></span>3. قم بازالة المسمار. فم بازالة غطاء المعالج وارفع المعالج من المأخذ. ضعه في حاوية مانعة للكهرباء الاستاتيكية.

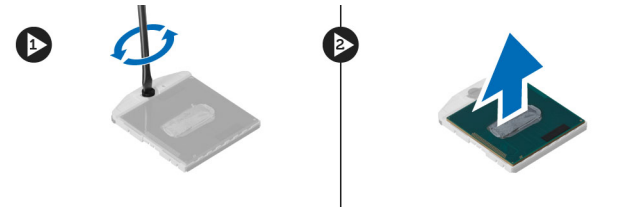

#### تركيب المعالج

- 1. أدخل المعالج في مأخذ المعالج. تأكد من تثبيت المعالج بطريقة صحيحة. أعد تركيب غطاء المعالج.
	- 2. اربط الغطاء لتثبيت المعالج في لوحة النظام.
		- 3. قم بتركيب:
		- a) المشتت الحراري
			- b )ϟوΣة اϟنظام
		- c) قارئ بطاقة ExpressCard
			- d) بطاقة WLAN
			- e) مسند راحة اليد
			- f) لوحة المفاتيح
			- g) محرك الأقراص الثابتة
			- h) محرك الأقراص الضوئية
				- i) الذاكرة
				- j) غطاء القاعدة
					- k) البطارية
	- 4. انبع الإجراءات الواردة في قسم *بعد العمل داخل الكمبيوتر*.

### **إزاϟة اϟبτارϳة اϟخلوϳة اϟمصϐرة**

- 1. اتبع الإجراءات الواردة في ق*سم قبل العمل داخل الكمبيوتر* 
	- 2. قم بإزالة:
	- a) البطارية
	- b) غطاء القاعدة
		- c )اϟذاϛرة
	- d) محرك الأقراص الضوئية
	- e) محرك الأقراص الثابتة
		- f) لوحة المفاتيح
		- g) مسند راحة اليد
	- h) قارئ بطاقة ExpressCard
		- i) بطاقة WLAN
			- j) مكبر الصوت
			- k) لوحة النظام
			-
- 3. اقلب لوحة النظام وحدد موقع البطارية الخلوية المصغرة.
- 4. استخدم المفك لتحرير البطارية الخلوية المصغرة من المقبس عندما تبرز البطارية للخارج، ارفعها وقم بإزالتها من المقبس

<span id="page-35-0"></span>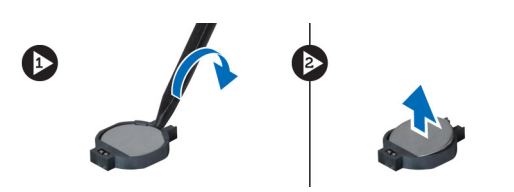

#### تركيب البطارية الخلوية المصغرة

- 1. أدخل البطارية الخلوية المصغرة في الفتحة الخاصة بها.
- 2. اضغط على البطارية الخلوية المصغرة حتى تستقر في مكانها.
	- 3. قم بتركيب:
	- a) لوحة النظام
	- b )τΑاϗة WLAN
	- c) قارئ بطاقة ExpressCard
		- d) مسند راحة اليد
			- e) لوحة المفاتيح
		- f) محرك الأقراص الثابتة
		- g) محرك الأقراص الضوئية
			- h) الذاكرة
			- i) غطاء القاعدة
				- j) البطارية
	- 4. اتبع الإجراءات الواردة في قسم *بعد العمل داخل الكمبيوتر*.

### (WLAN (**إزاϟة τΑاϗة اϟشبكة اϟلاγلكϴة Τϣلϴة اτϨϟاق**

- 1. اللبع الإجراءات الواردة في قسم *قبل العمل داخل الكمبيوتر*.
	- 2. قم بإزالة:
	- a) البطارية
	- b) غطاء القاعدة
	- c) لوحة المفاتيح
	- d) مسند راحة اليد
- 3. افصل كبلات الهوائي المتصلة ببطاقة WLAN بواسطة سحبها لأعلى.
	- 4. قم بازالة المسمار المثبت لبطاقة WLAN حتى تبرز للخارج.
		- 5. قم بإزالة بطاقة WLAN من الكمبيوتر.

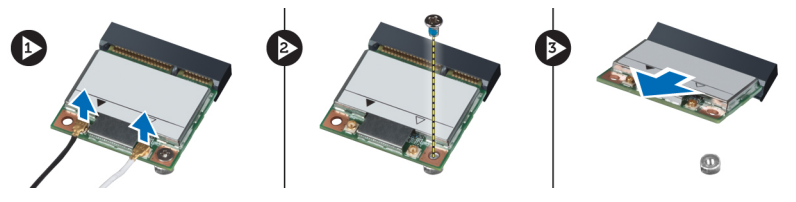

### (WLAN (**Ηرΐϴϛ τΑاϗة اϟشبكة اϟلاγلكϴة Τϣلϴة اτϨϟاق**

- 1. أز ح بطاقة WLAN إلى داخل الفتحة.
- 2. مل كبلات الهوائي حسب كود اللون في بطاقة WLAN.
	- 3. اربط المسمار المثبت لبطاقة WLAN.
		- **4.** قم بتركيب:

- a) مسند راحة اليد
- b) لوحة المفاتيح
- c) غطاء القاعدة
	- d) البطارية
- <span id="page-36-0"></span>5. اتبع الإجراءات الواردة في قسم *بعد العمل داخل الكمبيوتر*.

### LAN **إزاϟة ϟوΣة**

- 1. اتبع الإجراءات الواردة في قسم *قبل العمل داخل الكمبيوتر .* 
	- 2. قم بإزالة:
	- a) بطاقة SD
	- b) بطاقة express card
		- c) البطارية
			- d) غطاء القاعدة
	- e) محرك الأقراص الضوئية
		- f) محرك القرص الصلب
			- g) لوحة المفاتيح
		- م) غطاء مفصلة الشاشة
			-
			- i) مسند راحة اليد
				- j )ϟوΣة اϟنظام
			- k) بطاقة WLAN
	- 3. قم بإزالة المسامير المثبتة للوحة LAN في مكانها.

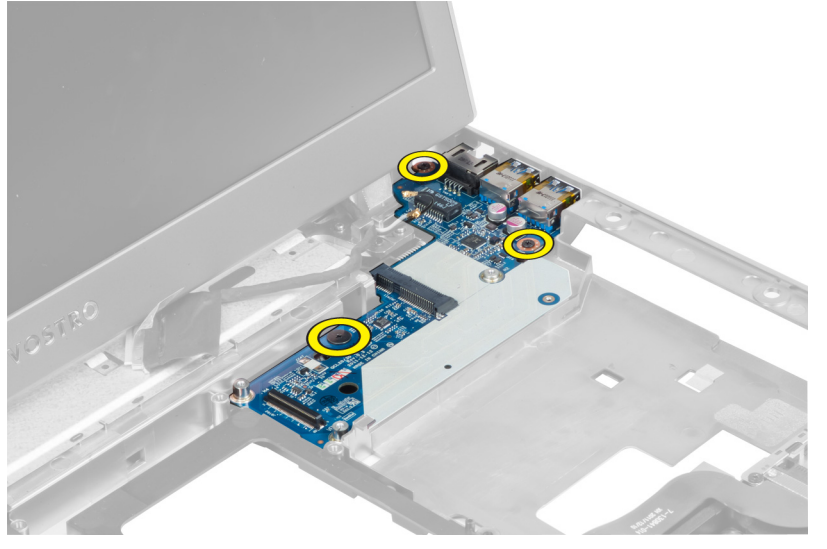

4. ارفع لوحة LAN لأعلى لإزالتها من الهيكل.

<span id="page-37-0"></span>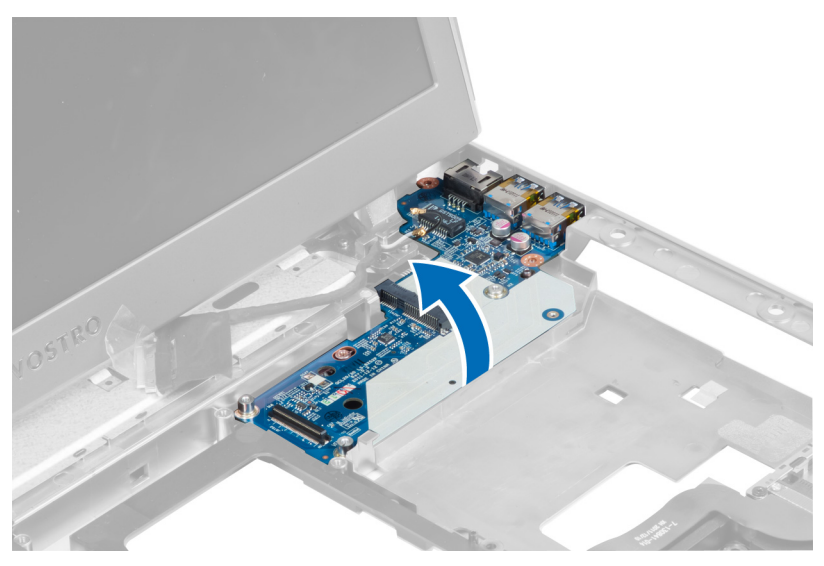

5. قم بإخراج لوحة LAN وإزالتها من النظام.

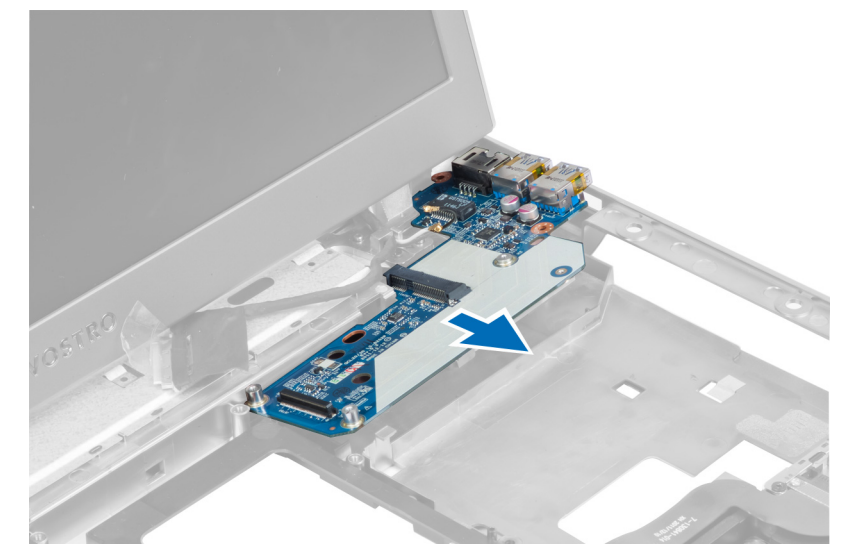

### LAN تركيب لوحة

- 1. قم بإدخال لوحة LAN في حيز التركيب الخاص بها ومحاذاتها على الهيكل.
	- اربط المسامير لتثبيت لوحة LAN بالهيكل.  $\cdot$ .2
		- 3. قم بتركيب:
		- a) بطاقة WLAN
		- b) لوحة النظام
		- c) مسندراحة اليد
		- d) غطاء مفصلة الشاشة
			- ~،<br>e) لوحة المفاتيح
		- f) محرك القرص الصلب
		- g) محرك الأقراص الضوئية
			- h) غطاء القاعدة
				- i) البطارية

- j )τΑاϗة card express
	- k) بطاقة SD
- <span id="page-38-0"></span>4. اتبع الإجراءات الواردة في قسم *بعد العمل داخل الكمبيوتر .*

### SATA-mini **إزاϟة τΑاϗة**

- 1. اتبع الإجراءات الواردة في قسم *قبل العمل داخل الكمبيوتر .* 
	- 2. قم بإزالة:
	- a) بطاقة SD
	- b) بطاقة express card
		- c) البطارية
		- d) غطاء القاعدة
	- e) محرك الأقراص الضوئية
		- f) محرك القرص الصلب
			- g) لوحة المفاتيح
			- h) غطاء مفصلة الشاشة
				- i) مسند راحة اليد
					- j) لوحة النظام
				- k ) لوحة WLAN
				- l) لوحة LAN
- 3. قم بازالة المسمار المثبت لبطاقة mini-SATA في مكانها. قم بزلق بطاقة mini-SATA، ثم إزالتها.

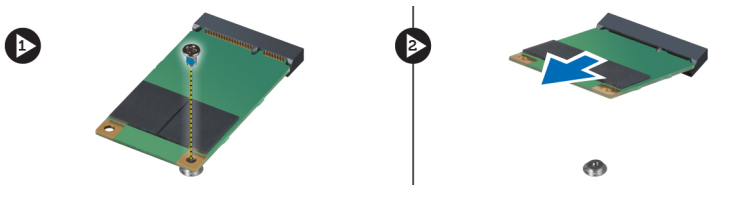

### SATA-mini **Ηرΐϴϛ τΑاϗة**

- 1. قم بتركيب بطاقة mini-SATA في الموصل الموجود على لوحة LAN. اربط المسمار المثبت لبطاقة mini-SATA في لوحة LAN.
	- 2. قم بتركيب:
	- a) لوحة LAN
	- b) بطاقة WLAN
	- c )ϟوΣة اϟنظام
	- d) مسند راحة اليد
	- e) غطاء مفصلة الشاشة
		- f) لوحة المفاتيح
	- g) محرك القرص الصلب
	- h) محرك الأقراص الضوئية
		- i) غطاء القاعدة
			- j) البطارية
		-
		- k ) بطاقة express card l) بطاقة SD
			-
	- 3. اللبع الإجراءات الواردة في قسم *بعد العمل داخل الكمبيوتر*

### <span id="page-39-0"></span>(Secure Digital (SD) إزالة قارئ بطاقة

- اتبع الإجراءات الواردة في ق*سم قبل العمل داخل الكمبيوتر*.  $\blacksquare$ 
	- 2. قم بإزالة:
	- a) بطاقة SD
	- b) بطاقة express card
		- c) البطارية
		- d) غطاء القاعدة
	- e) محرك الأقراص الضوئية
		- f) محرك القرص الصلب
			- g) لوحة المفاتيح
		- - i) مسندراحة اليد
	- 3. اسحب كبل قارئ بطاقة SD للخارج.

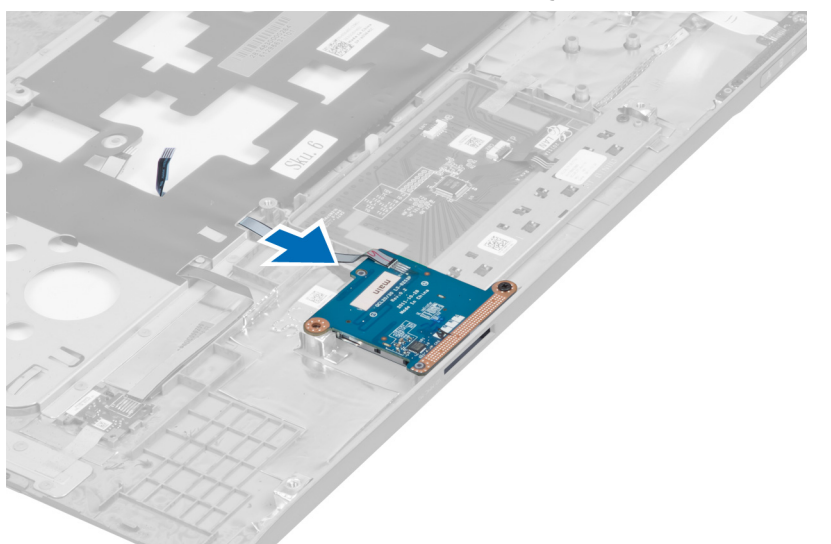

4. قم بإزالة المسمار المثبت لقارئ بطاقة SD في مكانه.

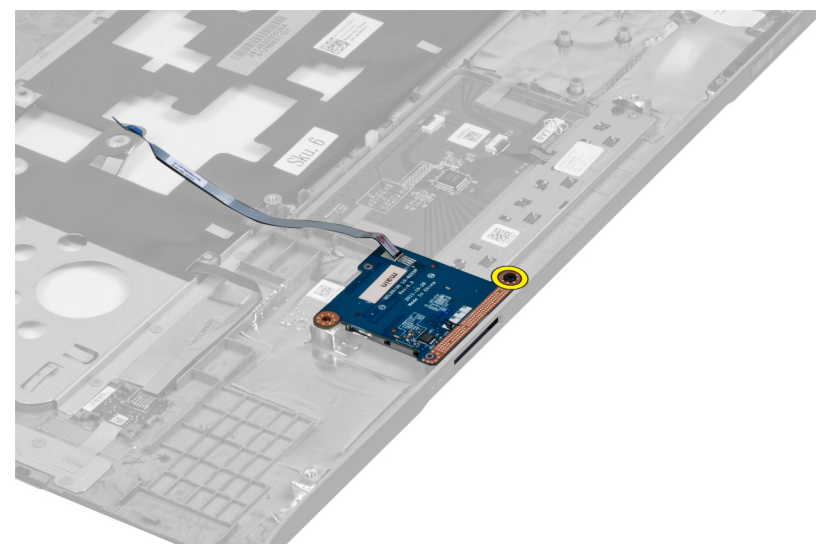

5. قم برفع قارئ بطاقة SD وإزالته من النظام.

<span id="page-40-0"></span>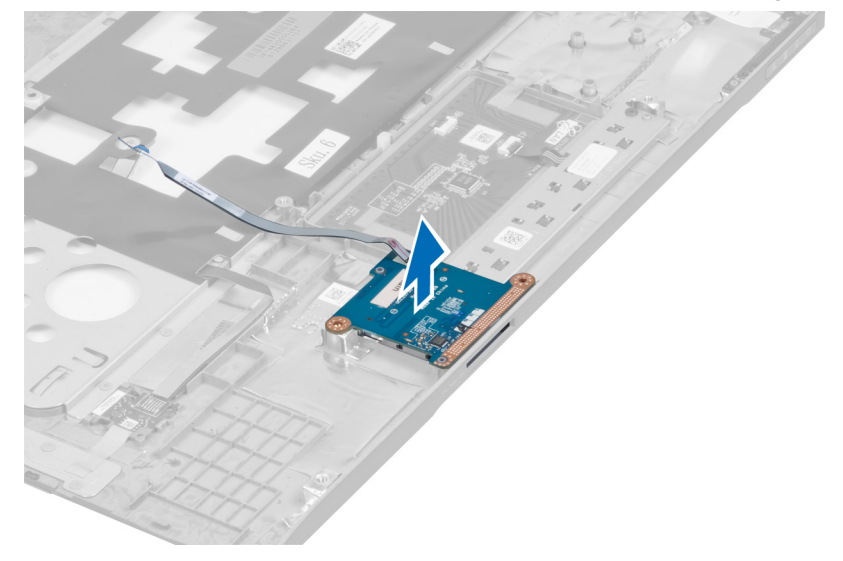

### (SD (Digital Secure **Ηرΐϴϛ ϗارئ τΑاϗة**

- 1. قم بتركيب قارئ بطاقة SD في مكانه.
- 2. اربط المسمار المثبت لقارئ بطاقة SD في الكمبيوتر.
	- 3. قم بتركيب:
	- a) مسند راحة اليد
	- b) غطاء مفصلة الشاشة
		- c) لوحة المفاتيح
	- d) محرك القرص الصلب
	- e) محرك الأقراص الضوئية
		- f) غطاء القاعدة
			- g) البطارية
		- h) بطاقة express card
			- i) بطاقة SD
			-
- 4. انبع الإجراءات الواردة في قسم *بعد العمل داخل الكمبيوتر*.

### إ**زالة مجموعة الشاشة**

- 1. اتبع الإجراءات الواردة في قسم *قبل العمل داخل الكمبيوتر*.
	- 2. قم بإزالة:
	- a) بطاقة SD
	- b) بطاقة express card
		- c) البطارية
			- d) غطاء القاعدة
				- e) الذاكرة
	- f) محرك الأقراص الضوئية
		- g) محرك القرص الصلب
			- ا) لوحة المفاتيح)
		- i) غطاء مفصلة الشاشة
			- j) مسند راحة اليد

- k ) قارئ بطاقة express card
	- l) لوحة النظام
		- WLAN بطاقة  $m$ 
			- n )ϟوΣة LAN
- 3. قم بإزالة المسامير من قاعدة النظام.

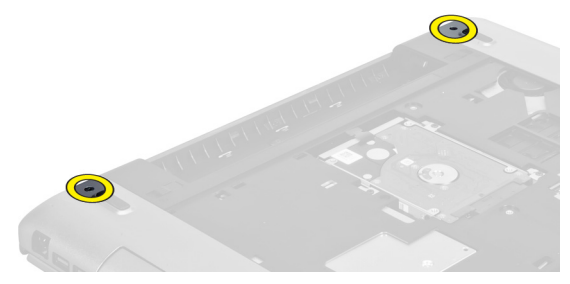

4. قم بإزالة المسامير الموجودة أسفل غطاء مفصلة الشاشة.

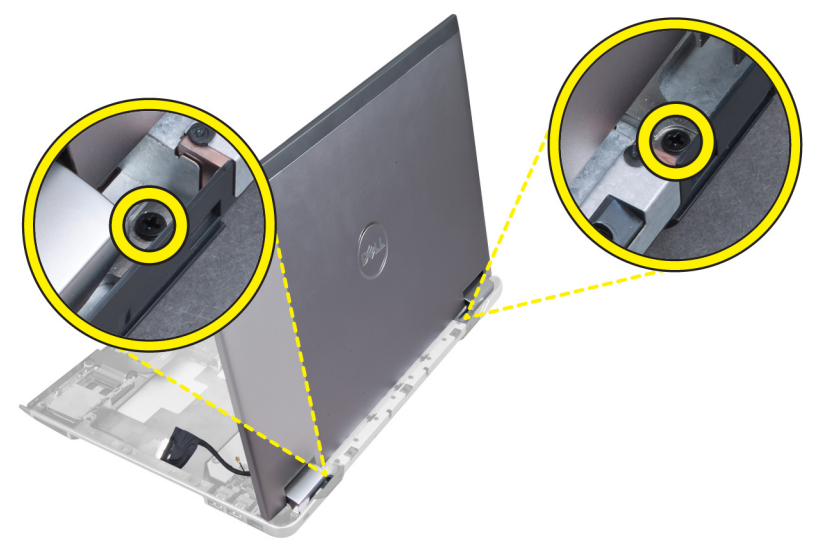

5. قم بإزالة المسمار الأيسر المثبت لمجموعة الشاشة في مكانها.

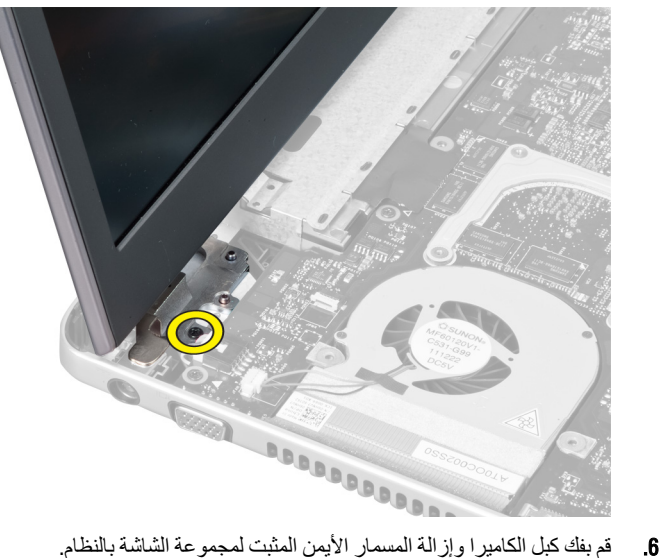

<span id="page-42-0"></span>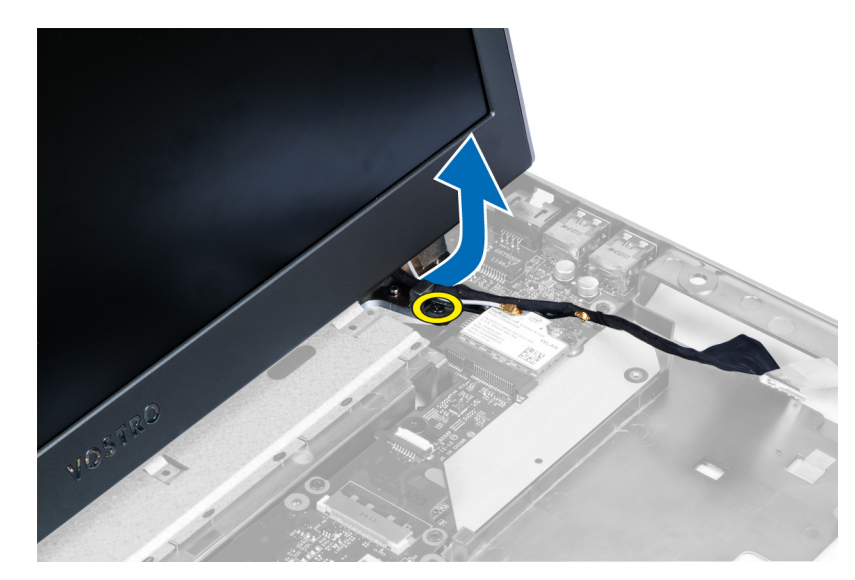

7. ارفع مجموعة الشاشة لأعلى من النظام وفم بإزالتها.

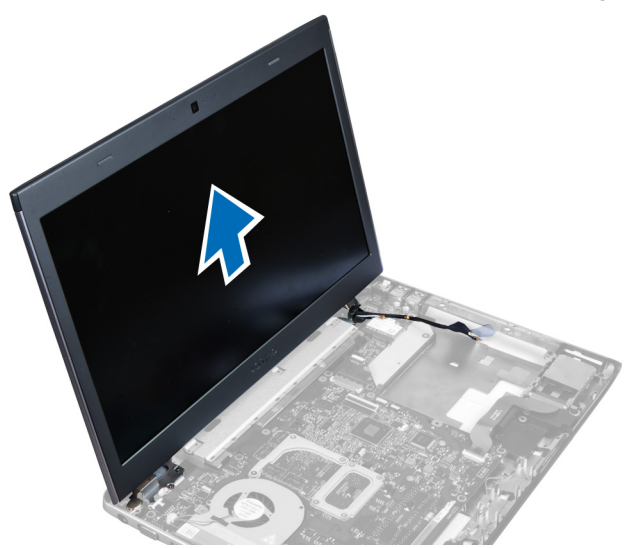

#### **Ηرΐϴϛ ϣجموϋة اϟشاηة**

- 1. قم بمحاذاة مجموعة الشاشة مع قاعدة الكمبيوتر.
- 2. قم بتمرير كبل الكاميرا وربط المسمار لتثبيت المفصلة اليمنى في مكانها.
	- 3. اربط المسمار المثبت للمفصلة اليسرى في مكانها.
	- 4. اربط المسامير الموجودة أسفل غطاء مفصلة الشاشة.
- 5. اربط المسامير الموجودة بقاعدة الكمبيوتر التي تثبت مجموعة الشاشة في مكانها.
	- **6.** قم بتركيب:
	- a) لوحة LAN
	- b )τΑاϗة WLAN
		- c )ϟوΣة اϟنظام
	- d) فارئ بطاقة express card
		- e) مسند راحة اليد

- f) غطاء مفصلة الشاشة
	- g) لوحة المفاتيح
- h) محرك القرص الصلب
- i) محرك الأقراص الضوئية
	- j) الذاكرة
	- k) غطاء القاعدة
		- ا) البطارية
	- m) بطاقة express card
		- n) بطاقة SD
- <span id="page-43-0"></span>7. اتبع الإجراءات الواردة في قسم *بعد العمل داخل الكمبيوتر*.

### إ**زالة موصل التيار**

- 1. اتبع الإجراءات الواردة في قسم *قبل العمل داخل الكمبيوتر .* 
	- 2. قم بإزالة:
	- a) بطاقة SD
	- b) بطاقة express card
		- c) البطارية
		- d) غطاء القاعدة
			- e) الذاكرة
	- f) محرك الأقراص الضوئية
	- g) محرك القرص الصلب
		- h) لوحة المفاتيح
		- i) غطاء مفصلة الشاشة
			- j) مسند راحة اليد
			- k) لوحة النظام
			- l) مجموعة الشاشة
- 3. ادفع الخرزة الحديدة خلال الشق وارفعها لإزالة موصل التيار.

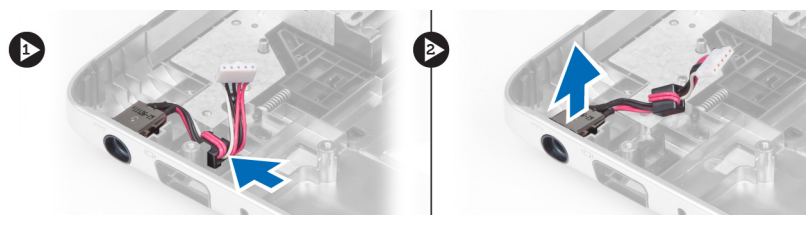

### <mark>تركيب موصل التيار</mark>

- 1. قم بتركيب موصل التيار في موضعه على قاعدة الهيكل.
	- **2.** قم بتركيب:
	- a) مجموعة الشاشة
		- b )ϟوΣة اϟنظام
	- c) مسند راحة اليد
	- d) غطاء مفصلة الشاشة
		- e) لوحة المفاتيح
	- f) محرك القرص الصلب
	- g) محرك الأقراص الضوئية
		- h) الذاكرة
		- i) غطاء القاعدة

- j) البطارية
- .<br>k ) بطاقة express card
	- l) بطاقة SD
- <span id="page-44-0"></span>3. اللبع الإجراءات الواردة في قسم *بعد العمل داخل الكمبيوتر*.

### **إزاϟة إσار اϟشاηة**

- 1. اتبع الإجراءات الواردة في قسم *قبل العمل داخل الكمبيوتر* 
	- 2. قم بإزالة:
	- a) بطاقة SD
	- b) بطاقة express card
		- c) البطارية
		- d) غطاء القاعدة
	- e) محرك الأقراص الضوئية
		- f) محرك القرص الصلب
			- g) لوحة المفاتيح
			- ب<br>h) غطاء مفصلة الشاشة
				- i) مسند راحة اليد
	- j ) قارئ بطاقة express card
		- .<br>k) لوحة النظام
		- ا) المشتت الحراري
		- m )ϟوΣة LAN
		- n) مجموعة الشاشة

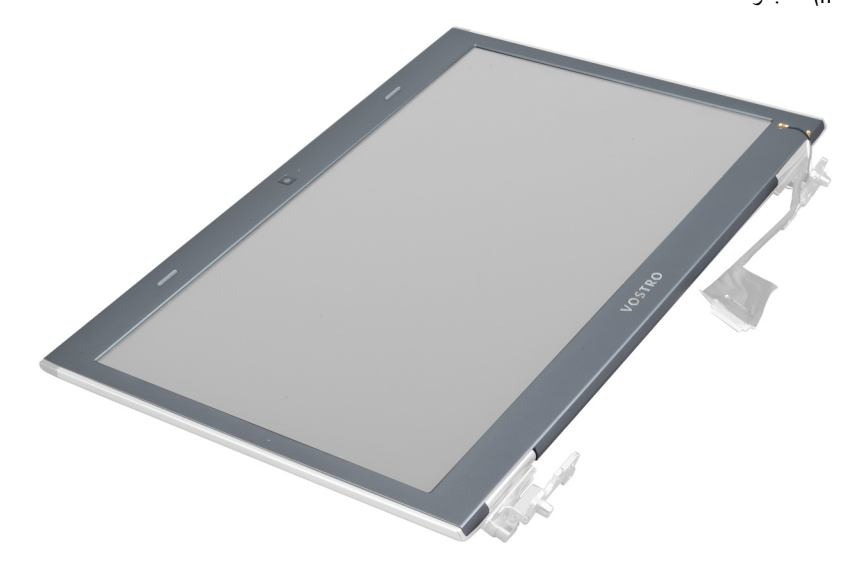

3. أخرج الإطار من مجموعة الشاشة بحرص.

<span id="page-45-0"></span>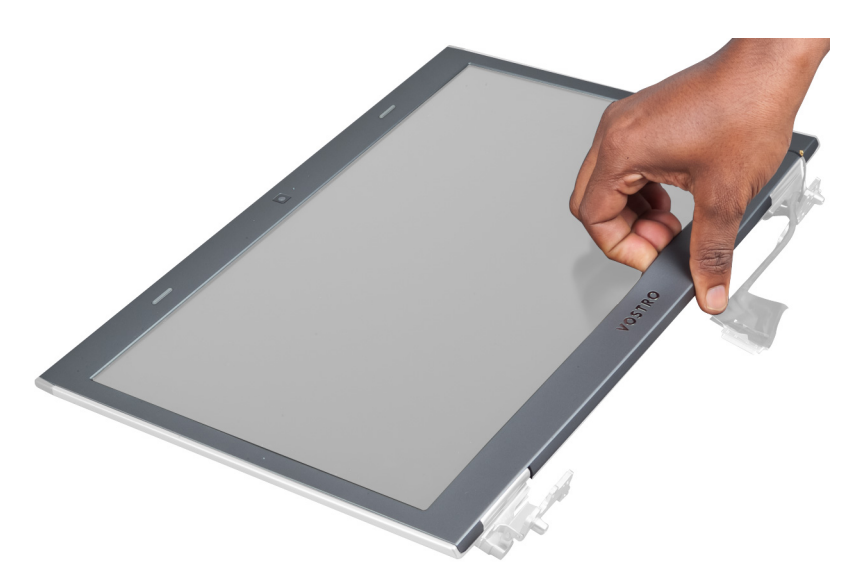

4. ارفع إطار الشاشة وقم بازالته من مجموعة الشاشة.

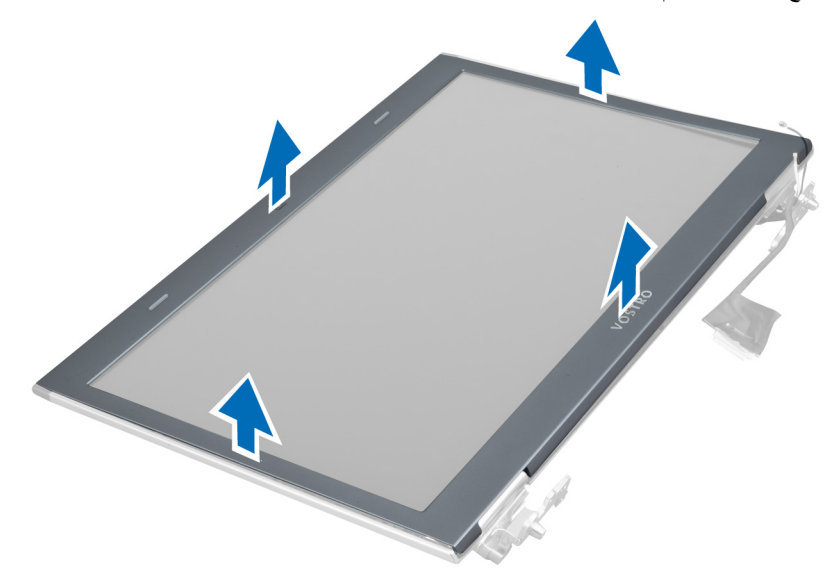

### تركيب إطار الشاشة

- قم بمحاذاة إطار الشاشة مع مجموعة الشاشة، وثبته برفق في مكانه.  $\blacksquare$ 
	- قم بتركيب:  $\cdot$ .2
	- .<br>a) مجموعة الشاشة
	- b) لوحة LAN
	- c) المشتت الحراري
		- d) لوحة النظام
	- e) فارئ بطاقة express card
		- f) مسند راحة اليد
			-
			- g) غطاء مفصلة الشاشة
				- .<br>h) لوحة المفاتيح
			- i) محرك القرص الصلب

- j) محرك الأقراص الضوئية
	- k) الذاكر ة
	- |) غطاء القاعدة
	- m) البطارية
	- n) بطاقة express card
		- 0) بطاقة SD
		-
- <span id="page-46-0"></span>

#### إزالة حامل الشاشة

- اتبع الإجر اءات الواردة في قسم *قبل العمل داخل الكمبيوتر*.  $\cdot$ 1
	- 2. قم بإزالة:
	- a) بطاقة SD
	- express card بطاقة
		- c) البطارية
		- d) غطاء القاعدة
	- e) محرك الأقراص الضوئية
	- f) محرك القرص الصلب
		- g) لوحة المفاتيح
		- h) غطاء مفصلة الشاشة
		- i) مسندراحة اليد
	- j] قارئ بطاقة express card
		- k) لوحة النظام
			- l) لوحة LAN
			- m) مجموعة الشاشة
			- n) إطار الشاشة
				- 0) الكاميرا

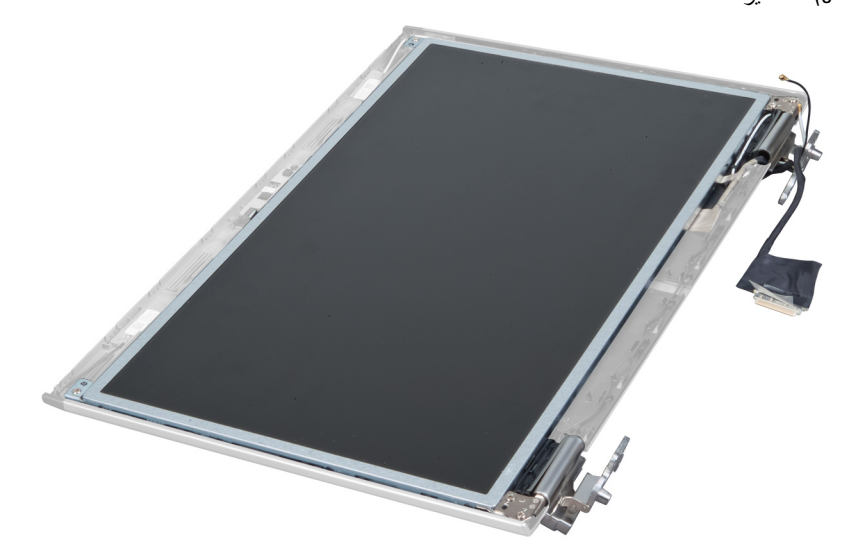

3. قم بفك المسامير التي تثبت حوامل الشاشة بمجموعة الشاشة.

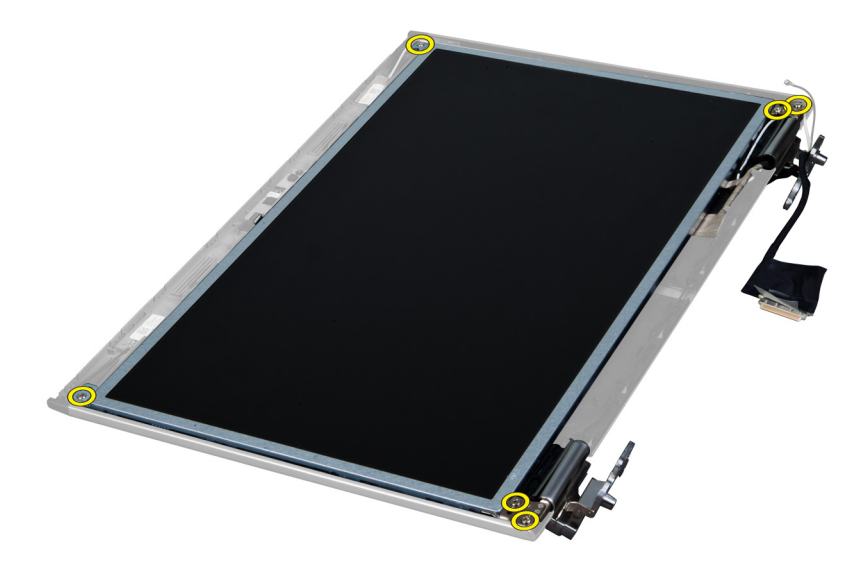

4. ارفع لوحة الشاشة لأعلى وقم بإزالتها مع الحوامل والمفصلات.

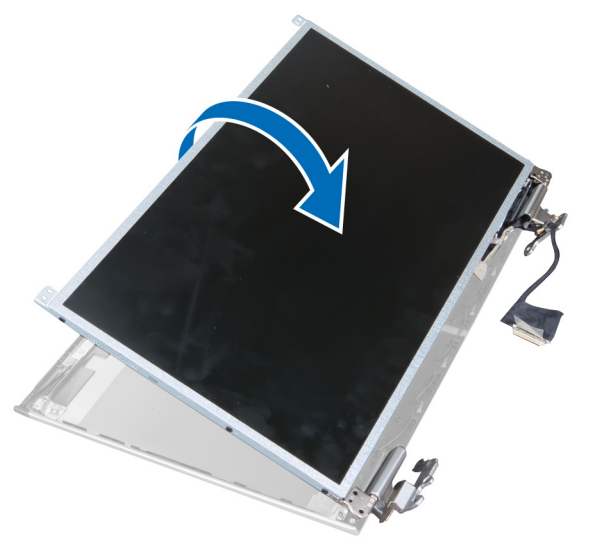

5. قم بإزالة الشريط وافصل كبل الشاشة.

<span id="page-48-0"></span>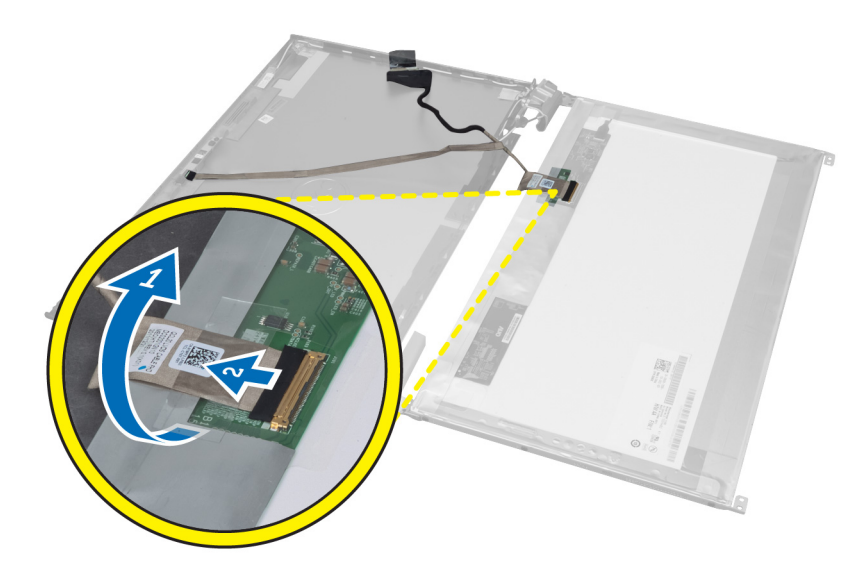

6. قم باز الة المسامير المثبتة لحوامل الشاشة والمفصلات بلوحة الشاشة.

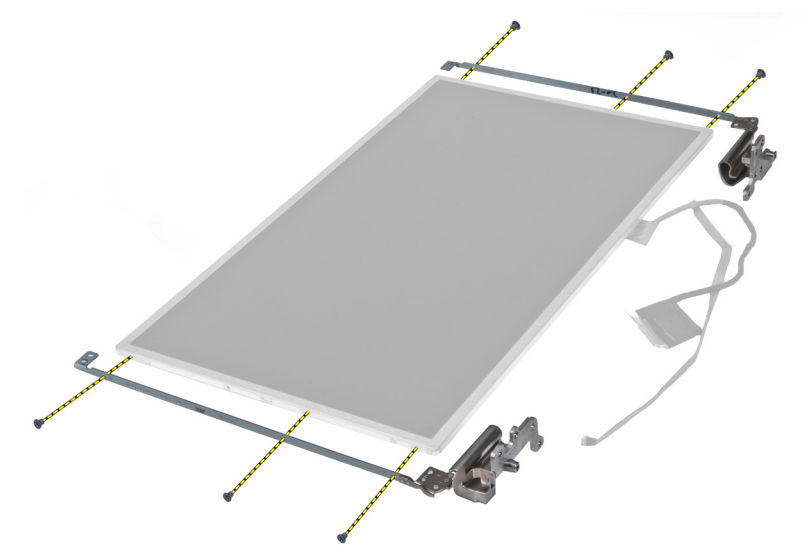

#### تركيب حامل الشاشة

- 1. اربط المسامير المثبتة لحوامل الشاشة والمفصلات في لوحة الشاشة.
	- 2. قم بلصق الشريط وتوصيل كبل الشاشة.
	- قم بتركيب لوحة الشاشة مع الحوامل والمفصلات على الكمبيوتر.  $\cdot$ 3
	- 4. اربط المسامير الأربعة المثبتة لحوامل الشاشة بمجموعة الشاشة.
		- **5.** قم بتركيب:
		- a) الكاميرا
		- b) إطار الشاشة
		- c) مجموعة الشاشة
			- d) لوحة LAN
			- e) لوحة النظام
		- f) قارئ بطاقة express card

- g )ϣسند راΣة اϴϟد
- h) غطاء مفصلة الشاشة
	- i) لوحة المفاتيح
- j) محرك القرص الصلب
- k) محرك الأقراص الضوئية
	- l) غطاء القاعدة
		- m) البطارية
	- n) بطاقة express card
		- o) بطاقة SD
- <span id="page-49-0"></span>**6.** اتبع الإجراءات الواردة في قسم *بعد العمل داخل الكمبيوتر*.

#### إ**زالة وحدة الكامير ا**

- 1. اتبع الإجراءات الواردة في قسم *قبل العمل داخل الكمبيوتر*.
	- 2. قم بإزالة:
	- a) بطاقة SD
	- b) بطاقة express card
		- c) البطارية
			- d) غطاء القاعدة
		- e) غطاء مفصلة الشاشة
			- f) لوحة المفاتيح
	- g) محرك الأقراص الضوئية
		- h) مسند راحة اليد
		- i) مجموعة الشاشة
			- j) إطار الشاشة
		- k) مفصلات الشاشة
- 3. افصل كبل LVDS والكامير ا. قم بإزالة المسمار المثبت لوحدة الكامير ا واسحب الكامير ا للخارج لإزالتها من النظام.

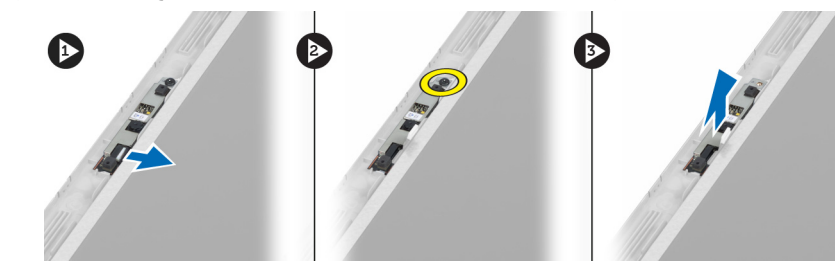

#### تركيب وحدة الكاميرا

- 1. قم بتوصيل كبل LVDS والكاميرا وكبل الكاميرا بالكاميرا.
- 2. قم بتركيب وحدة الكاميرا في موضعها الأصلي واربط المسمار المثبت لها بمجموعة الشاشة.
	- 3. قم بتركيب:
	- a) حامل الشاشة
	- b) إطار الشاشة
	- c) مجموعة الشاشة
		- d) لوحة LAN
		- e )ϟوΣة اϟنظام
	- f) فارئ بطاقة express card
		- g )ϣكبرات اϟصوت
		- h) مسند راحة اليد

- i) محرك القرص الصلب
- .<br>j محرك الأقراص الضوئية
	-
	- .<br>k) لوحة المفاتيح<br>l) غطاء مفصلة الشاشة
		- m) غطاء القاعدة
			- n) البطارية
	- 0) بطاقة express card
		- p) بطاقة SD
- **4.** اتبع الإجراءات الواردة في قسم *بعد العمل داخل الكمبيوتر*.

## **إϋداد اϨϟظام**

<span id="page-52-0"></span>يتيح لك ضبط النظام إمكانية التحكم في مكونات الكمبيوتر وتحديد خيار ات مستوى BIOS. من ضبط النظام، يمكنك:

- قم بتغيير ضبط NVRAM بعد إضافة المكونات أو إزالتها
	- حرض تكوين مكونات النظام
	- تمكين أو تعطيل الأجهزة المتكاملة
	- تعيين الأداء وعتبات إدارة الطاقة
		- إدارة أمان الكمبيوتر

#### تسلسل الت*م*هيد

بتوح لك تسلسل التمهيد إمكانية تجاوز ترتيب جهاز التمهيد المحدد من قبل النظام ويقوم بالتمهيد مباشرة إلى جهاز محدد (على سبيل المثال: محرك الأقراص الضوئية أو محرك الأقراص الثابتة). أثناء اختبار التشغيل الذاتي (POST)، عند ظهور شعار Dell، يمكنك:

- الوصول إلى إعداد النظام من خلال الضغط على المفتاح <F2>
- إظهار قائمة تمهيد تظهر لمرة واحدة عن طريق الضغط على المفتاح <12>

تعرض فائمة التمهيد الأولى الجهاز الذي يمكنك التمهيد منه متضمنًا خيار التشخيص. خيار ات فائمة التمهيد هي:

- محرك الأقراص القابلة للإزالة (في حالة توفره)
	- ϣحرك الأϗراص STXXXX

ملا**حظة** : يشير XXX إلى رقم محرك أقراص SATA.

- محرك الأقراص الضوئية
	- التشخيصات

ملا**حظة** : عند اختيار التشخيصات، سيتم عرض شاشة **تشخيصات ePSA.** 

بعرض أيضًا تسلسل التمهيد الخيار الخاص بالوصول إلى شاشة ضبط النظام.

#### مفاتيح الانتقال

يعرض الجدول التالي مفاتيح انتقال ضبط النظام.

**ϣلاΣظة** :

بالنسبة لغالبية خيارات ضبط النظام، فإن التغييرات التي تقوم بها يتم تسجيلها ولكن لا تسري حتى تعيد تشغيل النظام.

#### **Οدول** 1 . **ϣفاϴΗ الاϧتقال**

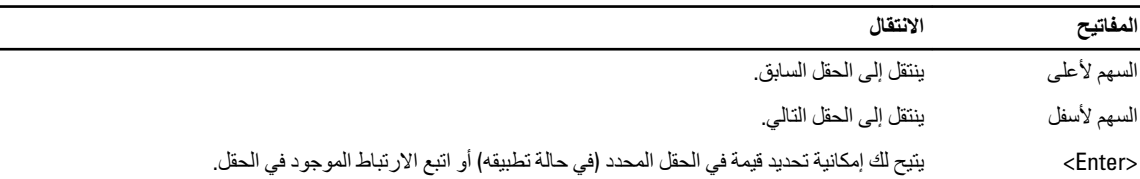

<span id="page-53-0"></span>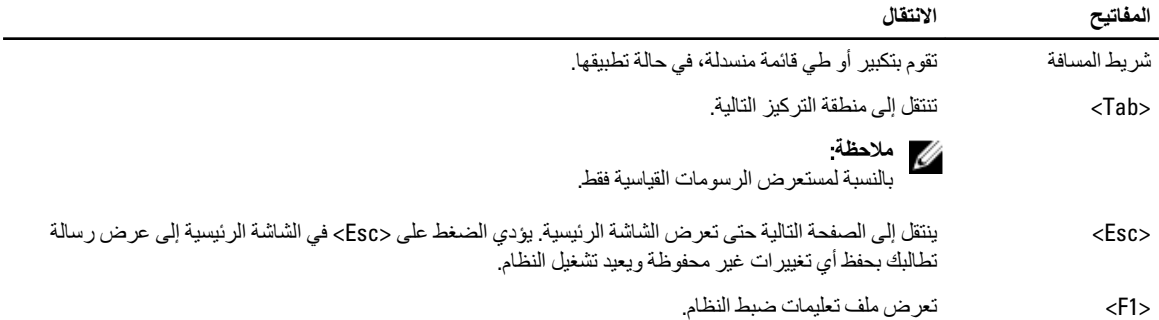

## **ϴΧارات إϋداد اϨϟظام**

ملا**حظة** :

نختلف خيار ات ضبط النظام حسب موديل الكمبيوتر.

تسرد علامة التبويب الرئيسية ميزات الأجهزة الرئيسية للكمبيوتر. يوضح الجدول التالي وظيفة كل قسم.

#### **جدول 2. الخيارات الرئيسية**

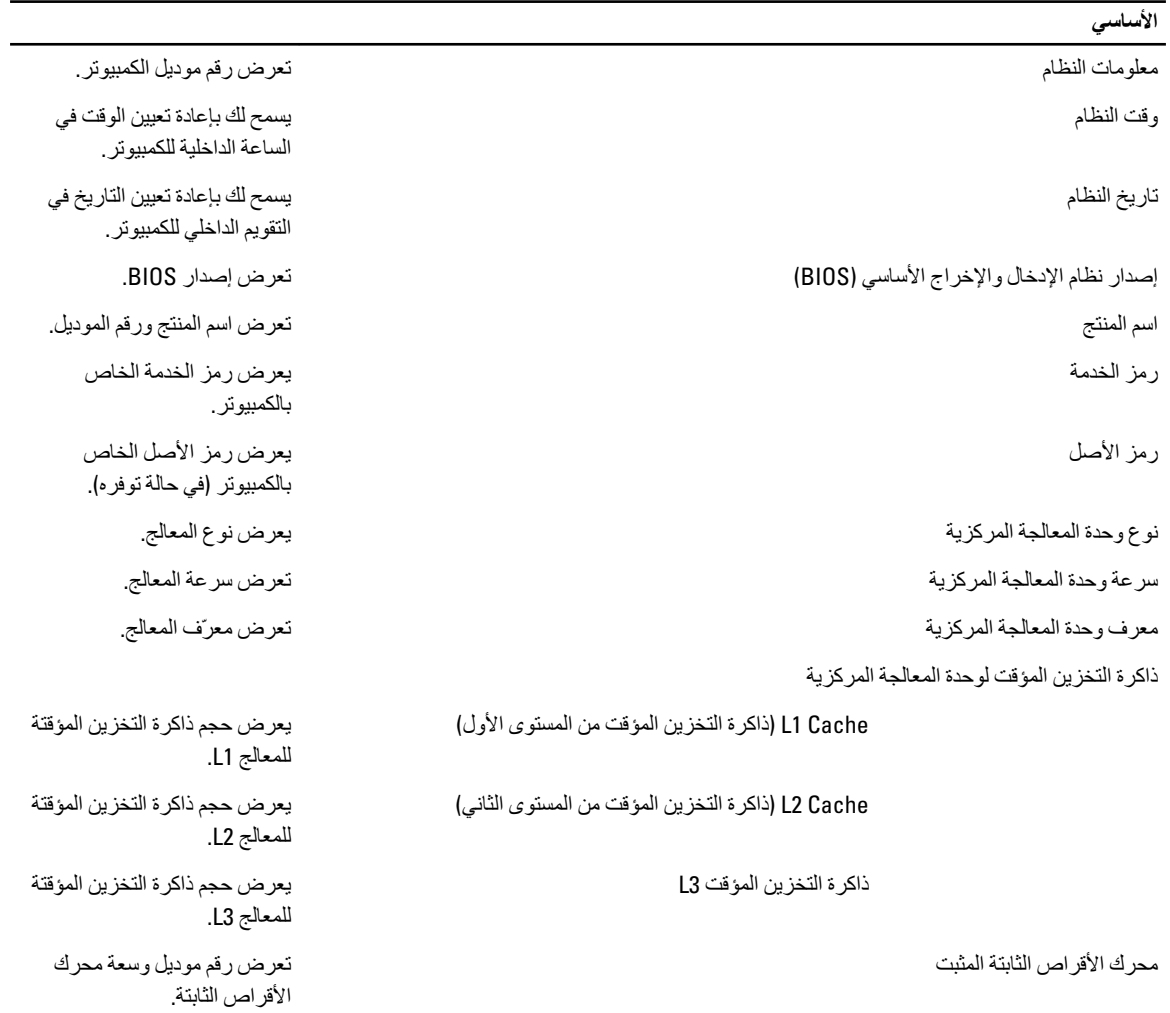

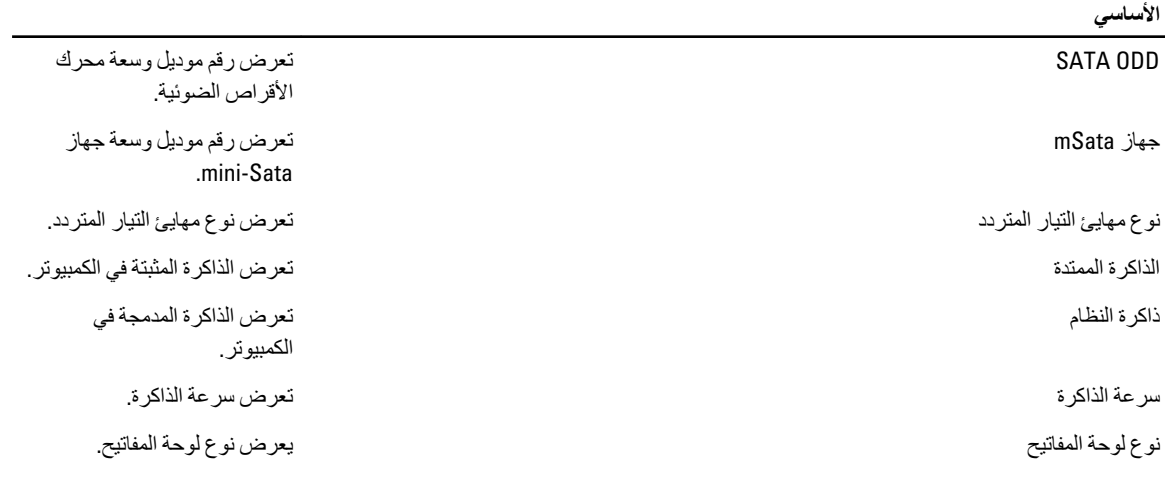

تتيح لك علامة التبويب "خيارات متقدمة" إمكانية تعيين وظائف عديدة تؤثر على مستوى أداء الكمبيوتر . يوضح الجدول التالي وظيفة كل قسم والقيمة الافتراضية الخاصة به

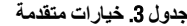

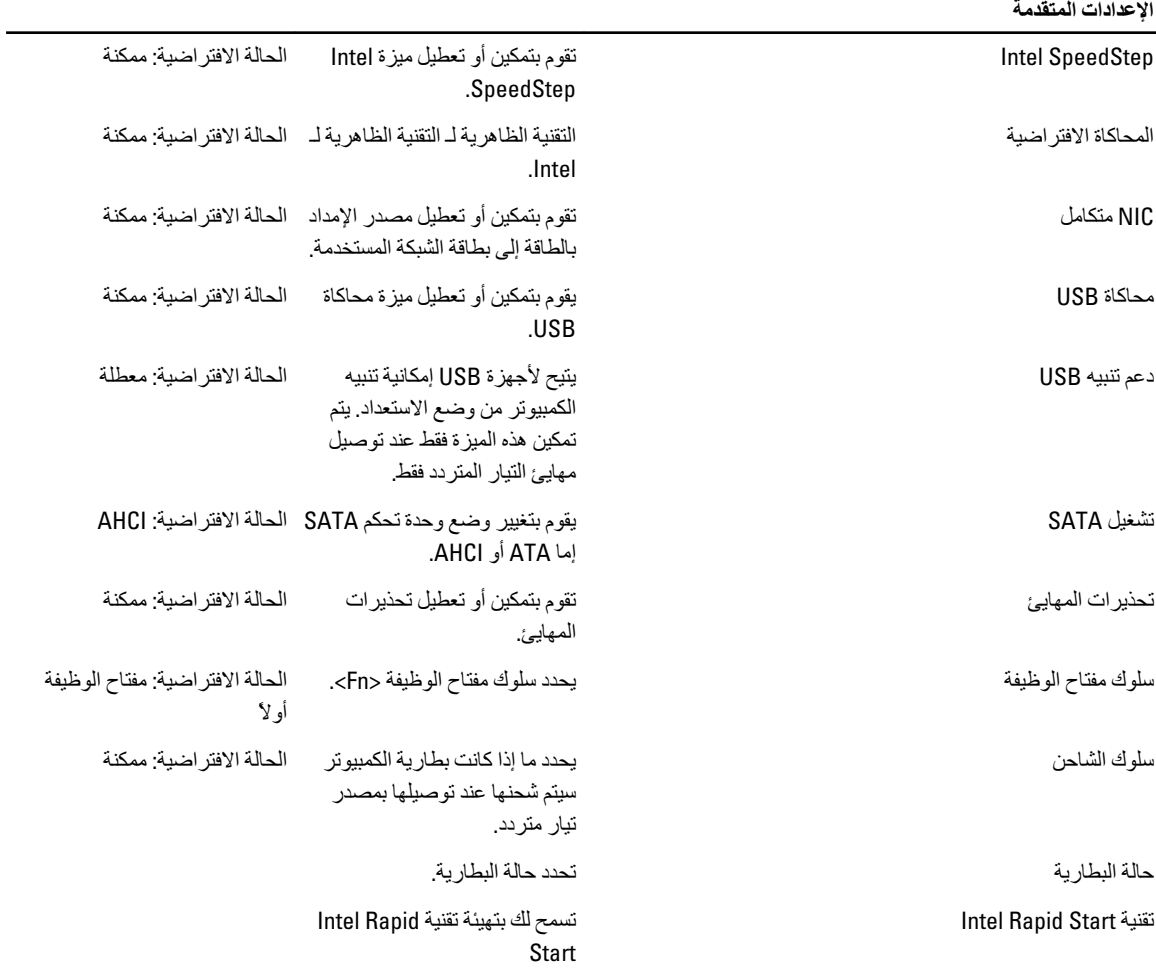

**الإϋدادات اϟمتقدϣة**

أجهزة متنوعة

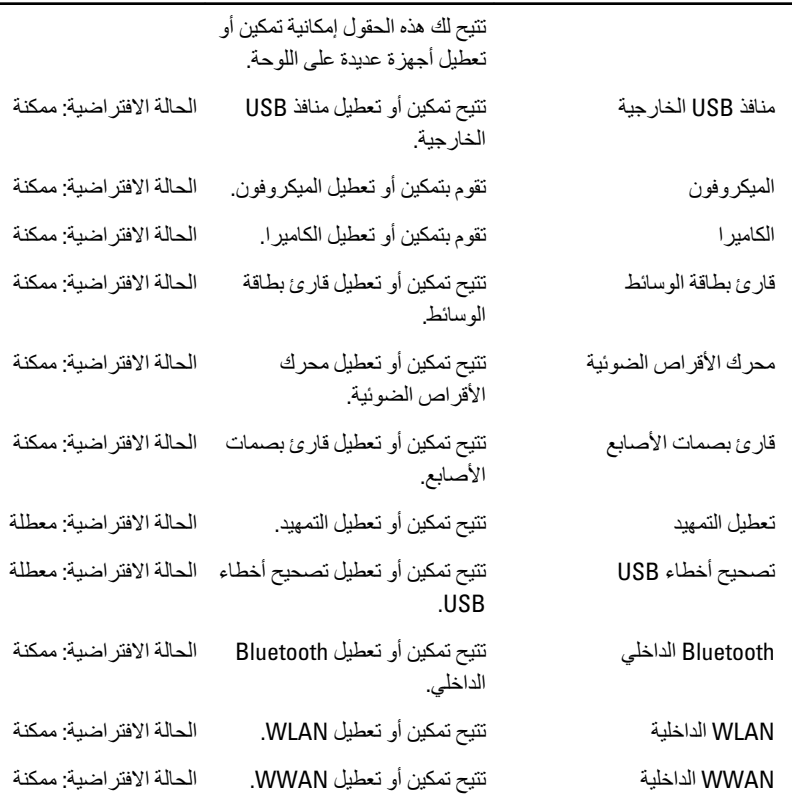

تعرض علامة التبويب Security (الأمان) حالة الأمان وتسمح لك بإدارة ميزات الأمان المتوفرة بالكمبيوتر.

جدول **4. خ**يار ات الأما*ن* 

| الأمان                              |                                                                                                    |
|-------------------------------------|----------------------------------------------------------------------------------------------------|
| تعيين رمز الخدمة                    | يعرض هذا الحقل رمز خدمة النظام إذا لم يكن رمز الخدمة معينًا بالفعل،<br>فيمكن استخدام هذا الحقل لإدخاله.                       |
| كلمة مرور المسؤول                   | يعرض هذا الحقل ما إذا كانت كلمة مرور المسؤول قد تم تعيينها لهذا<br>الكمبيوتر من عدمه (الحالة الافتراضية: ممسوحة/غير مثبتة)    |
| كلمة مرور النظام                    | يعرض هذا الحقل ما إذا كانت كلمة مرور النظام قد تم تعيينها لهذا الكمبيوتر<br>من عدمه (الحالة الافتر اضية: ممسوحة/غير مثبتة)    |
| حالة كلمة مرور محرك الأقراص الثابتة | يعرض هذا الحقل ما إذا كانت كلمة مرور محرك الأقراص الثابتة قد تم<br>تعيينها لهذا الكمبيوتر من عدمه (الحالة الافتراضية: ممسوحة) |
| ضبط كلمة مرور المشرف                | يتيح لك إمكانية تغيير أو حذف كلمة مرور المسؤول.                                                                               |
| تعيين كلمة مرور HDD                 | تتيح لك إمكانية تعيين كلمة مرور على محرك القرص الثابت الداخلي<br>بالكمبيوتر (HDD).                                            |
| نغبير كلمة المرور                   | يتيح لك إمكانية إضافة/إز الة الإذن لتغيير كلمات المرور                                                                        |
| نجاوز كلمة المرور                   | يتيح لك إمكانية تجاوز كلمة مرور النظام وأوامر كلمة مرور HDD الداخلية<br>أثناء إعادة تشغيل/استئناف/ النظام من حالة الإسبات.    |
| Computrace                          | تقوم بتمكين أو تعطيل ميزة Computrace في الكمبيوتر .                                                                           |
|                                     |                                                                                                    |

تتيح لك علامة التبويب Boot (تمهيد) إمكانية تغيير تسلسل التمهيد.

جدول **5. خ**يارات التمهيد

<span id="page-56-0"></span>

|                                                                                      | التمهيد                      |
|--------------------------------------------------------------------------------------|------------------------------|
| يحدد ترتيب الأجهزة المختلفة التي سيقوم الكمبيوتر بالتمهيد خلالها عند بدء<br>التشغيل. | ترتيب أولوية التمهيد         |
| يحدد محرك الأقراص القابل للإز الة الذي يمكن للكمبيوتر التمهيد من خلاله.              | محرك الأقراص القابلة للإزالة |
| يحدد محرك الأقراص الثابتة الذي يمكن للكمبيوتر التمهيد من خلاله.                      | محركات الأقراص الثابتة       |
| يحدد جهاز تخزين USB الذي يمكن للكمبيوتر التمهيد من خلاله.                            | جهاز تخزين USB               |
| يحدد محرك أقراص CD/DVD الذي يمكن للكمبيوتر التمهيد من خلاله.                         | محرك أقراص CD/DVD/CD-RW      |
| يحدد جهاز الشبكة الذي يمكن للكمبيوتر التمهيد من خلاله.                               | الشبكة                       |

إنهاء — يسمح لك هذا القسم بحفظ الإعدادات الافتر اضية وتجاهلها وتحميلها قبل الخروج من System Setup (إعداد النظام).

#### BIOS **ΤΗدΚϳ**

يُوصى بتحديث BIOS (ضبط النظام)، وذلك عند استبدال لوحة النظام، أو في حالة توفر تحديث. بالنسبة لأجهزة الكمبيوتر المحمول، تأكد أن بطارية الكمبيوتر مشحونة بالكامل ومتصلة بمخرج التيار الكهربي

- 1. قم بإعادة تشغيل الكمبيوتر.
- 2. انتقل إلى support.dell.com/support/downloads.
- 3. إذا كان لديك رمز الخدمة أو كود الخدمة السريعة الخاص بالكمبيوتر لديك:

#### **ϣلاΣظة** :

بالنسبة لأجهزة الكمبيوتر سطح المكتب، يلزم توفر ملصق رمز الخدمة على مقدمة الكمبيوتر.

#### **ϣلاΣظة** :

بالنسبة لأجهزة الكمبيوتر المحمولة، يلزم توفر ملصق رمز الخدمة على الجزء السفلي من الكمبيوتر.

- a )أدϞΧ **رΰϣ اϟخدϣة** أو **ϛود اϟخدϣة اδϟرόϳة** واϧقر ϓوق **إرγال**.
	- b )اϧقر ϓوق **إرγال** وΗاϊΑ إϟى اϟخτوة رϢϗ 5.
- 4. إذا لم يكن لديك رمز الخدمة أو كود الخدمة السريعة الخاص بالكمبيوتر ، فحدد واحدًا مما يلي:
	- a) اكتشف رمز الخدمة تلقائيًا
	- b )**الاΧتϴار Ϧϣ ϗامة** Products My( **ϨϣتجاϲΗ**) **و**List Services( **ϗامة اϟخدϣات**(
		- c )**الاΧتϴار Ϧϣ ϗامة Ϩϣتجات** Dell
		- 5. في شاشة التطبيق وبرامج التشغيل، أشفل القائمة المنسدلة **نظام التشغيل** حدد BIOS.
			- 6. Σدد أΣدث ϣلϒ Ϧϣ BIOS واϧقر ϓوق **ϞϳΰϨΗ ϣلϒ**.
- 7. Σدد أγلوب اϟتنزϞϳ اϟمفضϞ ϲϓ اϟناϓذة **اϟرΟا˯ ΤΗدϳد γلوب اϟتϞϳΰϨ اϟتاϲϟ** ;اϧقر ϓوق **اϟتϞϳΰϨ اϵن**. نظهر نافذة **تنزيل الملف**.
	- 8. انقر فوق **حفظ** لحفظ الملف على الكمبيوتر لديك.
	- 9. انقر فوق **تشغيل** لتثبيت ضبط BIOS المحدث على الكمبيوتر. اتبع الإرشادات الموضحة على الشاشة.

#### **ϛلمة ϣرور اϨϟظام واϟضبς**

يمكنك إنشاء كلمة مرور النظام وكلمة مرور الضبط لتأمين الكمبيوتر.

<mark>نوع كلمة المرور الوصف</mark>

**كلمة مرور النظام كلمة المرور التي يجب عليك إدخالها لتسجيل الدخول إلى النظام.** 

<span id="page-57-0"></span>**كلمة مرور الضبط كلمة المرور التي يجب عليك إدخالها للوصول إلى ضبط BIOS وإحداث تغيير فيها والخاصة بالكمبيوتر** 

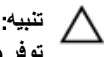

توفر ميزات كلمة المرور مستوى رئي*سي* من الأمان للبيانات الموجودة على الكمبيوتر.

تنبيه.

أي شخص يمكنـ4 الوصول إلى البيانـات المخزنـة على الكمبيوتر في حالـة عدم تـأمينـها وتركـها غير مراقبـة.

**ϣلاΣظة** : يتم شحن الكمبيوتر مع تعطيل ميزة كلمة مرور الضبط والنظام.

#### **ϦϴϴόΗ ϛلمة ϣرور اϨϟظام وϛلمة ϣرور اϟضبς**

يمكنك تعيين **كلمة مرور نظام و/أو كلمة مرور ضبط** جديدة أو تغيير **كلمة مرور نظام و/أو كلمة مرور ضبط** جديدة فقط عندما تكون **حالة كلمة المرور غي**ر <mark>مقفلة</mark>. إذا كانت حالة كلمة المرور **مقفلة**, فلن تتمكن من تغيير كلمة مرور النظام.

#### **ϣلاΣظة** :

في حالة تعطيل وصلة كلمة المرور ، يتم حذف كلمة مرور النظام وكلمة مرور الضبط ويلزم توفير كلمة مرور النظام لتسجيل الدخول إلى الكمبيوتر.

للدخول إلى ضبط النظام، اضغط على <F2> على الفور بعد بدء التشغيل أو التمهيد.

- 1. في شاشة BIOS النظام أو **ضبط النظام** حدد تأمين النظام واضغط على <Enter. نظهر شاشة **تأمين النظام**.
	- 2. ϲϓ اϟشاηة **Η΄Ϧϴϣ اϨϟظام** Η΄ϛد أن **Σاϟة ϛلمة اϟمرور ϴϏر ϣقفلة**.
- 3. حدد كلمة مرور النظام , أدخل كلمة مرور النظام، واضغط على <Enter> أو <Tab-. استخدم الإرشادات التالية لتعيين كلمة مرور النظام:
	- يمكن أن تتكون كلمة المرور ما يصل إلى 32 حرف.
	- يمكن أن تحتوي كلمة المرور على أرقام من 0 إلى 9.
	- پُسمح بالكتابة بحروف صغيرة، حيث لا يُسمح بالكتابة بحروف كبيرة.
- يُسمح فقط بكتابة الحروف الخاصة فقط: المسافة, ("), (+), (,), (-), (.), ()), (;), ([), (1), (]), (`).

أعد إدخال كلمة مرور النظام عند المطالبة بها.

- 4. اكتب كلمة مرور النظام التي أدخلتها مسبقًا وانقر فوق **موافق**.
- 5. ـــ حدد **كلمة مرور الضبط**ر اكتب كلمة مرور النظام واضغط على <Enter> أو <Tab-تطالبك رسالة بإعادة كتابة كلمة مرور الضبط.
	- 6. اϛتΐ ϛلمة ϣرور اϟضبς اϟتϲ أدΧلتها ϣسبق˱ا واϧقر ϓوق **ϣواϖϓ**.
	- 7. اضغط على <Esc> وستظهر رسالة تطالبك بحفظ التغييرات.
		- 8. اضغط على <Y> لحفظ التغيير ات. بقوم الكمبيوتر بإعادة التمهيد.

#### **Σذϑ و ϴϴϐΗر ϛلمة ϣرور ϧظام Σاϲϟ و**/**و ϛلمة ϣرور اϟضبς**

تأكد أن **Password Status (حالة كلمة العرور)** غير مؤمّنة (في ضبط النظام) قبل محاولة حذف أو تغيير النظام الحالي و/أو كلمة مرور الإعداد. لا يمكنك حذف أو تغيير نظام حالي أو كلمة مرور الضبط في حالة ما إذا كانت Password Status (حالة كلمة العرور) مؤمّنة.

للدخول إلى ضبط النظام٬ اضغط على <E2> بعد التشغيل أو إعادة التمهيد مباشر ة.

1. في شاشة B**IOS النظام** أو **ضبط النظام** حدد **تأمين النظام** واضغط على <Enter.

يتم عرض الشاشة تأمين النظام.

- 2. في الشاشة تأمين النظام تأكد أن حالة كلمة المرور غير مؤمّنة.
- حدد **كلمة مرور النظام** وقم بتعديل أو حذف كلمة مرور النظام الحالية واضغط على <Enter> أو <Tab>.  $\cdot$ 3
- 4. حدد كلمة مرور الضبط وقم بتعديل أو حذف كلمة مرور النظام الحالية واضغط على <Enter> أو <Tab>.

ك<mark>ل</mark> ملا**حظة:**<br>في حالة قيامك بتغيير النظام و/أو كلمة مرور الضبط، أعد إدخال كلمة المرور الجديدة في حالة الطلب في حالة قيامك بحذف كلمة مرور النظام و/أو الضبط، قم بتأكيد الحذف عند المطالبة به.

- 5. اضغط على <Esc> وستظهر رسالة تطالبك بحفظ التغييرات.
- 6. اضغط على <Y> لحفظ التغييرات والخروج من ضبط النظام. يقوم الكمبيوتر بإعادة التمهيد.

### التشخيصات

<span id="page-60-0"></span>إذا صادفتك مشكلة في الكمبيوتر ، قم بتشغيل تشخيصات ePSA قبل الاتصال بـ Dell لطلب المساعدة الفنية. الغرض من تشغيل التشخيصات هو اختبار جهاز الكمبيوتر بدون الحاجة إلى استخدام معدة إضافية أو فقدان للبيانات. إذا لم تكل قادرًا على إصلاح المشكلة بنفسك، فيمكن لمسؤول الخدمة والدعم استخدام نتائج التشخيصات لمساعدتك على حل المشكلة.

### (ePSA (**Ηشخϴصات اϟتقϢϴϴ اϟمϦδΤ ϟلϨظام ϗبϞ اϟتمهϴد**

تقوم تشخيصـات التقييم المحسن للنظام قبل التمهيد (ePSA) بعمل فحص شامل للأجهزة. ويتم تضمين تشخيصـات التقييم المحسن للنظام قبل التمهيد (ePSA) مع BIOS ويتم تشغيلها بواسطة BIOS داخليًا. وتوفر تشخيصات النظام مجموعة كاملة من الخيارات لأجهزة محددة أو لمجموعات من الأجهزة التي تتيح لك إمكانية:

- تشغيل اختبار ات تلقائيًا أو في وضع متفاعل
	- Ηكرار الاΧتبارات
	- ϋرض ϧتاΞ الاΧتبار أو Σفظها
- تشغيل اختبار ات شاملة لتقديم خيار ات اختبارية إضافية لتوفير معلومات إضافية حول الجهاز (الأجهزة) المعطل
	- عرض رسائل حالة تخبرك بما إذا كانت الاختبار ات قد تمت بنجاح
	- عرض رسائل الخطأ التي تخبرك بالمشكلات التي تطرأ أثناء الاختبار

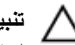

#### **تنبيه**

استخدم تشخيصات النظام لاختبار الكمبيوتر. يؤدي استخدام هذا البرنامج مع أجهزة كمبيوتر أخرى إلى حدوث نتائج غير صحيحة، أو ظهور رسائل **نطأ** 

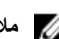

#### **ϣلاΣظة** :

تحتاج بعض الاختبارات الخاصة بأجهزة معينة إلى التفاعل مع المستخدم. تأكد دومًا من وجودك بالقرب من جهاز الكمبيوتر عند إجراء اختبارات تشخيصية.

- 1. قم بتشغيل الكمبيوتر.
- 2. بينما يتم تمهيد الكمبيوتر ، اضغط على المفتاح <F12> عند ظهور شعار Dell.
	- 3. في شاشة قائمة التمهيد، حدد الخبار **تشخيصات**.

يتم عرض النافذة **التقييم المحسن ل<b>لنظام قبل التمهيد** ويتم سرد جميع الأحهزة المكتشفة في الكمبيوتر . تقوم التشخيصات بتشغيل الاختبار ات على جميع الأجهز ة المكتشفة.

- 4. إذا كنت تر غب في تشغيل اختبار ات تشخيصية على جهاز محدد، فاضغط على <Esc> وانقر فوق **نع**م لإيقاف الاختبار التشخيصي.
	- 5. Σدد اϟجهاز Ϧϣ اϟجز˯ الأϳسر واϧقر ϓوق **ΗشϞϴϐ الاΧتبارات**.
		- 6. في حالة وجود أي مشكلات، يتم عرض أكواد الخطأ. لاحظ كود الخطأ واتصل بـ Dell.

### مصابيح حالة الجهاز

**Οدول** 6 . **ϣصاϴΑ Σاϟة اϟجهاز**

<span id="page-61-0"></span>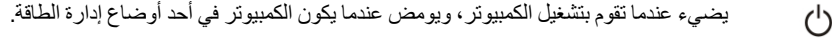

- يضيء أثناء قراءة أو كتابة الكمبيوتر للبيانات.  $\theta$
- يضييء هذا المصباح بشكل متصل أو يومض للإشارة إلى حالة شحن البطارية.  $\overline{r}$ 
	- يضىيء عند تمكين الاتصال اللاسلكي بالشبكة.  $\mathbb{C}^{\mathbb{C}}$

## مصابيح حالة البطارية

إذا كان الكمبيوتر متصلاً بمأخذ تيار كهربائي، فسيعمل مصباح البطارية كالتالي:

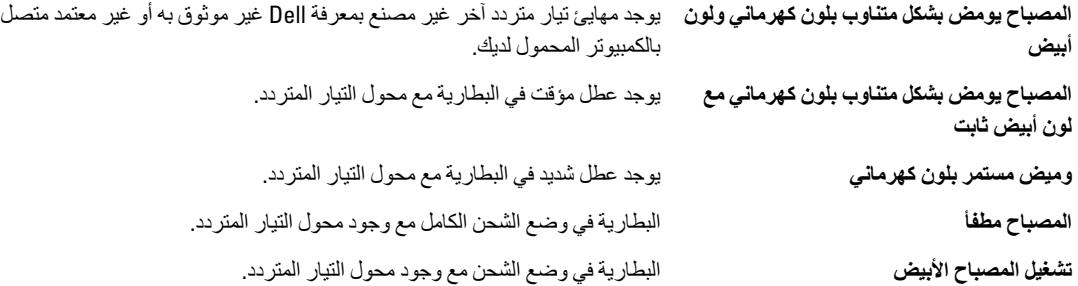

#### أكواد الإشارة الصوتية التشخيصية

بوضح الجدول التالي أكواد الإشارة الصوتية الممكنة التي قد تظهر بواسطة الكمبيوتر إذا لم يكن الكمبيوتر لديك قادرًا على إكمال اختبار ذاتي للتيار . جدول **7**. أكواد الإشارة الصوتية التشخيصية

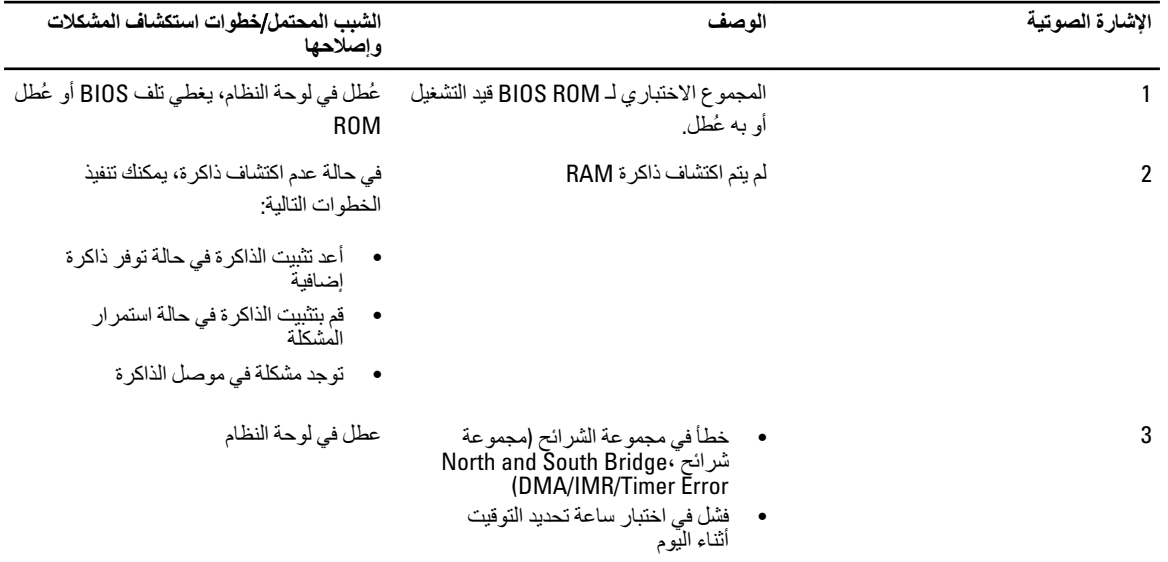

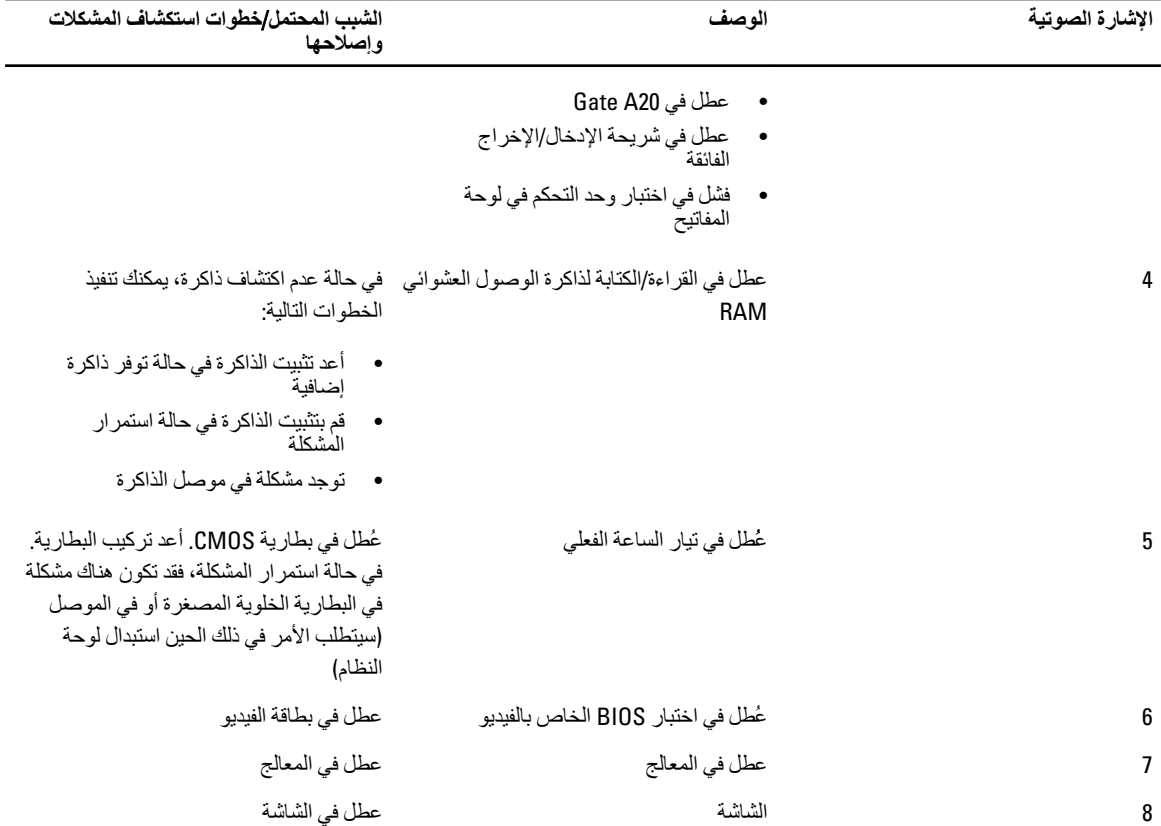

## المواصفا*ت*

### **ϣلاΣظة** :

قد تختلف العروض حسب المنطقة. لمزيد من المعلومات فيما يتعلق بتهيئة الكمبيوتر ، انقر فوق Start (ابدأ) ♦ (الرمز ابدأ) → ال**تعليمات والدعم** ثم Σدد اϟخϴار اϟخاص όΑرض όϣلوϣات Σول اϟكمبϴوΗر اϟخاص ϚΑ.

#### **Οدول** 8 . **όϣلوϣات اϨϟظام**

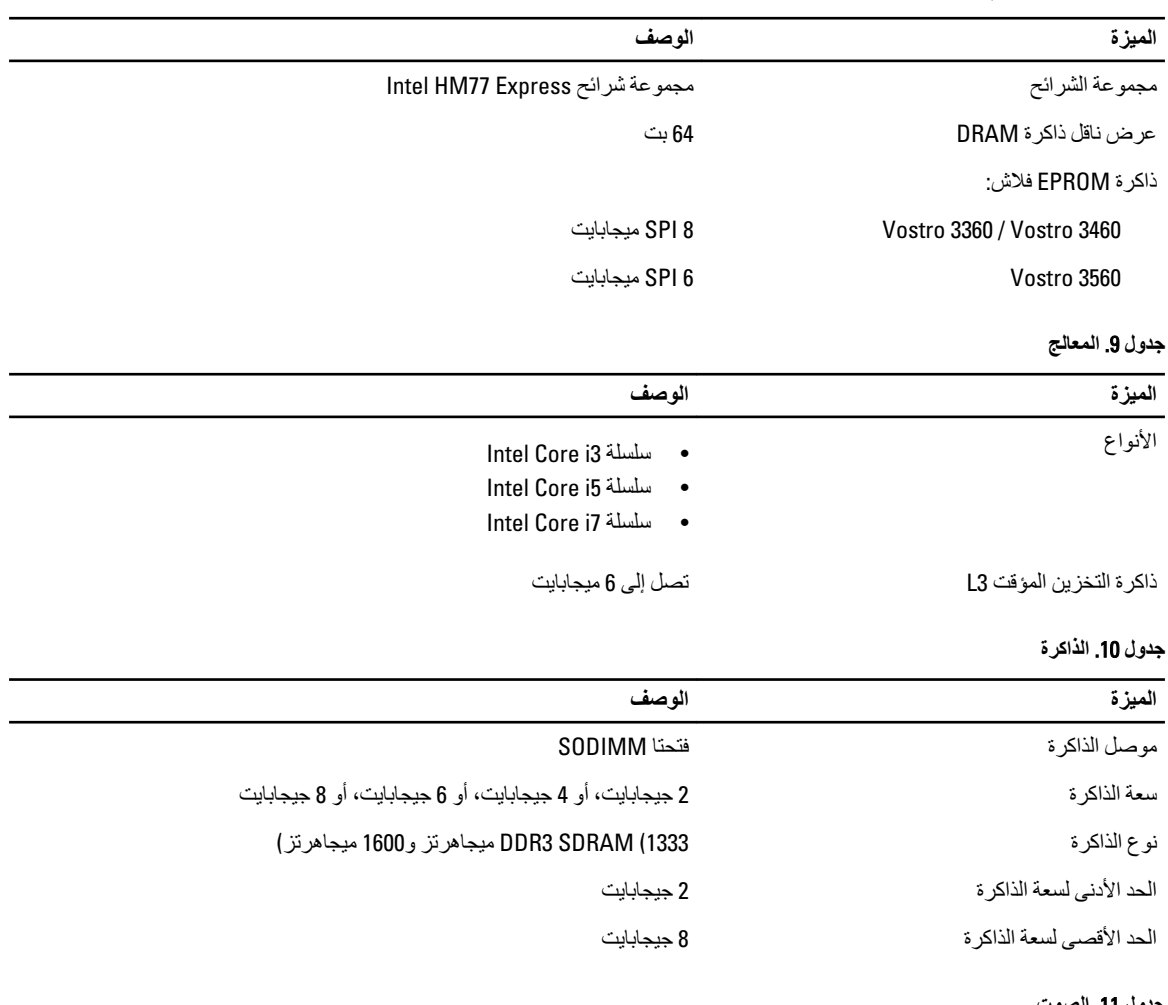

#### **Οدول** 11 . **اϟصوت**

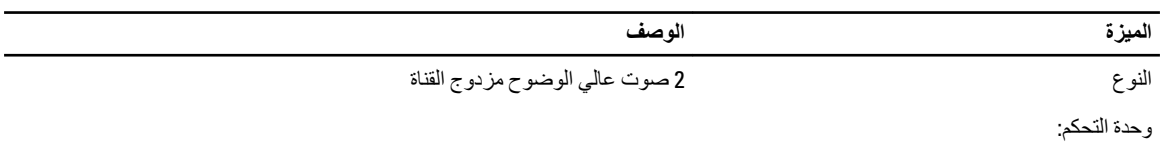

<span id="page-64-0"></span>5

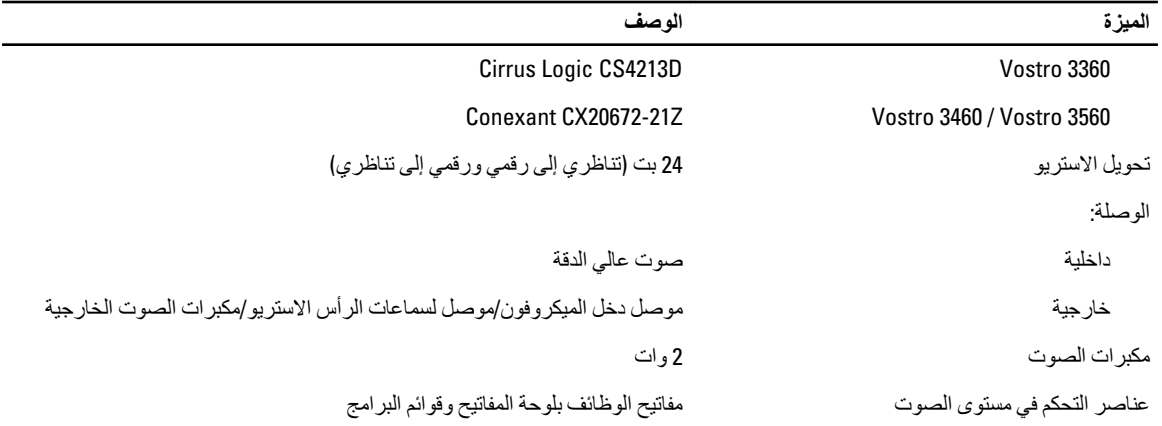

#### جدول 12. الفيديو

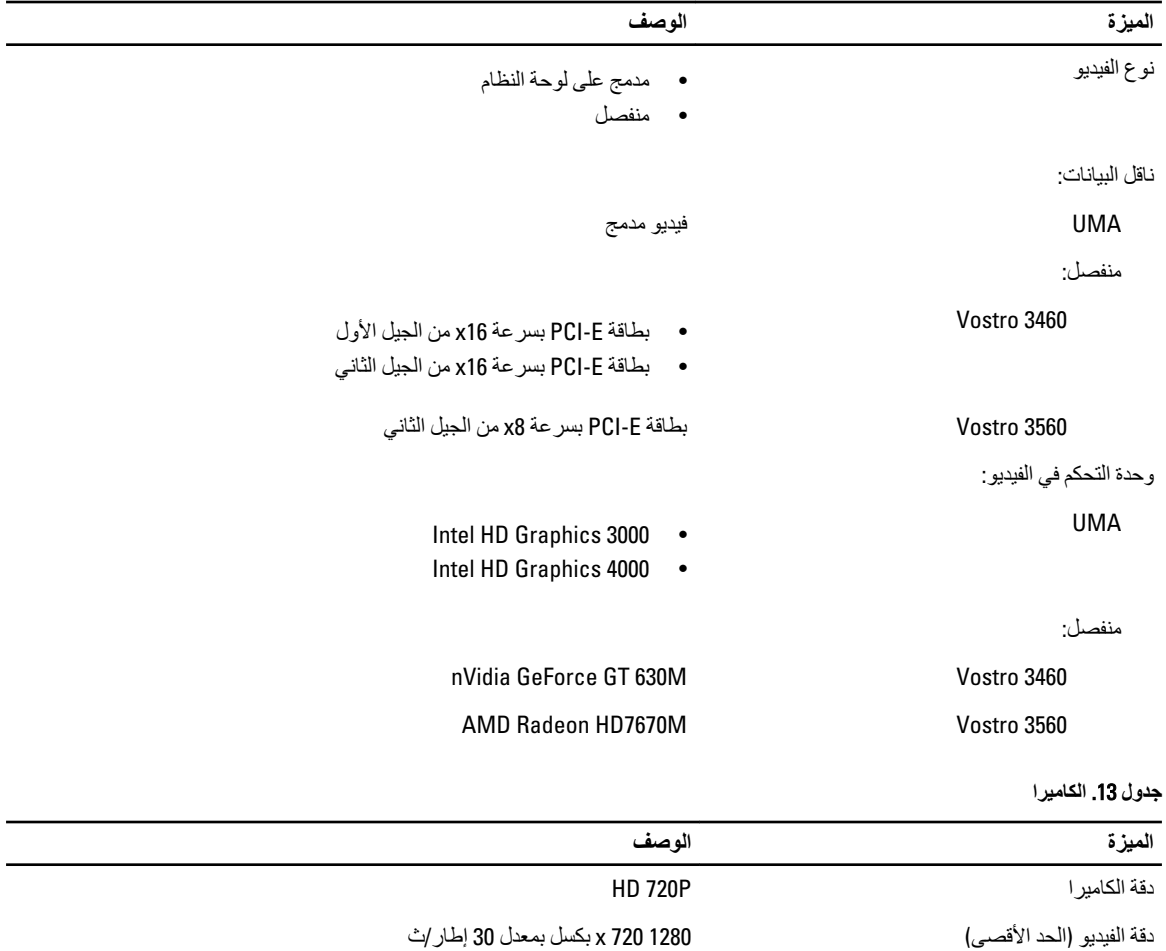

**Οدول** 14 . **الاΗصال**

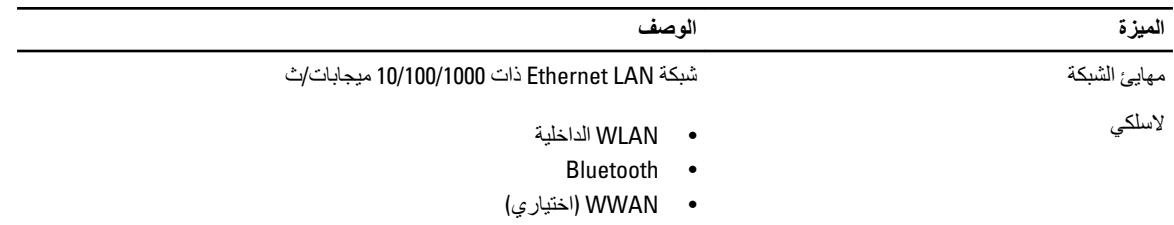

#### **Οدول** 15 . **اϟمϨاϓذ واϟموλلات**

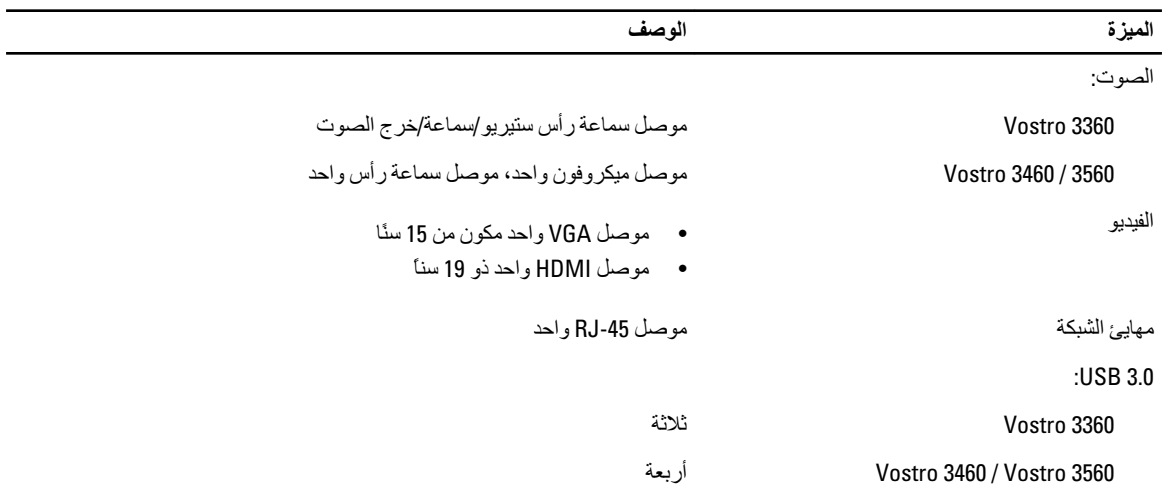

**ϣلاΣظة** :

يدعم أيضاً موصل USB 3.0 المدعوم تصحيح أخطاء Microsoft Kernel. يتم توضيح المنافذ الموجودة في المستندات المرفقة بالكمبيوتر.

قارئ بطاقة الوسائط مستخدم المستخدم 8 في 1

#### **جدول 16.** الشاشة

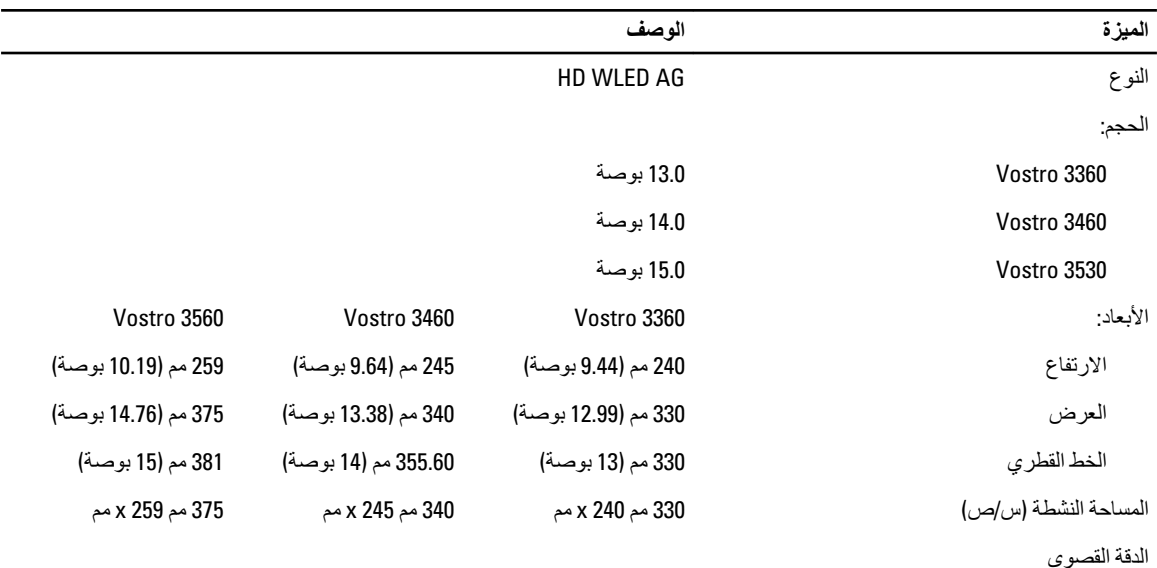

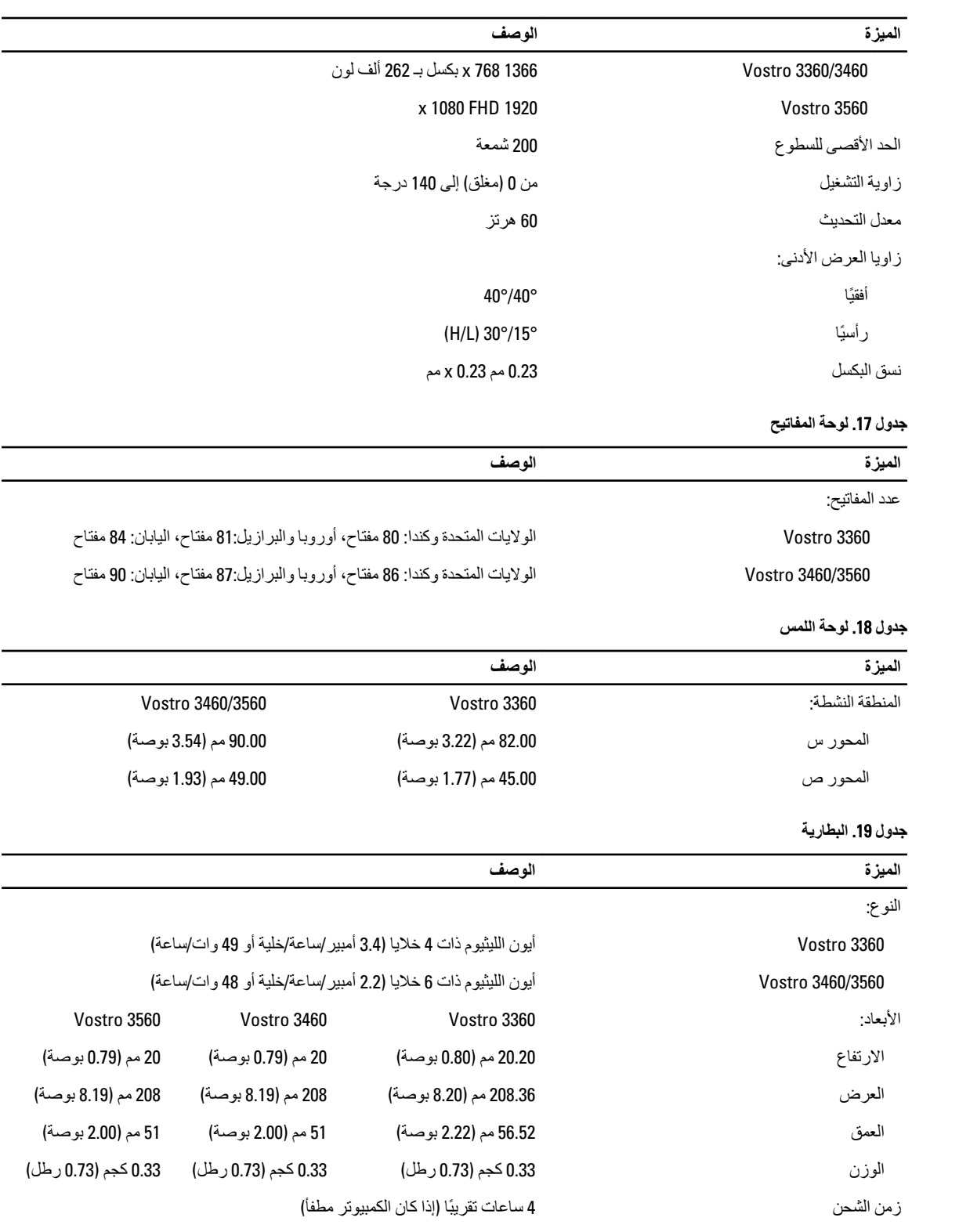

الجهد الكهربي:

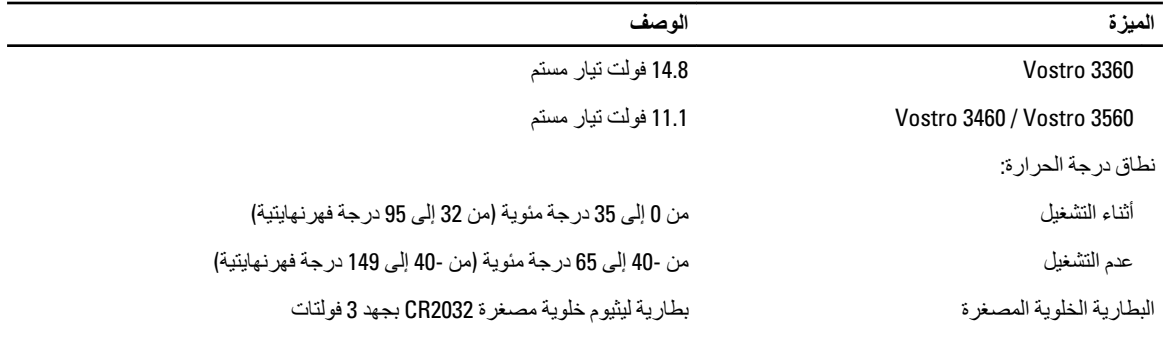

#### **Οدول** 20 . **ϣهاΊϳ اϟتϴار اϟمتردد**

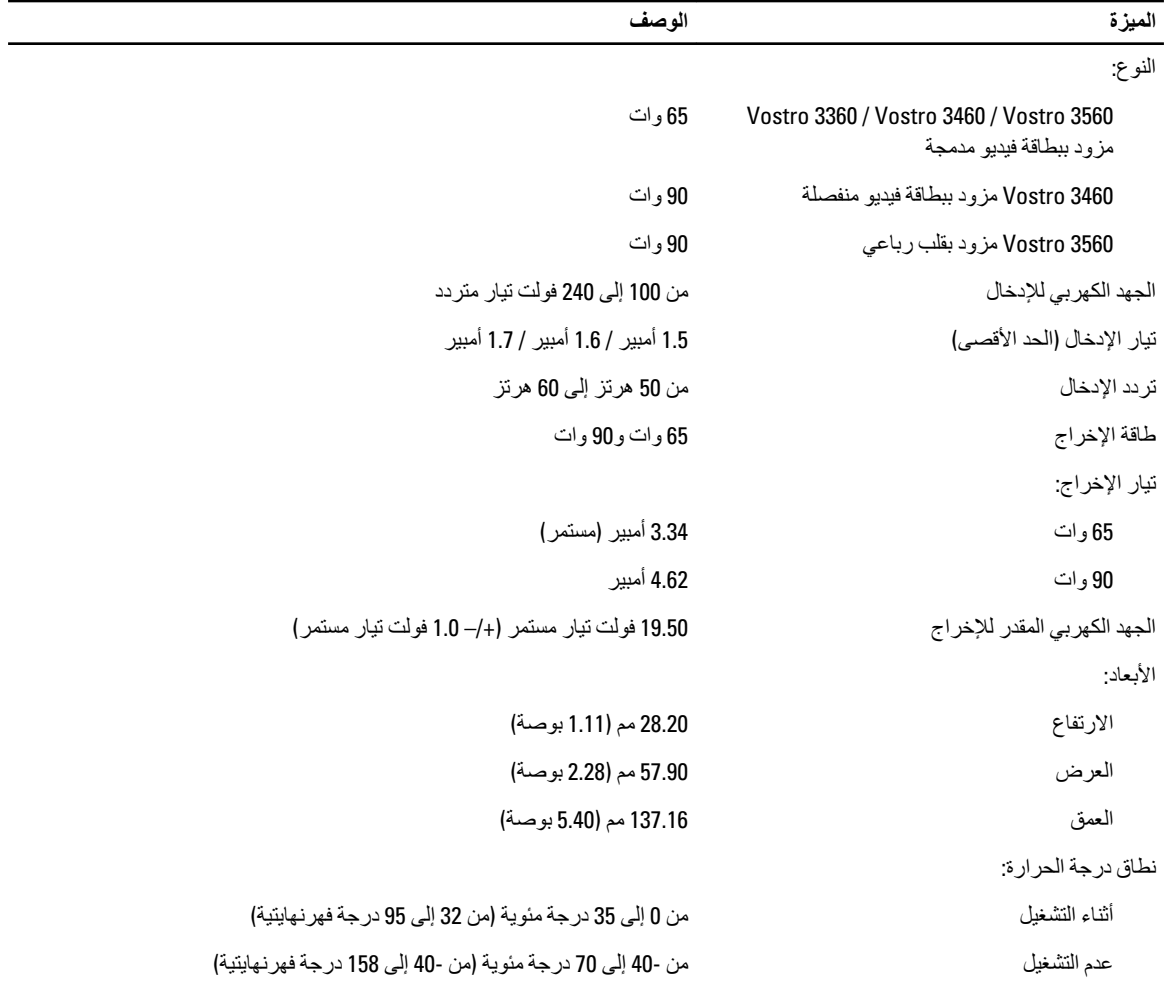

#### **Οدول** 21 . **اϟجواΐϧ اϟمادϳة**

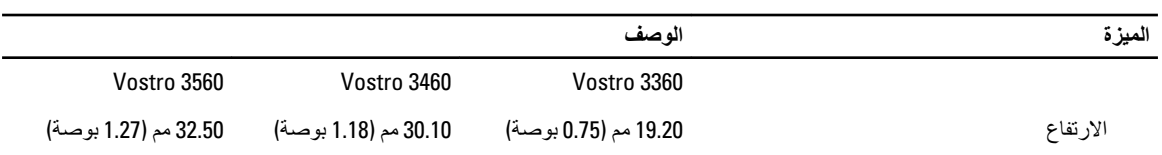

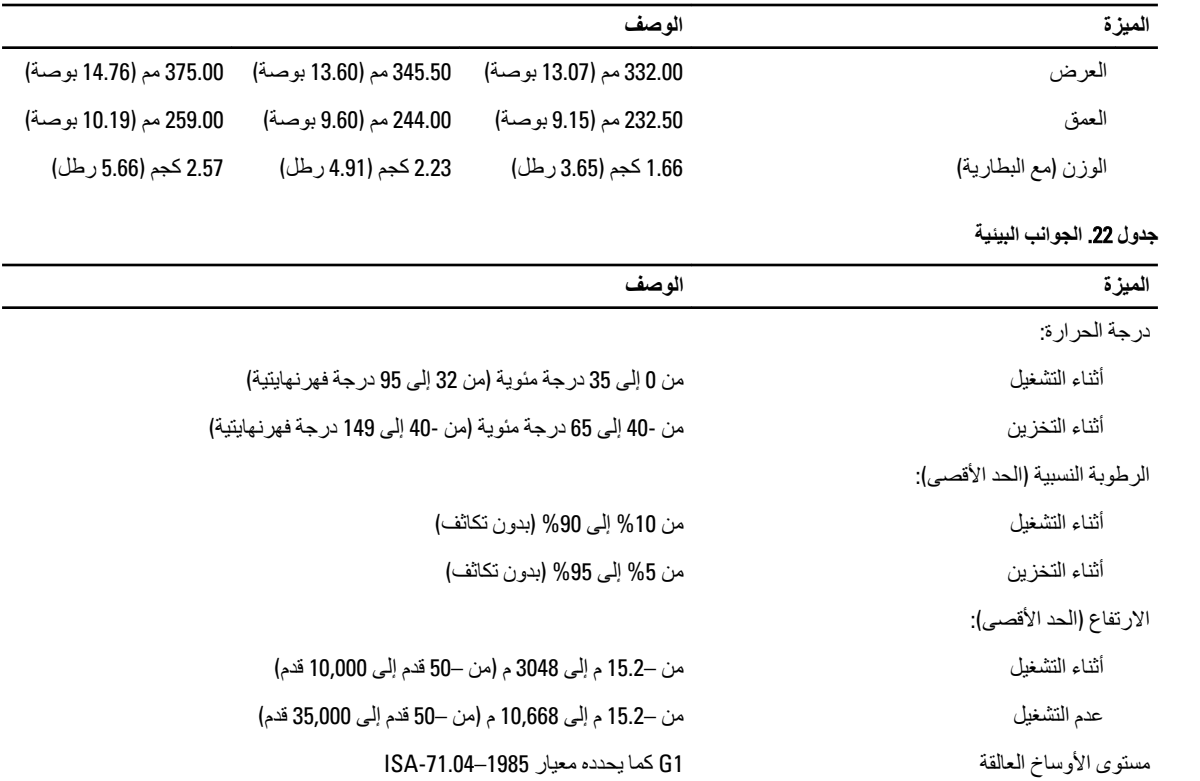

# <span id="page-70-0"></span>6

# الوصول إل*ى* التعليمات

### Dell **الاΗصال Αشرϛة**

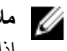

#### ملا**حظة** :

إذا لم يكن لديك اتصال نشط بالإنترنت، فيمكنك العثور على معلومات الاتصال على فاتورة الشراء الخاصة بك أو إيصال الشحن أو الفاتورة أو كتيب منتج Dell.

توفر Dell العديد من خيارات الدعم والخدمة القائمة على الهاتف والإنترنت. يختلف التوفر حسب البلد والمنتج، وقد لا تتوفر بعض الخدمات في منطقتك. للاتصال بشركة Dell للاستفسار عن مسائل تتعلق بالمبيعات أو الدعم الفني أو خدمة العملاء:

- 1. تفضل بزيارة support.dell.com.
	- 2. حدد فئة الدعم.
- 3. إذا لم تكن عميلاً أمريكيًا، فحدد كود البلد في الجزء السفلي من الصفحة support.dell.com أو حدد ا**لكل** لمشاهدة المزيد من الخيار ات.
	- 4. حدد الخدمة الملائمة أو ارتباط الدعم وفقًا لاحتياجاتك.